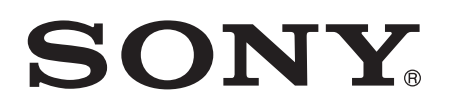

# Guide de l'utilisateur

Xperia<sup>™</sup> M2 D2303/D2305/D2306

# Table des matières

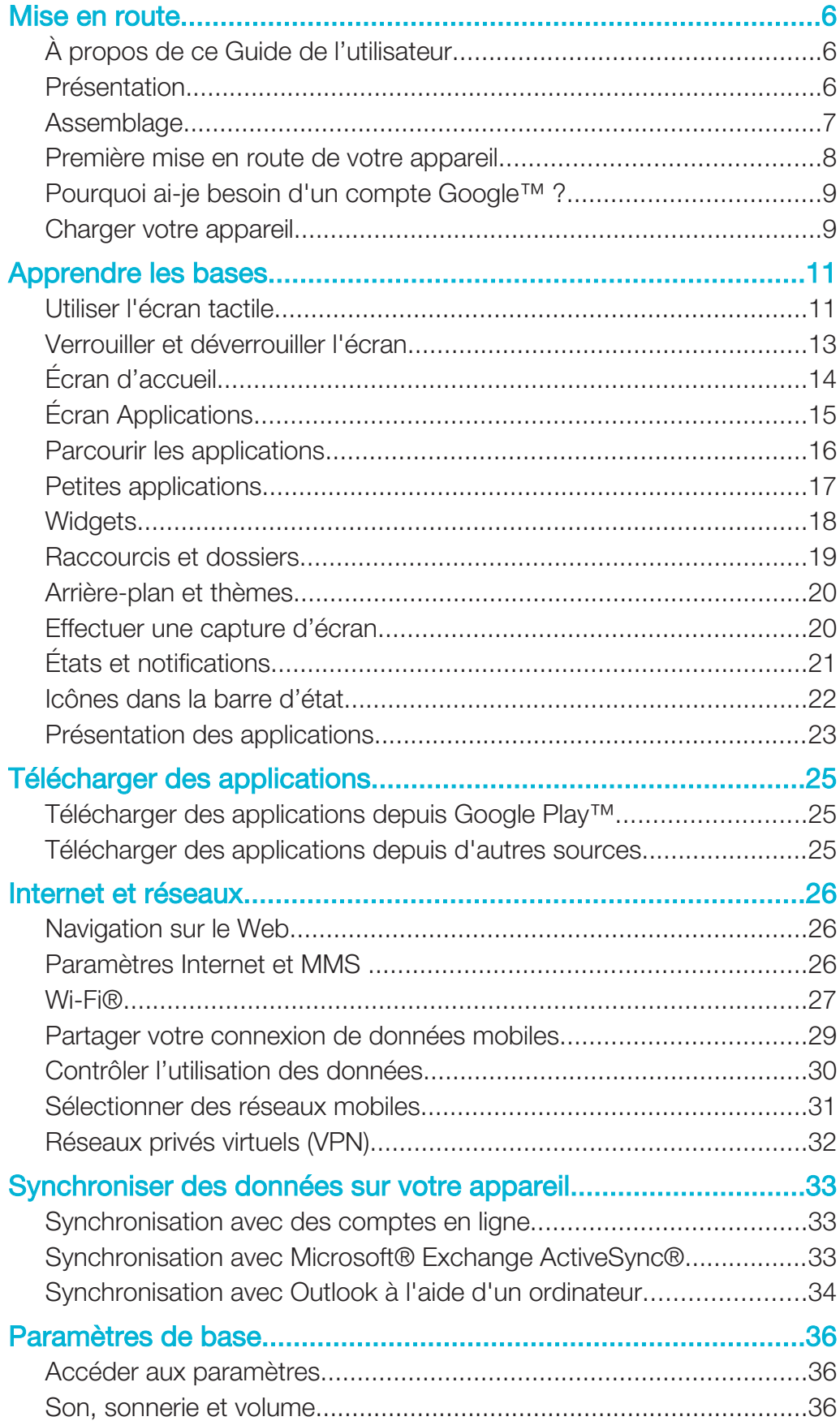

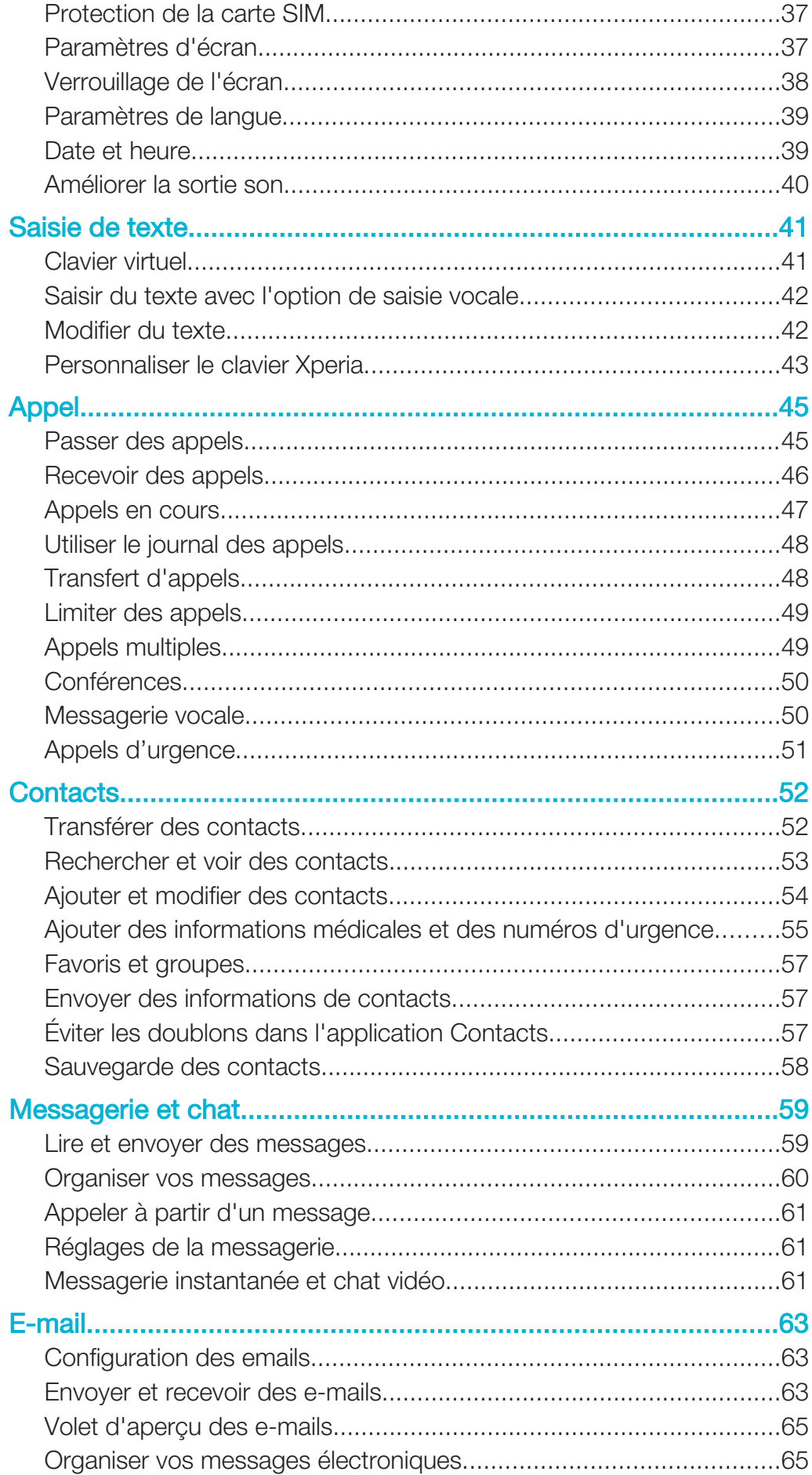

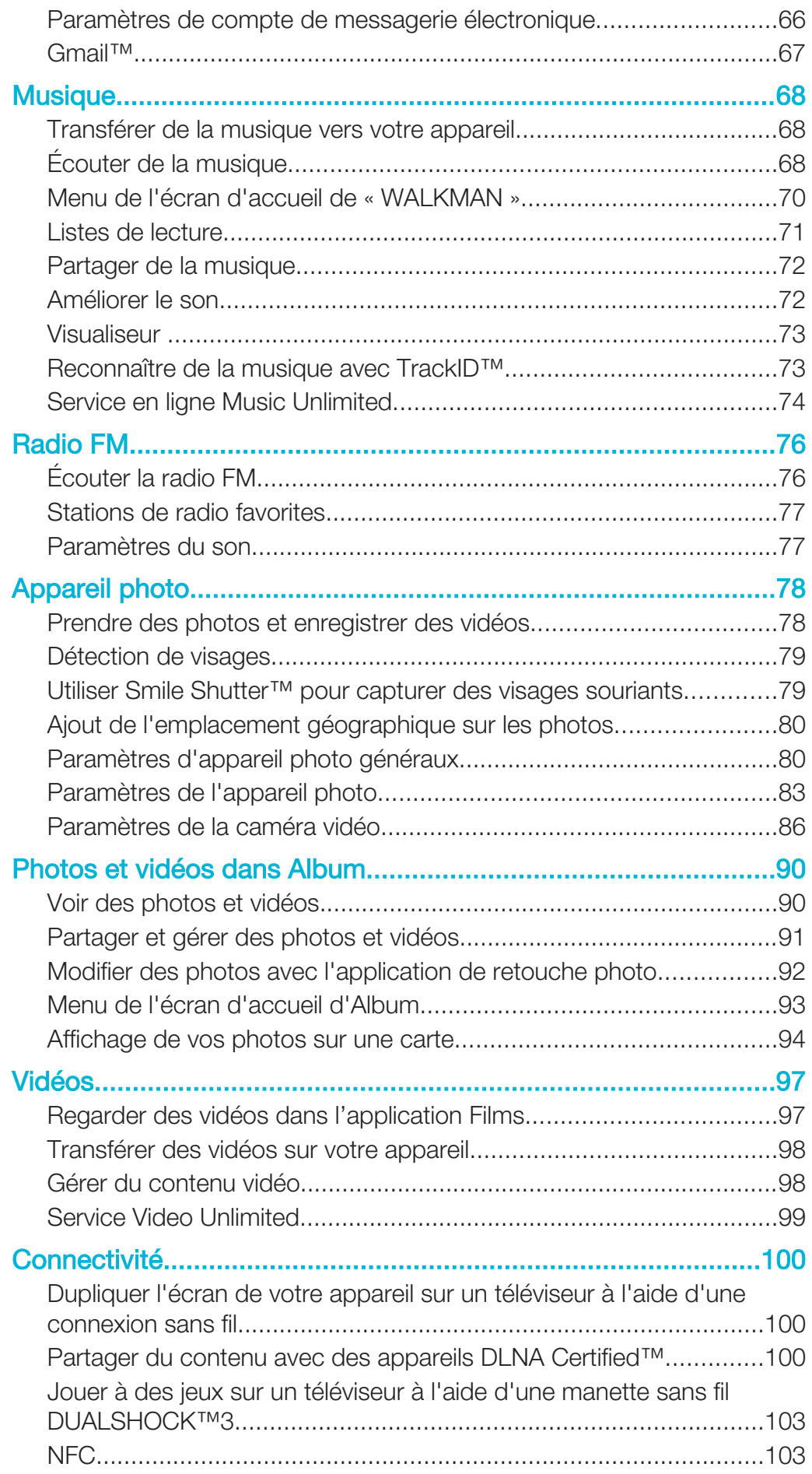

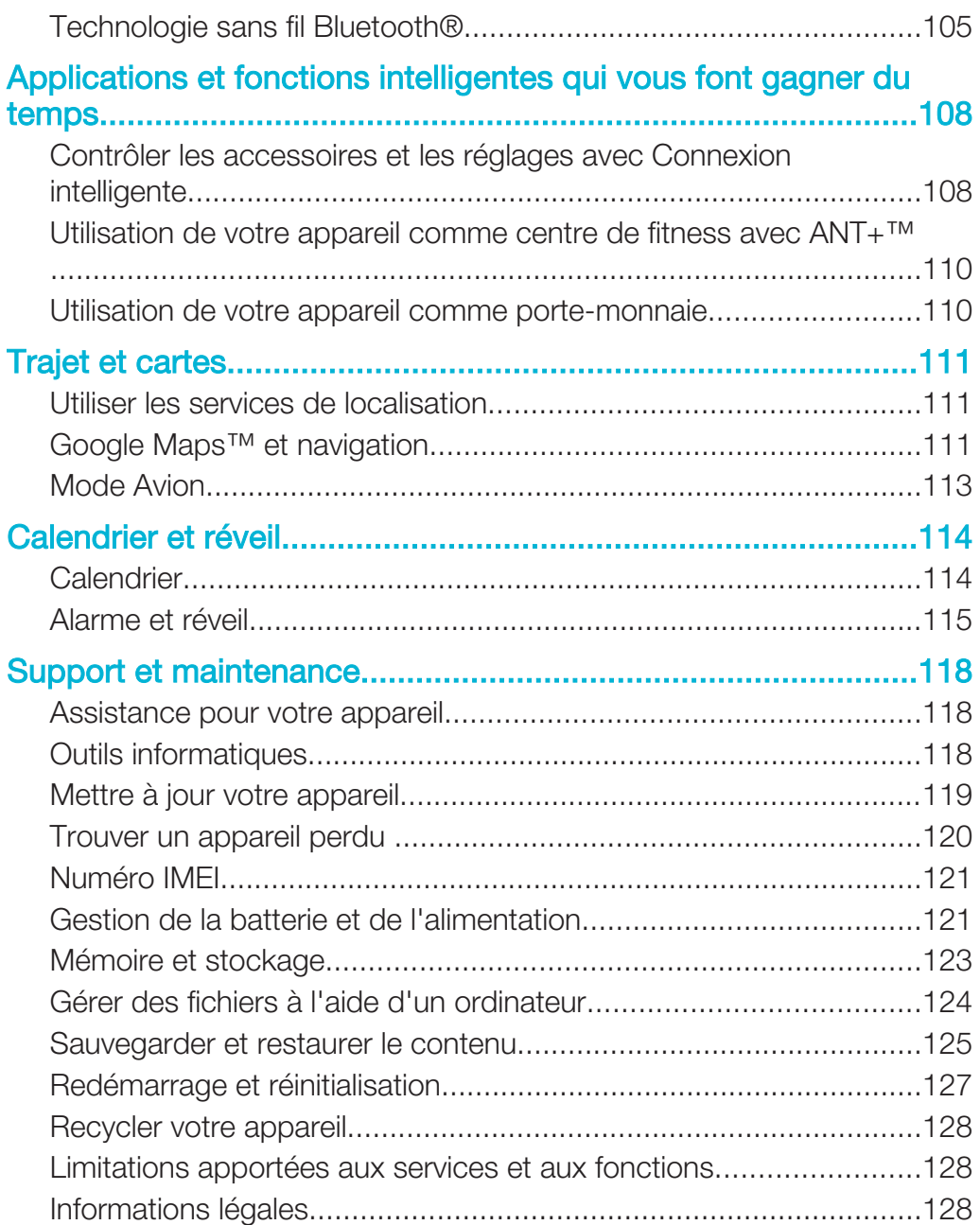

# Mise en route

# À propos de ce Guide de l'utilisateur

Le présent document est le Xperia™ M2Guide de l'utilisateurAndroid™ 4.4 de la version du logiciel. Si vous ne savez pas exactement sous quelle version du logiciel tourne votre appareil, vous pouvez vous en assurer dans le menu Réglages. Pour plus d'informations sur les mises à jour du logiciel, voir *Mettre à jour votre appareil*, page 119.

Pour vérifier la version actuelle de votre appareil

- 1 Dans votre Écran d'accueil, tapez sur ...
- 2 Tapez sur Réglages > À propos du téléphone > Version d'Android.

# Présentation

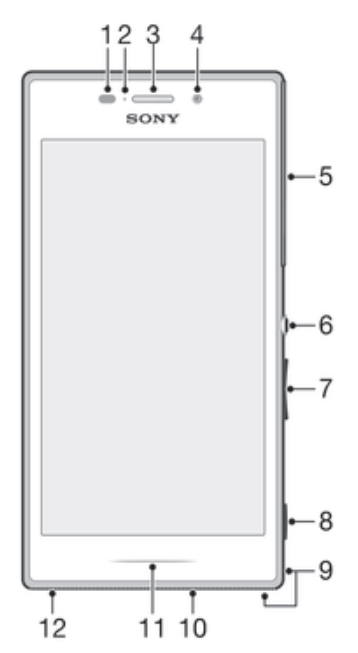

- 1 Capteur de proximité / luminosité
- 2 Témoin de charge / de notification
- 3 Écouteur
- 4 Objectif frontal l'appareil photo
- 5 Cache du logement de la carte micro SIM et de la carte mémoire
- 6 Touche marche/arrêt
- 7 Touche de volume / zoom
- 8 Touche de l'appareil photo
- 9 Orifice pour la dragonne
- 10 Haut-parleur
- 11 Barre lumineuse
- 12 Micro principal

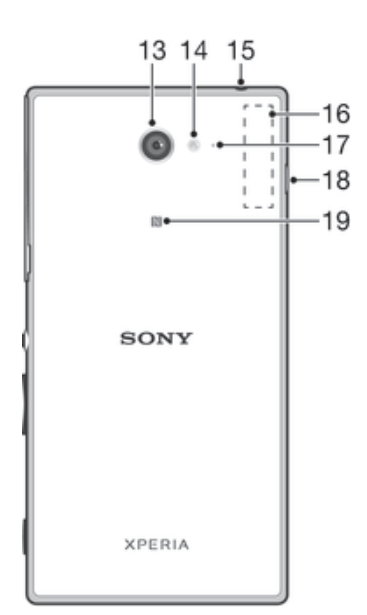

- 13 Objectif principal de l'appareil photo
- 14 Éclairage de l'appareil photo
- 15 Prise jack du casque
- 16 Surface de l'antenne Wi-Fi / GPS / Bluetooth
- 17 Micro secondaire
- 18 Port pour le chargeur / câble USB
- 19 Zone de détection NFC

# Assemblage

Un film plastique protège l'écran. Vous devez enlever ce film pour pouvoir utiliser l'écran tactile. Sinon, l'écran tactile risque de ne pas fonctionner correctement.

#### Pour insérer la carte micro SIM

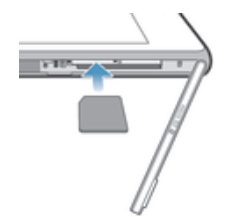

- 1 Insérez un ongle dans l'espace entre le couvercle de la fente pour la carte micro SIM et le côté de l'appareil, puis détachez le couvercle.
- 2 Les contacts dorés tournés vers le bas, insérez la carte micro SIM dans son logement jusqu'à ce que vous l'entendiez se verrouiller.
- 3 Remettez le couvercle de la fente pour la carte micro SIM.

#### Pour insérer une carte mémoire

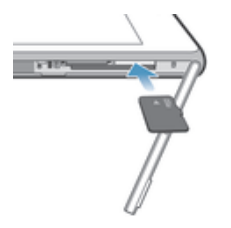

- 1 Introduisez un ongle dans l'interstice entre le cache de carte mémoire et l'appareil, puis détachez le cache.
- 2 Insérez la carte mémoire dans son logement, les contacts dorés tournées vers le bas, puis enfoncez complètement la carte mémoire dans son logement jusqu'à ce que vous l'entendiez se verrouiller.
- 3 Attachez à nouveau le cache de la carte mémoire.

#### Pour retirer la carte microSIM

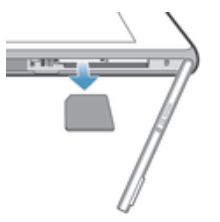

- 1 Retirez le cache du logement de la carte micro SIM.
- 2 Appuyez sur la carte micro SIM, puis tirez-la rapidement.
- 3 Tirez la carte mémoire vers l'extérieur pour la retirer complètement.
- 4 Remettez le couvercle de la fente pour la carte micro SIM.

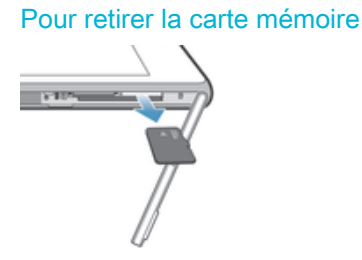

- 1 Éteignez l'appareil.
- 2 Retirez le cache de l'emplacement de la carte mémoire, puis appuyez sur le bord de la carte mémoire pour la libérer.
- 3 Tirez la carte vers l'extérieur pour la retirer entièrement.

# Première mise en route de votre appareil

Lorsque vous démarrez votre appareil pour la première fois, un guide de configuration s'ouvre pour vous aider à configurer les paramètres de base, à vous connecter à certains comptes et à personnaliser votre appareil. Par exemple, si vous disposez d'un compte Sony Entertainment Network, vous pouvez vous y connecter et profiter directement de votre appareil. Vous pouvez également télécharger des paramètres Internet et Wi-Fi®.

Vous pourrez également accéder ultérieurement au guide de configuration dans le menu des paramètres.

#### Pour allumer l'appareil

Assurez-vous d'avoir chargé la batterie pendant au moins 30 minutes avant d'allumer votre appareil pour la première fois.

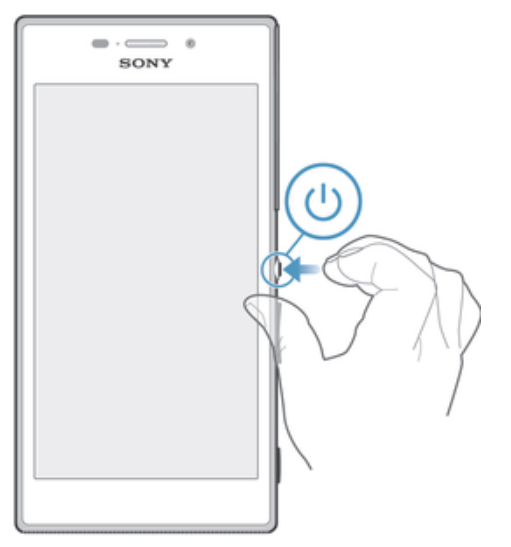

- 1 Maintenez enfoncée la touche marche/arrêt (!) jusqu'à ce que l'appareil se mette à vibrer.
- 2 Entrez le code PIN de votre carte SIM lorsqu'il vous est demandé, puis tapez sur  $\leftarrow$
- 3 Patientez quelques instants pendant le démarrage de l'appareil.

#### Pour arrêter l'appareil

- 1 Appuyez quelques secondes sur la touche (laiusqu'à ce que le menu des options s'affiche.
- 2 Dans le menu des options, tapez sur *Éteindre*.
- 3 Tapez sur OK.
- L'appareil peut mettre quelques instants à s'arrêter.

# Pourquoi ai-je besoin d'un compte Google™ ?

Votre appareil Xperia™ de Sony fonctionne sous la plateforme Android™ développée par Google™. Votre appareil est préchargé avec un grand nombre d'applications et de services Google™ lorsque vous l'achetez, comme, par exemple, Gmail™, Google Maps™, YouTube™ et Google Play™, la boutique en ligne permettant de télécharger les applications Android™. Pour tirer le meilleur parti de ces services, vous avez besoin d'un compte Google™. Par exemple, un compte Google™ est obligatoire si vous souhaitez :

- télécharger et installer des applications à partir de Google Play™.
- synchroniser les e-mails, les contacts et le calendrier.
- discuter avec des amis à l'aide de l'application Hangouts™.
- synchroniser votre historique de navigation et vos signets.

Pour plus d'informations sur Android™ et Google™, accédez à l'adresse www.sonymobile.com/support.

#### Pour configurer sur votre appareil un compte Google™

- 1 Dans votre Écran d'accueil, tapez sur ...
- 2 Tapez sur Réglages > Ajouter un compte > Google.
- 3 Laissez-vous guider par les instructions pour créer un compte Google™ ou identifiez-vous si vous disposez déjà d'un compte.
- $\bullet$ Vous pouvez également vous connecter ou créer un compte Google™ à partir de l'Assistant Configuration la première fois que vous démarrez votre appareil. Ou vous rendre sur www.google.com/accounts et créer un compte en ligne.

# Charger votre appareil

Lorsque vous achetez votre téléphone, la batterie est partiellement chargée. Vous pouvez toujours utiliser votre téléphone lorsqu'il est en charge. Obtenez plus

d'informations sur la batterie et découvrez comment améliorer ses performances dans la section *Gestion de la batterie et de l'alimentation* à la page 121.

#### Pour charger votre appareil

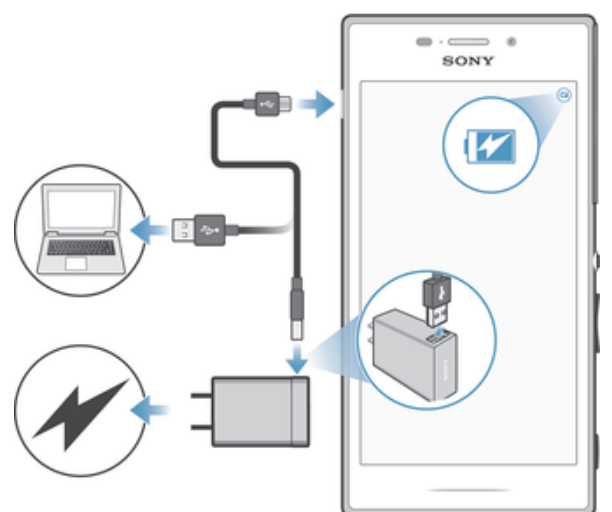

- 1 Branchez le chargeur sur une prise électrique.
- 2 Branchez une extrémité du câble USB sur le chargeur (ou sur le port USB d'un ordinateur).
- 3 Branchez l'autre extrémité du câble sur le port USB du micro de votre téléphone, symbole USB vers le haut. Le voyant de notification s'allume lorsque le chargement démarre.
- 4 Lorsque votre téléphone est totalement chargé, débranchez le câble en tirant dessus dans l'axe. Assurez-vous de ne pas plier le connecteur.
- $-\bullet$ Si la batterie est complètement déchargée, quelques secondes peuvent s'écouler avant que le voyant ne s'allume et que l'icône de chargement  $\sqrt{\frac{60\%}{10}}$  n'apparaisse.

#### Témoin lumineux de notification de l'état de la batterie

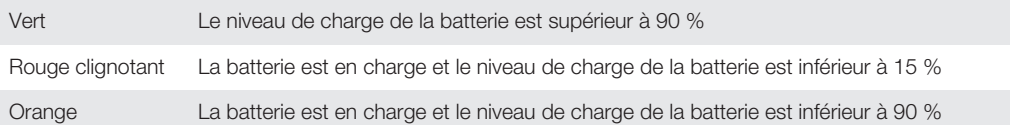

# Apprendre les bases

# Utiliser l'écran tactile

**Tapotement** 

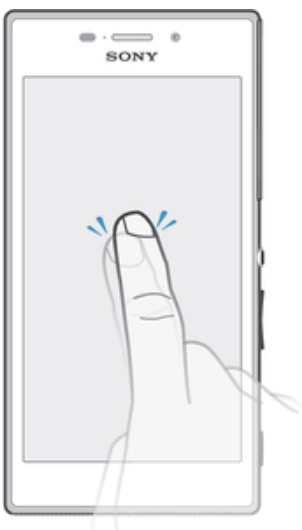

- Ouvrir ou sélectionner un élément.
- Cocher ou décocher une case ou option.
- Saisir du texte avec le clavier virtuel.

# Appui long

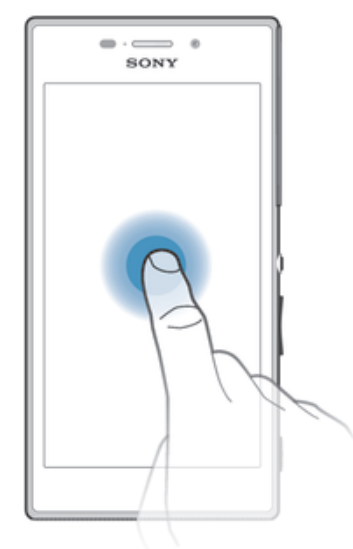

- Déplacer un élément.
- Activer un menu contextuel.
- Activer un mode de sélection, pour sélectionner plusieurs éléments d'une liste par exemple.

# Pincement et écartement

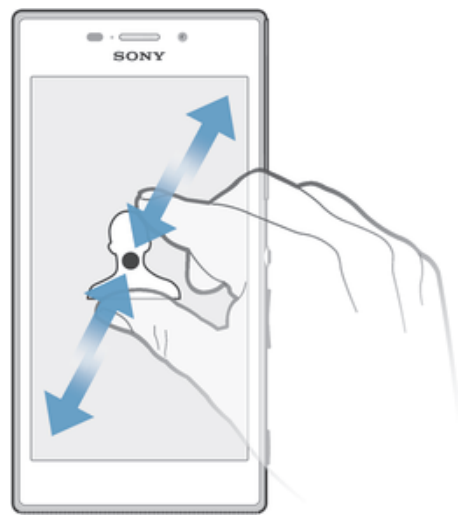

• Faire un zoom avant ou arrière sur une page Web, une photo ou une carte.

# Balayage

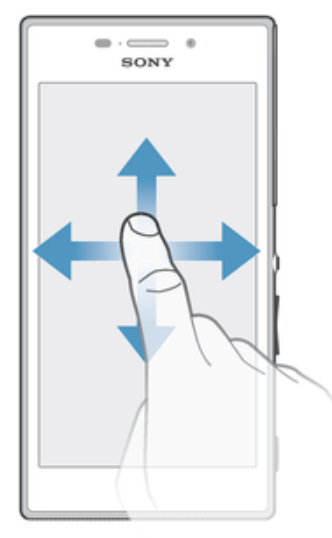

- Faire défiler une liste vers le haut ou le bas.<br>• Faire défiler vers la gauche ou la droite, par
- Faire défiler vers la gauche ou la droite, par exemple, entre des volets de l'écran d'accueil.

### **Effleurement**

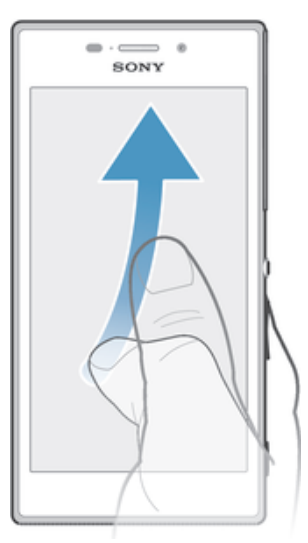

• Faire défiler rapidement, par exemple, une liste ou une page Web. Vous pouvez arrêter le mouvement de défilement en tapant sur l'écran.

# Verrouiller et déverrouiller l'écran

Lorsque votre appareil est allumé et reste inactif pendant une certaine durée, l'écran s'assombrit pour économiser la batterie et se verrouille automatiquement. Le verrouillage de l'écran empêche les actions non sollicitées sur l'écran tactile lorsque vous n'utilisez pas votre téléphone. Lorsque vous achetez votre appareil, un verrou de base de défilement d'écran est déjà défini. Cela signifie que vous devez faire glisser l'écran dans n'importe quel sens à partir du centre pour le déverrouiller. Vous pouvez modifier ultérieurement les paramètres de sécurité et ajouter d'autres types de verrous. Reportezvous à la section Verrouillage de l'écran à la page 38.

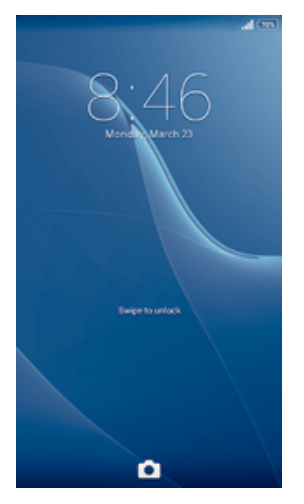

#### Pour activer l'écran

Appuyez brièvement sur la touche marche/arrêt (1).

#### Pour déverrouiller l'écran

• Placez un doigt au milieu de l'écran et balayez dans n'importe quel sens.

#### Pour verrouiller l'écran

• Lorsque l'écran est actif, appuyez brièvement sur la touche marche/arrêt (1).

# Écran d'accueil

L'Écran d'accueil est le point de départ pour utiliser votre appareil. Il est similaire au bureau d'un écran d'ordinateur. Votre écran d'accueil peut comporter jusqu'à sept volets, qui se déploient au-delà de la largeur de l'affichage régulier de l'écran. Le nombre de volets de l'écran d'accueil est représenté par une série de points au-dessus de l'écran d'accueil. Le point en surbrillance montre le volet dans lequel vous vous trouvez.

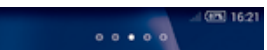

Pour aller à l'écran Accueil

Appuyez sur  $\widehat{A}$ .

#### Pour parcourir l'écran Accueil

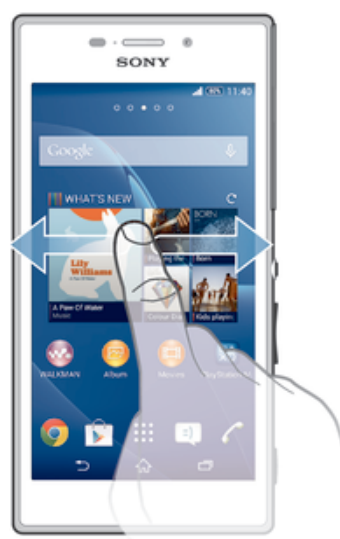

# Volets de l'écran d'accueil

Vous pouvez ajouter de nouveaux volets à votre écran d'accueil (jusqu'à sept volets maximum) et supprimer des volets. Vous pouvez également définir le volet que vous souhaitez utiliser comme volet principal de l'écran d'accueil.

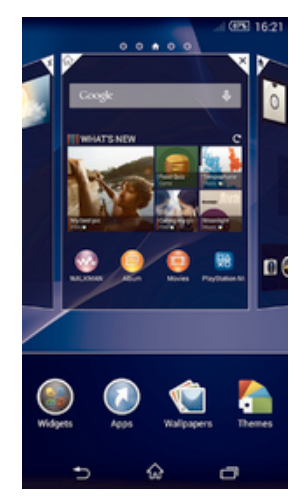

#### Pour définir un volet comme volet principal de l'écran d'accueil

- 1 Touchez longuement une zone vide sur votre Écran d'accueil jusqu'à ce que l'appareil vibre.
- 2 Effleurez l'écran vers la gauche ou la droite pour accéder au volet que vous souhaitez définir comme volet principal de votre écran d'accueil, puis tapez sur dans l'angle supérieur droit du volet.

#### Pour ajouter un volet à votre écran d'accueil

- 1 Touchez longuement une zone vide sur votre Écran d'accueil jusqu'à ce que l'appareil vibre.
- 2 Effleurez vers la gauche ou vers la droite pour parcourir les volets puis tapez sur  $\bigoplus$

#### Pour supprimer un volet de votre écran d'accueil

- 1 Appuyez pendant quelques secondes sur une zone vide de l'Écran d'accueil jusqu'à ce que l'appareil se mette à vibrer.
- 2 Effleurez vers la gauche ou vers la droite pour accéder au volet à supprimer, puis tapez sur  $\overline{\mathbb{R}}$ .

# Écran Applications

L'écran Applications, que vous ouvrez à partir de l'écran d'accueil, contient les applications qui sont préinstallées sur votre appareil, ainsi que les applications que vous avez téléchargées.

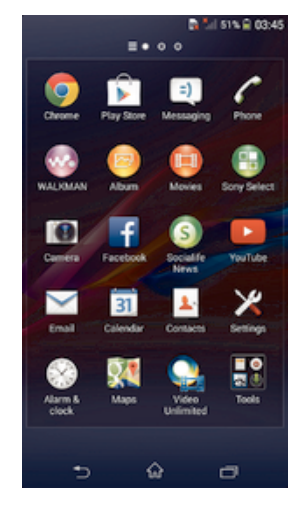

#### Pour voir toutes vos applications sur l'écran des applications

- 1 Dans votre écran d'accueil, tapez sur :::.
- 2 Effleurez l'écran des applications vers la gauche ou la droite.

#### Pour ouvrir une application à partir de l'écran des applications

• Effleurez l'écran vers la gauche ou la droite pour trouver l'application, puis tapez sur l'application.

#### Pour ouvrir le menu de l'écran des applications

• Une fois l'écran des applications ouvert, faites glisser le bord gauche de l'écran vers la droite.

#### Pour déplacer une application sur l'écran des applications

- 1 Pour ouvrir le menu de l'écran des applications, faites glisser le bord gauche de l'écran des applications vers la droite.
- 2 Assurez-vous que Tri personnalisé est sélectionné sous AFFICHER LES APPLICATIONS.
- 3 Touchez longuement l'application jusqu'à ce qu'elle s'agrandisse et que l'appareil vibre, puis faites-la glisser vers son nouvel emplacement.

#### Pour ajouter un raccourci d'application à l'écran d'accueil

- 1 À partir de l'écran des applications, touchez longuement l'icône d'application jusqu'à ce que l'écran vibre, puis faites glisser l'icône vers le haut de l'écran. L'écran d'accueil s'ouvre.
- 2 Faites glisser l'icône vers l'endroit souhaité de l'écran d'accueil, puis retirez votre doigt.

#### Pour réorganiser vos applications dans l'écran Applications

- 1 Pour ouvrir l'écran Applications, faites glisser vers la droite le bord gauche de cet écran.
- 2 Sélectionnez l'option souhaitée sous AFFICHER LES APPLICATIONS.

Pour rechercher une application à partir de l'écran Applications

- 1 Pour ouvrir le menu de l'écran des applications, faites glisser le bord gauche de l'écran des applications vers la droite.
- 2 Tapez sur Recherche d'applis.
- 3 Entrez le nom de l'application que vous souhaitez rechercher.

#### Pour désinstaller une application à partir de l'écran Application

- 1 Pour ouvrir le menu de l'écran des applications, faites glisser le bord gauche de l'écran des applications vers la droite.
- 2 Tapez sur **Désinstaller**. Toutes les applications pouvant être désinstallées sont indiquées par l'icône x.
- 3 Tapez sur l'application à désinstaller, puis sur **Désinstaller**.

### Parcourir les applications

Vous pouvez parcourir les applications à l'aide des touches de navigation, de la barre des petites applications et de la fenêtre des applications récemment utilisées, ce qui vous permet de basculer facilement entre toutes les applications récemment utilisées. Certaines applications se ferment lorsque vous appuyez sur  $\hat{w}$  pour sortir, tandis que d'autres peuvent continuer à fonctionner en arrière-plan. Si l'application est mise sur pause ou s'exécute en arrière-plan, vous pouvez reprendre là où vous en étiez la prochaine fois que vous ouvrez l'application.

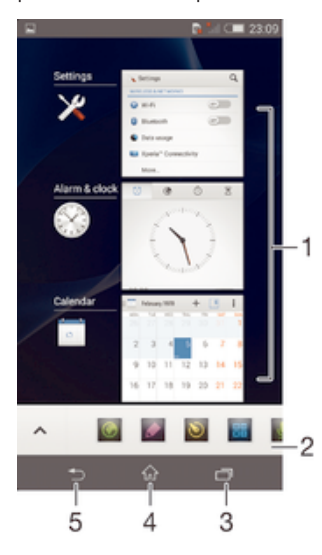

- 1 Fenêtre des applications récemment utilisées Ouvrir une application récemment utilisée
- 2 Barre des petites applications Ouvrir une petite application
- 3 Touche de navigation Tâche Ouvrir la fenêtre des applications récemment utilisées et la barre des petites applications
- 4 Touche de navigation Écran d'accueil Quitter une application et retourner à l'écran d'accueil
- 5 Touche de navigation Retour Retourner à l'écran précédent au sein d'une application ou fermer l'application

#### Pour ouvrir la fenêtre des applications récemment utilisées

Appuyez sur<sup>-</sup>1.

#### Pour ouvrir un menu dans une application

- Pendant l'utilisation de l'application, appuyez sur ...
- ļ Un menu n'est pas disponible dans toutes les applications.

# Petites applications

Vous pouvez accéder rapidement et à tout moment à plusieurs petites applications en utilisant la barre des petites applications. Une telle application n'occupe qu'une petite partie de votre écran afin que vous puissiez interagir simultanément avec celle-ci et une autre application, sur le même écran. Par exemple, vous pouvez avoir une page web ouverte et ouvrir la petite application Calculatrice au-dessus d'elle afin de réaliser des calculs. Vous pouvez télécharger d'autres petites applications sur Google Play™.

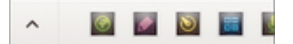

#### Pour ouvrir une petite application

- Pour faire apparaître la barre des petites applications, appuyez sur  $\Box$ .
- 2 Tapez sur la petite application que vous voulez ouvrir.
- Vous pouvez ouvrir plusieurs petites applications en même temps.

#### Pour refermer une petite application

• Tapez sur x dans la fenêtre de la petite application.

#### Pour télécharger une petite application

- 1 À partir de la barre des petites applications, appuyez sur  $\triangle$ , puis tapez sur  $\pm$  et  $sur$ .
- 2 Recherchez la petite application que vous souhaitez télécharger, puis suivez les instructions de télécharger et terminez l'installation.

#### Pour déplacer une petite application

• Lorsque la petite application est ouverte, touchez son angle supérieur gauche pendant quelques secondes, puis faites-la glisser à l'emplacement désiré.

#### Pour mettre en réduction une petite application

• Lorsque la petite application est ouverte, touchez-la pendant quelques secondes, puis faites-la glisser vers le bord droit ou vers le bord inférieur de l'écran.

#### Pour réorganiser les petites applications dans la barre des petites applications

• Touchez longuement une petite application et faites-la glisser vers la position souhaitée.

#### Pour retirer une petite application de la barre

• Touchez quelques secondes une Small App, puis faites-la glisser vers  $\overline{m}$ .

#### Pour restaurer une petite application que vous venez de supprimer

- 1 Ouvrez la barre des petites applications, puis tapez sur  $\triangle$ .
- 2 Touchez longuement la petite application que vous souhaitez restaurer, puis faites-la glisser vers la barre des petites applications.

#### Pour ajouter un widget en tant que micro-appli

- 1 Pour faire apparaître la barre Small Apps, appuyez sur  $\Box$ .
- 2 Tapez sur  $\wedge$  >  $\rightarrow$   $\odot$ .
- 3 Sélectionnez un widget.
- 4 Le cas échéant, entrez le nom du widget, puis tapez sur OK.

# **Widgets**

Les widgets sont de petites applications que vous pouvez utiliser directement sur votre écran d'accueil. Ils jouent également le rôle de raccourcis. Par exemple, le widget Météo vous permet de voir les informations météo de base directement sur votre écran d'accueil. Mais si vous tapez sur le widget, l'application Météo s'ouvre. Vous pouvez télécharger d'autres widgets à partir de Google Play™.

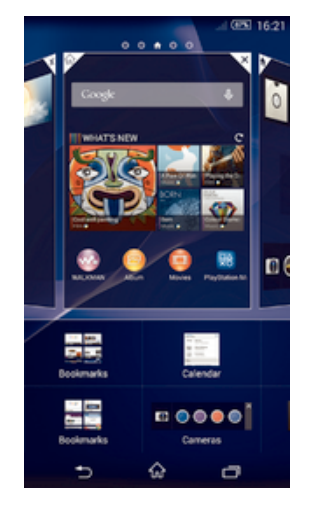

#### Pour ajouter un widget à l'écran d'accueil

- 1 Appuyez pendant quelques secondes sur une zone vide de l'Écran d'accueil jusqu'à ce que l'appareil se mette à vibrer, puis tapez sur **Widgets**.
- 2 Tapez sur le widget que vous voulez ajouter.

#### Pour redimensionner un widget

- 1 Touchez un widget pendant quelques secondes jusqu'à ce qu'il s'agrandisse et que le téléphone se mette à vibrer, puis relâchez le widget. S'il est possible de redimensionner le widget (cas, par exemple, du widget Calendrier), un cadre en surbrillance et des pointillés apparaissent.
- 2 Faites glisser les pointillés vers l'intérieur ou vers l'extérieur pour réduire ou au contraire agrandir le widget.
- 3 Pour confirmer la nouvelle taille du widget, tapez n'importe où sur l'Écran d'accueil.

#### Pour déplacer un widget

• Touchez longuement le widget jusqu'à ce qu'il s'agrandisse et que l'appareil vibre, puis faites-le glisser vers son nouvel emplacement.

#### Pour supprimer un widget

• Touchez quelques secondes le widget jusqu'à ce qu'il s'agrandisse et que l'appareil se mette à vibrer, puis faites glisser le widget vers  $\frac{1}{m}$ .

#### Pour ajouter un widget à l'écran de verrouillage

- 1 Pour activer l'écran, appuyez brièvement sur la touche de mise sous tension (1).
- 2 Effleurez depuis le coin supérieur gauche de l'écran vers l'intérieur jusqu'à ce que apparaisse, puis tapez dessus.
- 3 Si nécessaire, entrez votre code de confidentialité, schéma ou mot de passe pour déverrouiller l'écran.
- 4 Tapez sur le widget que vous voulez ajouter.
- 5 Suivez les instructions à l'écran, si nécessaire, pour terminer l'ajout du widget.
- $\mathbf{r}$ Vous ne pouvez pas ajouter un widget à l'écran de verrouillage par défaut. Pour activer cette fonction, tapez sur Réglages > Sécurité puis cochez la case Activer les widgets.

#### Pour déplacer un widget sur l'écran de verrouillage

- 1 Pour activer l'écran, appuyez brièvement sur la touche de mise sous tension .
- 2 Touchez longuement le widget que vous souhaitez déplacer, puis faites-le glisser vers son nouvel emplacement.

#### Pour retirer un widget de l'écran de verrouillage

- 1 Pour activer l'écran, appuyez brièvement sur la touche de mise sous tension (1).
- 2 Touchez longuement le widget que vous souhaitez retirer, puis faites-le glisser vers  $\widehat{\mathfrak{m}}$ .

# Raccourcis et dossiers

Utilisez des raccourcis et dossiers pour organiser vos applications et rangez votre écran d'accueil.

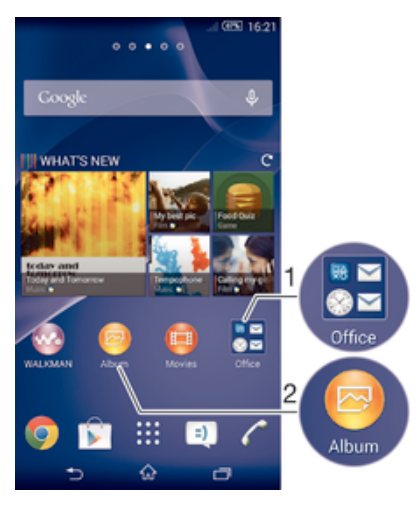

- 1 Accéder à un dossier contenant des applications
- 2 Accéder à une application à l'aide d'un raccourci

#### Pour ajouter un raccourci sur votre écran d'accueil

- 1 Appuyez longuement sur une zone vide de votre Écran d'accueil jusqu'à ce que le téléphone vibre et que le menu de personnalisation apparaisse.
- 2 Dans le menu de personnalisation, tapez sur **Applis**.
- 3 Parcourez la liste des applications et sélectionnez une application. L'application sélectionnée est ajoutée à l'Écran d'accueil.
- -ò-À l'étape 3, vous pouvez sinon taper sur Raccourcis et sélectionner une application à partir de la liste disponible. Si vous suivez cette méthode pour ajouter des raccourcis, certaines des applications disponibles vous permettent d'ajouter une fonction spécifique au raccourci.

#### Pour déplacer un élément sur l'écran d'accueil

• Appuyez quelques secondes sur l'élément jusqu'à ce qu'il s'agrandisse et que l'appareil se mette à vibrer, puis, faites glisser l'élément vers son nouvel emplacement.

#### Pour supprimer un élément à partir de l'écran d'accueil

• Touchez un élément pendant quelques secondes jusqu'à ce qu'il s'agrandisse et que l'appareil se mette à vibrer, puis, faites glisser l'élément vers  $\frac{1}{m}$ .

#### Pour créer un dossier sur l'écran d'accueil

• Appuyez quelques secondes sur une icône ou un raccourci d'application jusqu'à ce qu'il s'agrandisse et que l'appareil se mette à vibrer, puis, faites glisser l'élément par dessus une autre icône ou un autre raccourci.

#### Pour ajouter des éléments à un dossier dans l'écran d'accueil

• Appuyez quelques secondes sur un élément jusqu'à ce qu'il s'agrandisse et que l'appareil se mette à vibrer, puis, faites glisser l'élément jusqu'au dossier.

#### Pour renommer un dossier sur l'écran d'accueil

- 1 Tapez sur le dossier pour l'ouvrir.
- 2 Tapez sur la barre du titre du dossier pour afficher le champ Nom du dossier.
- 3 Entrez le nouveau nom du dossier et tapez sur Terminé.

# Arrière-plan et thèmes

Vous pouvez personnaliser l'écran d'accueil à l'aide des fonds d'écran et des différents thèmes. Vous pouvez également changer le fond d'écran affiché sur l'écran de verrouillage.

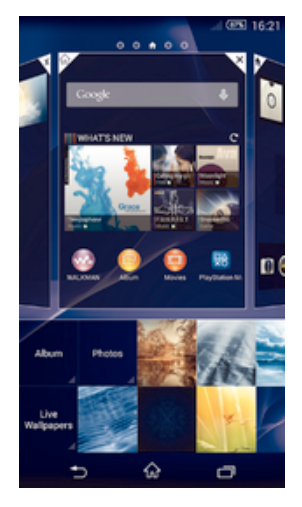

#### Pour changer le fond d'écran de votre écran d'accueil

- 1 Appuyez un moment sur une zone vide de votre Écran d'accueil jusqu'à ce que le périphérique vibre.
- 2 Tapez sur Fonds écran et sélectionnez une option.

#### Pour définir un thème

- 1 Appuyez un moment sur une zone vide de votre Écran d'accueil jusqu'à ce que le périphérique vibre.
- 2 Tapez sur **Thèmes**, puis sélectionnez un thème.
- Lorsque vous modifiez le thème, l'arrière-plan est également modifié dans certaines applications.

#### Pour changer le fond d'écran de l'écran de verrouillage

- 1 Dans votre écran d'accueil, tapez sur :::
- 2 Recherchez et appuyez sur Réglages > Personnalisation > Écran de verrouillage.
- 3 Sélectionnez une option, puis suivez les instructions pour changer votre fond d'écran.

# Effectuer une capture d'écran

Vous pouvez prendre en photo n'importe quel écran de votre appareil pour en faire des captures d'écran. Les captures d'écran que vous effectuez sont automatiquement enregistrées dans l'Album.

#### Pour effectuer une capture d'écran

- 1 Maintenez simultanément enfoncées la touche marche/arrêt et la touche de volume bas jusqu'à ce que vous entendiez un déclic.
- 2 Pour visualiser la capture d'écran, faites glisser la barre d'état tout en bas.

# États et notifications

Les icônes de la barre d'état vous informent des événements tels que les nouveaux messages et les notifications du calendrier, les activités en cours telles que des téléchargements de fichiers, ainsi que des informations d'état telles que le niveau de charge de la batterie et l'intensité du signal. Vous pouvez faire glisser la barre d'état vers le bas pour ouvrir le volet de notification et gérer vos notifications.

#### Pour sélectionner les icônes du système à afficher dans la barre d'état

- 1 Dans votre écran d'accueil, tapez sur :::
- 2 Recherchez et appuyez sur Réglages > Personnalisation > Icônes de la barre d'état.
- 3 Sélectionnez les icônes que vous souhaitez afficher.

#### Pour ouvrir ou fermer le volet de notification

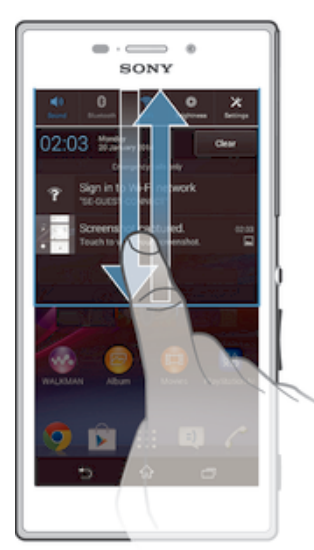

#### Pour sélectionner les applications autorisées à envoyer des notifications

- 1 Dans votre écran d'accueil, tapez sur :::.
- 2 Recherchez et appuyez sur Réglages > Personnalisation > Gérer les notifications.
- 3 Sélectionnez les applications qui sont autorisées à envoyer des notifications.

#### Pour réagir à une notification

• Tapez sur la notification.

#### Faire disparaître une notification depuis le le volet de notification

• Placez votre doigt sur une notification puis effleurez à gauche ou à droite.

#### Effacer toutes les notifications depuis le volet de notification

Tapez sur **Effacer**.

#### Témoin de notification

Le témoin de notification vous informe de l'état de la batterie et de certains autres événements. Par exemple, un témoin clignotant blanc signifie que vous avez reçu un nouveau message ou manqué un appel.

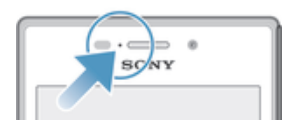

# Icônes dans la barre d'état.

# Icônes d'état

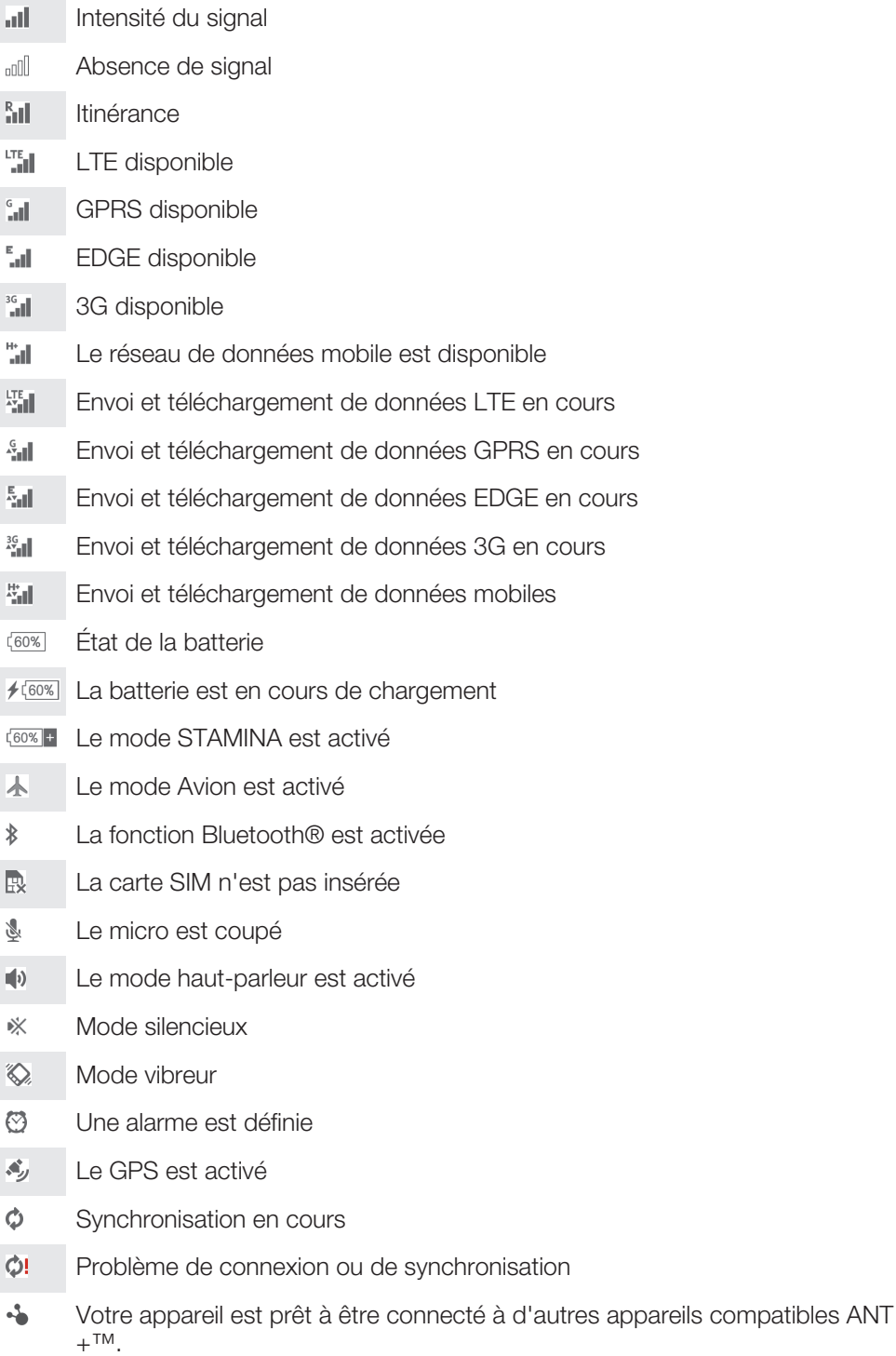

 $\pmb{\cdot}$ Selon votre fournisseur de services, votre réseau et/ou votre région, les fonctions ou services représentés par certaines icônes de cette liste peuvent ne pas être disponibles.

### Icônes de notification

Les icônes de notification suivantes peuvent s'afficher à l'écran :

- $\overline{\mathbf{X}}$ Nouveau message email  $\vert$  =)  $\vert$ Nouveau SMS ou MMS  $\overline{O}$ Nouveau message vocal 鹽 Événement d'agenda à venir
- Un morceau est en cours de lecture w.
- $\psi$ L'appareil est connecté à un ordinateur via un câble USB
- Δ Message d'avertissement
- Message d'erreur Δ
- 子 Appel manqué
- c Appel en cours
- $\mathcal{L}$ Appel en attente
- ┅ Le transfert d'appels est activé
- $\widehat{\mathbb{R}}$ Une connexion Wi-Fi® est activée et des réseaux sans fil sont disponibles
- $\Box$ Des mises à jour logicielles sont disponibles
- ÷ Données en cours de téléchargement
- $\hat{\Upsilon}$ Données en cours de téléchargement
- $\blacksquare$ Notifications supplémentaires (non affichées)

# Présentation des applications

 $\otimes$ L'application Alarme et horloge vous permet de définir diverses sortes d'alarmes.  $\Theta$ Le navigateur Web vous permet d'explorer et de visualiser des pages Web et de gérer des signets, du texte et des images.  $\frac{1}{\frac{1}{2}}$ L'application Calculatrice vous permet d'effectuer des calculs élémentaires. L'application Calendrier vous permet d'effectuer le suivi de vos événements et  $\frac{1}{\sqrt{2}}$ de gérer vos rendez-vous.  $\bullet$ L'appareil photo vous permet de prendre des photos et d'enregistrer des clips vidéo. L'application Contacts vous permet de gérer les numéros de téléphone, les  $\Delta$ adresses e-mail et les autres informations relatives à vos contacts. Accédez aux applications que vous avez téléchargées.  $\checkmark$ L'application Email vous permet d'envoyer et de recevoir des e-mails sur des comptes personnels et professionnels.  $\overline{f}$ L'application Facebook™ vous permet de communiquer sur le réseau social avec des amis, des membres de votre famille et des collègues du monde entier. **THE REA** Parcourez et écoutez des stations de radio FM. L'application Album vous permet de visualiser et d'utiliser vos photos et vos vidéos.

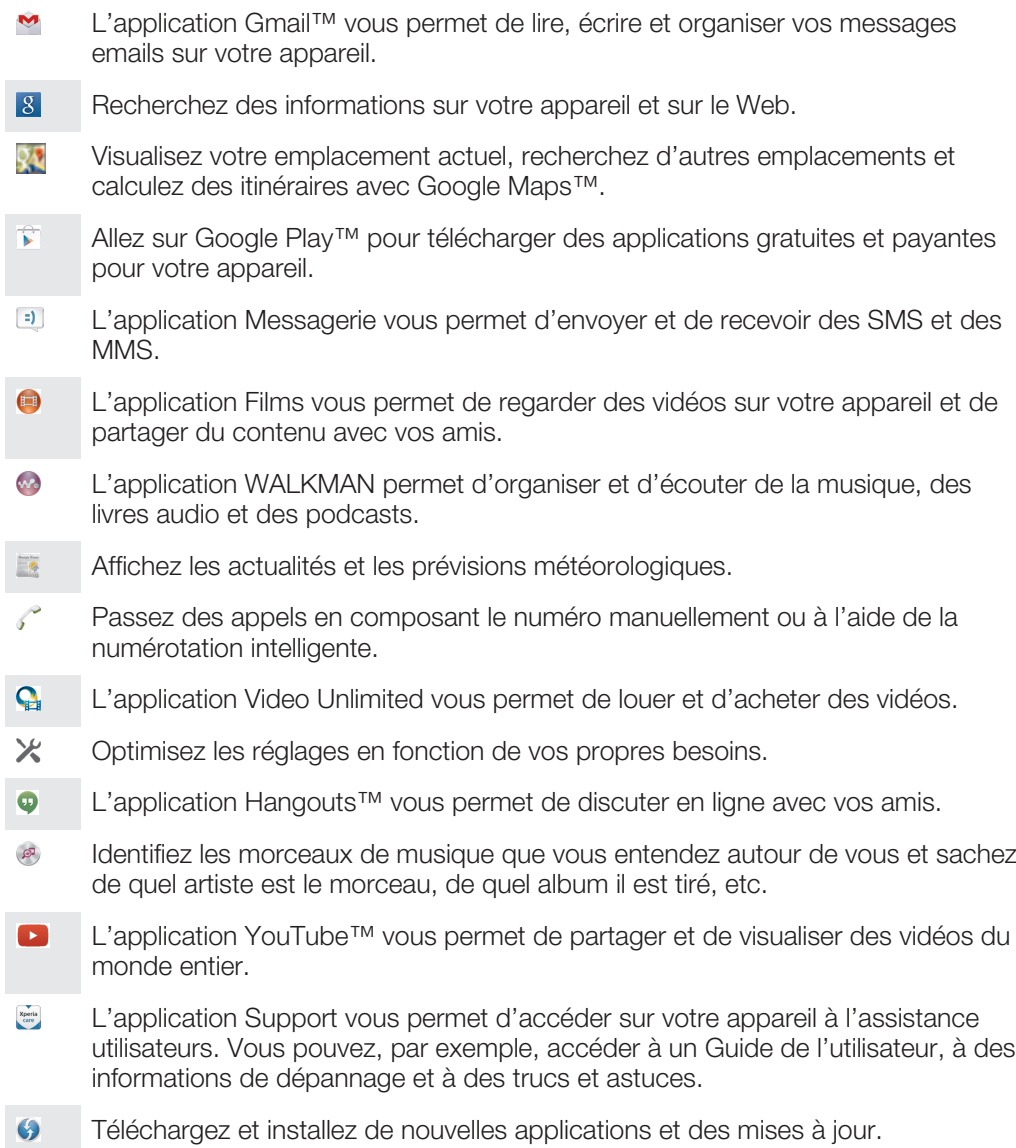

Certaines applications ne sont pas prises en charge par tous les réseaux et/ou opérateurs réseau dans toutes les régions.

# Télécharger des applications

# Télécharger des applications depuis Google Play™

Google Play™ est la boutique en ligne officielle de Google pour télécharger des applications, jeux, musiques, films et ebooks. Vous y trouverez des applications gratuites et payantes. Avant de commencer à télécharger depuis Google Play™, assurez-vous de disposer d'une connexion Internet fonctionnelle, de préférence Wi-Fi® afin de limiter les frais de trafic de données.

1 Pour utiliser Google Play™, un compte Google™ est nécessaire. Google Play™ n'est pas disponible dans certains pays ou certaines régions.

Pour télécharger une application à partir de Google Play™

- 1 Dans l'Écran d'accueil, tapez sur :::.
- 2 Recherchez et tapez sur Play Store.
- 3 Sélectionnez un élément à télécharger en parcourant les catégories ou en utilisant la fonction de recherche.
- 4 Tapez sur l'élément pour afficher ses détails et suivez les instructions pour terminer l'installation.
- Certaines applications peuvent avoir besoin d'accéder aux données, paramètres et diverses fonctions de votre appareil pour pouvoir fonctionner correctement. N'installez et n'accordez des autorisations qu'aux applications auxquelles vous faites confiance.
- ÷ó. Vous pouvez voir les autorisations accordées à une application téléchargée en tapant sur l'application dans Réglages > Applications.

# Télécharger des applications depuis d'autres sources

Si votre appareil est configuré pour autoriser les téléchargements à partir de sources autres que Google Play™, vous pouvez télécharger des applications directement à partir des autres sites Web en suivant les instructions de téléchargement correspondantes.

 $\mathbf{r}$ L'installation d'applications d'origine inconnue ou non fiable peut endommager votre appareil. Téléchargez uniquement des applications provenant de sources fiables. Contactez le fournisseur d'application pour toute question à ce sujet.

Pour autoriser le téléchargement des applications provenant d'autres sources

- 1 Dans votre Écran d'accueil, tapez sur ...
- 2 Tapez sur Réglages > Sécurité.
- 3 Cochez la case Sources inconnues.
- 4 Tapez sur OK.
- Certaines applications peuvent avoir besoin d'accéder aux données, paramètres et diverses fonctions de votre appareil pour pouvoir fonctionner correctement. N'installez et n'accordez des autorisations qu'aux applications auxquelles vous faites confiance.
- $-\bullet$ Vous pouvez voir les autorisations accordées à une application téléchargée en tapant sur l'application dans Réglages > Applications.

# Internet et réseaux

# Navigation sur le Web

Le navigateur Web Google Chrome™ pour les appareils Android™ est préinstallé dans la plupart des pays et régions. Accédez à l'adresse Web http://support.google.com/ chrome et cliquez sur le lien « Chrome pour mobile » pour obtenir plus de détails sur l'utilisation de ce navigateur.

Pour naviguer avec Google Chrome™

- 1 À partir de votre Écran d'accueil, tapez sur ...
- 2 Recherchez et tapez sur o.
- 3 Si vous utilisez Google Chrome™ pour la première fois, vous devez vous connecter à un compte Google™ ou naviguer avec Google Chrome™ de façon anonyme.
- 4 Entrez un mot-clé ou une adresse Web dans la barre d'adresse ou de recherche, puis tapez sur OK sur le clavier.

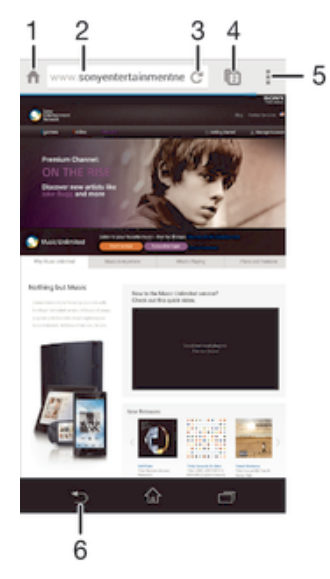

- Aller à la page d'accueil
- 2 Barre de recherche et d'adresse
- 3 Actualiser la page.
- 4 Accéder aux onglets du navigateur
- 5 Afficher l'aide et les options
- 6 Revenir à une page dans l'historique du navigateur

# Paramètres Internet et MMS

Pour envoyer des MMS ou accéder à Internet lorsqu'aucun réseau Wi-Fi® n'est disponible, vous devez disposer d'une connexion de données mobiles opérationnelle, configurée avec les paramètres Internet et MMS appropriés. Voici quelques conseils :

- Dans le cas de la plupart des réseaux mobiles et des opérateurs de téléphonie mobile, les paramètres Internet et MMS sont préinstallés sur l'appareil. Vous pouvez donc commencer immédiatement à utiliser Internet et à envoyer des MMS.
- Dans certains cas, vous avez la possibilité de télécharger les paramètres Internet et MMS lorsque vous allumez l'appareil pour la première fois, lors de l'insertion d'une carte SIM. Il est également possible de télécharger ultérieurement ces paramètres à partir du menu Réglages.
- Vous pouvez à tout moment ajouter, modifier ou supprimer manuellement les paramètres Internet et MMS sur votre appareil. Pour obtenir plus d'informations, contactez votre opérateur réseau.
- Si vous ne pouvez accéder à Internet via un réseau mobile ou si la messagerie multimédia ne fonctionne pas, même si vous avez pu télécharger les paramètres Internet et MMS sur votre appareil, reportez-vous sur www.sonymobile.com/support/aux conseils de dépannage de votre appareil (problèmes de couverture réseau, de données mobiles et avec les MMS).

#### Pour télécharger les paramètres Internet et MMS

- 1 Dans votre Écran d'accueil, tapez sur ...
- 2 Tapez sur Réglages > Plus... > Réglages Internet.
- 3 Appuyez sur **Accepter**. Une fois que les paramètres ont été téléchargés, apparaît dans la barre d'état et les données mobiles sont activées automatiquement.
- $\bullet$ Si les paramètres ne peuvent pas être téléchargés sur votre appareil, vérifiez l'intensité du signal de votre réseau mobile. Déplacez-vous vers un endroit dégagé ou rapprochez-vous d'une fenêtre, puis réessayez.

#### Pour vérifier si les données mobiles sont activées ou désactivées

- 1 À partir de votre Écran d'accueil, appuyez sur ...
- 2 Appuyez sur **Réglages > Plus... > Réseaux mobiles.**
- 3 Vérifiez si la case Trafic de données mobiles est cochée ou décochée.

#### Pour ajouter manuellement les réglages Internet et MMS

- 1 Dans votre Écran d'accueil, tapez sur ...
- 2 Tapez sur Réglages > Plus... > Réseaux mobiles.
- 3 Tapez sur **Noms des points d'accès**  $> +$ .
- 4 Tapez sur **Nom** et entrez le nom souhaité.
- 5 Tapez sur **APN** et saisissez le nom du point d'accès.
- 6 Saisissez toutes les autres informations obligatoires. Si vous ne savez pas quelles sont les informations à fournir obligatoirement, interrogez votre opérateur réseau.
- 7 Lorsque vous avez terminé, tapez sur , puis sur Enregistrer.

#### Pour visualiser les paramètres Internet et MMS

- 1 Dans votre Écran d'accueil, tapez sur ...
- 2 Tapez sur **Réglages > Plus... > Réseaux mobiles.**
- 3 Appuyez sur Noms des points d'accès.
- 4 Pour afficher plus de détails, tapez sur l'un des éléments disponibles.
- Si plusieurs connexions sont disponibles, la connexion réseau active est signalée par un bouton marqué o.

#### Pour supprimer l'ensemble des paramètres Internet et MMS

- 1 Dans votre Écran d'accueil, tapez sur :::.
- 2 Tapez sur Réglages > Plus... > Réseaux mobiles.
- 3 Tapez sur **Noms des points d'accès**, puis sur ...
- 4 Appuyez sur **Rétablir par défaut**. Tous les paramètres Internet et MMS sont supprimés.

# Wi-Fi®

Utilisez les connexions Wi-Fi® pour surfer sur Internet, télécharger des applications ou envoyer et recevoir des e-mails. Une fois que vous êtes connecté à un réseau Wi-Fi®, votre appareil garde en mémoire le réseau et s'y connecte automatiquement la prochaine fois que vous vous trouverez à portée.

Certains réseaux Wi-Fi® nécessitent que vous vous identifiiez sur une page web pour obtenir un accès. Pour plus d'informations, contactez l'administrateur du réseau Wi-Fi® concerné.

Les réseaux Wi-Fi® disponibles peuvent être ouverts ou sécurisés :

- Les réseaux ouverts sont indiqués par un  $\geq$  à côté du nom de réseau Wi-Fi®.
- Les réseaux sécurisés sont indiqués par un ca côté du nom de réseau Wi-Fi®.
- $-\bullet$ Certains réseaux Wi-Fi® n'apparaissent pas dans la liste des réseaux disponibles car ils ne diffusent pas leur nom de réseau (SSID). Si vous connaissez le nom du réseau, vous pouvez l'ajouter manuellement à la liste des réseaux Wi-Fi® disponibles.

#### Pour activer le Wi-Fi®

- 1 Dans votre Écran d'accueil, tapez sur ...
- 2 Tapez sur **Réglages**.
- 3 Faites glisser le curseur à côté de Wi-Fi vers la droite pour activer le Wi-Fi®.
- L'activation du Wi-Fi® peut prendre quelques secondes.

#### Pour se connecter automatiquement à un réseau Wi-Fi®

- 1 Dans votre Écran d'accueil, tapez sur ...
- 2 Tapez sur **Réglages**.
- 3 Tapez sur Wi-Fi. Tout les Wi-Fi®réseaux disponibles sont affichés.
- 4 Tapez sur un réseau Wi-Fi® pour vous y connecter. Pour les réseaux sécurisés, entrez le mot de passe correspondant.  $\approx$  est affiché dans la barre d'état une fois que vous êtes connecté.
- Pour rechercher de nouveaux réseaux disponibles, tapez sur puis sur Rechercher.

#### Pour ajouter manuellement un réseau Wi-Fi®

- 1 À partir de votre Écran d'accueil, tapez sur ...
- 2 Tapez sur Réglages > Wi-Fi.
- $3$  Tapez sur  $+$ .
- 4 Entrez les informations SSID du réseau.
- 5 Pour sélectionner un type de sécurité, tapez sur le champ Sécurité.
- 6 Saisissez un mot de passe, le cas échéant.
- 7 Pour modifier certaines options avancées telles que les paramètres proxy et IP, cochez la case Afficher les options avancées, puis apportez les modifications nécessaires.
- 8 Tapez sur **Enregistrer.**
- Contactez l'administrateur du réseau Wi-Fi® pour obtenir le nom SSID du réseau et son mot de passe.

#### Augmenter l'intensité du signal Wi-Fi®

Vous pouvez prendre un certain nombre de mesures pour augmenter l'intensité d'un signal Wi-Fi®.

- Rapprochez votre appareil du point d'accès Wi-Fi®.
- Éloignez le point d'accès Wi-Fi® de tout obstacle ou interférence potentielle.
- Ne couvrez pas la surface de l'antenne Wi-Fi® de votre appareil (la zone mise en évidence sur l'illustration).

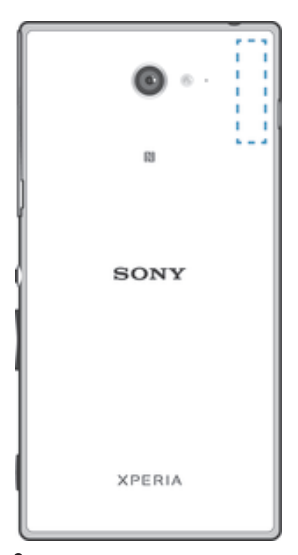

 $\ddot{\phantom{a}}$ Avertissement de la FCC : le fonctionnement dans la bande de fréquence comprise entre 5,15 GHz et 5,25 GHz est uniquement autorisé pour l'utilisation à l'intérieur. Pour l'utilisation à l'intérieur et à l'extérieur, branchez votre appareil à un point d'accès WLAN de 5 GHz approuvé FCC.

#### Paramètres Wi-Fi®

Il est possible de connaître l'état des réseaux Wi-Fi® auxquels vous êtes connecté ou des réseaux Wi-Fi® qui sont disponibles à proximité. Vous pouvez également configurer le téléphone pour être averti lorsque ce dernier détecte un réseau Wi-Fi® ouvert.

Si vous n'êtes pas connecté à un réseau Wi-Fi®, le téléphone utilise une connexion de données mobile pour accéder à Internet (si vous avez configuré et activé une connexion de données mobile sur votre téléphone). En ajoutant une politique de veille Wi-Fi®, vous pouvez spécifier à quel moment passer du Wi-Fi® aux données mobiles.

#### Activer les notifications du réseau Wi-Fi®

- 1 Activez le Wi-Fi®, si ce n'est déjà fait.
- 2 Dans votre Écran d'accueil, tapez sur ...
- 3 Tapez sur  $Réala  $s > W Fi$ .$
- 4 Appuyez sur !.
- 5 Appuyez sur **Options avancées**.
- 6 Cochez la case Notification de réseau.

#### Afficher les informations détaillées d'un réseau Wi-Fi® connecté

- 1 Dans l'Écran d'accueil, tapez sur ...
- 2 Tapez sur **Réglages** > Wi-Fi.
- 3 Tapez sur le réseau Wi-Fi® auquel vous êtes actuellement connecté. Les informations détaillées sur le réseau s'affichent.

#### Ajouter une politique de veille Wi-Fi®

- 1 Dans votre Écran d'accueil, tapez sur ...
- 2 Tapez sur **Réglages** > Wi-Fi.
- 3 Appuyez sur ...
- 4 Appuyez sur **Options avancées**.
- 5 Appuyez sur Wi-Fi actif en veille.
- 6 Sélectionnez une option.

### Partager votre connexion de données mobiles

Vous pouvez partager la connexion de données mobiles de votre téléphone avec un ordinateur à l'aide d'un câble USB. Cette procédure s'appelle connexion via USB. Vous pouvez également partager la connexion de données de votre téléphone avec jusqu'à huit appareils à la fois en transformant votre téléphone en point d'accès Wi-Fi® mobile.

Si la connexion de données mobiles de votre téléphone est partagée avec succès, les appareils qui en bénéficient peuvent utiliser la connexion de données de votre téléphone pour, par exemple, aller sur Internet, télécharger des applications ou envoyer et recevoir des e-mails.

Il est possible que vous deviez préparer votre ordinateur à établir une connexion réseau via le câble USB. Visitez android.com/tether pour obtenir les informations les plus récentes.

#### Pour partager votre connexion de données en utilisant un câble USB

- 1 Désactivez toutes les connexions de câble USB vers votre appareil.
- 2 Connectez votre téléphone à un ordinateur en utilisant le câble USB livré avec votre téléphone.
- 3 Dans votre Écran d'accueil, tapez sur ...
- 4 Tapez sur Réglages > Plus... > Partage connex. & point accès mobile.
- 5 Cochez la case **Partage de connexion USB**, puis tapez sur **OK** si vous y êtes invité.  $\blacksquare$  s'affiche dans la barre d'état une fois que vous êtes connecté.
- 6 Pour cesser de partager votre connexion de données, désélectionnez la case Partage de connexion USB ou débranchez le câble USB.
- Vous ne pouvez pas partager la connexion de données de votre téléphone et la carte SD via un câble USB en même temps.

#### Pour utiliser votre appareil comme point d'accès Wi-Fi® portable

- 1 Dans votre Écran d'accueil, tapez sur :::
- 2 Tapez sur Réglages > Plus... > Partage connex. & point accès mobile.
- 3 Tapez sur Réglages point d'accès Wi-Fi mobile > Configurer un point d'accès Wi-Fi.
- 4 Entrez les informations **SSID du réseau**.
- 5 Tapez sur le champ Sécurité pour sélectionner un type de sécurité. Saisissez un mot de passe, le cas échéant.
- 6 Tapez sur **Enregistrer**.
- 7 Tapez sur  $\rightarrow$  et cochez la case Point d'accès Wi-Fi mobile.
- 8 Si vous y êtes invité, tapez sur OK pour confirmer. **a** apparaît dans la barre d'état une fois que le point d'accès Wi-Fi® portable est actif.
- 9 Pour cesser de partager votre connexion de données via Wi-Fi®, désélectionnez la case Point d'accès Wi-Fi mobile.

#### Pour renommer et sécuriser votre point d'accès mobile

- 1 Dans l'Écran d'accueil, tapez sur ...
- 2 Tapez sur Réglages > Plus... > Partage connex. & point accès mobile.
- 3 Tapez sur Réglages point d'accès Wi-Fi mobile > Configurer un point d'accès Wi-Fi.
- 4 Saisissez le SSID du réseau du réseau.
- 5 Tapez sur le champ Sécurité pour sélectionner un type de sécurité.
- 6 Saisissez un mot de passe, le cas échéant.
- 7 Tapez sur **Enregistrer**.

# Contrôler l'utilisation des données

Vous pouvez suivre la quantité des données reçues et émises par votre appareil pendant une période donnée sur une connexion de données mobiles ou Wi-Fi®. Vous pouvez également visualiser les quantités de données utilisées individuellement par des applications. Vous pouvez définir des avertissements et des limites concernant l'utilisation des données par votre appareil afin d'éviter des frais supplémentaires.

Ajuster l'utilisation des données peut vous aider à mieux contrôler cette utilisation, mais n'est pas une garantie absolue contre des frais supplémentaires.

#### Pour activer ou désactiver le trafic de données mobiles

- 1 À partir de votre Écran d'accueil, tapez sur ...
- 2 Tapez sur Réglages > Utilisation des données.
- 3 Faites glisser le curseur situé à côté de Trafic de données mobiles pour activer ou désactiver le trafic de données mobiles.
- ∹official Lorsque le trafic de données mobiles est désactivé, votre appareil peut toujours établir des connexions Wi-Fi® et Bluetooth®.

#### Pour définir un avertissement concernant l'utilisation des données

- 1 Vérifiez que le trafic de données mobiles est bien activé.
- 2 À partir de votre Écran d'accueil, tapez sur :::
- 3 Tapez sur Réglages > Utilisation des données.
- 4 Pour définir le niveau de l'avertissement, faites glisser la ligne vers la valeur désirée. Vous recevrez un avertissement lorsque la quantité du trafic de données approchera le niveau que vous avez défini.

#### Pour définir la limite d'utilisation des données mobiles

- 1 Vérifiez que le trafic de données mobiles est bien activé.
- 2 À partir de votre Écran d'accueil, tapez sur ...
- 3 Tapez sur Réglages > Utilisation des données.
- 4 Cochez la case **Définir quota données mob.** si ce n'est pas déjà le cas, puis tapez sur OK.
- 5 Pour définir la limite d'utilisation des données mobiles, faites glisser la ligne correspondante vers la valeur désirée.
- $\bullet$ Une fois que votre utilisation des données mobiles atteindra la limite fixée, le trafic de données mobiles sera automatiquement désactivé sur votre appareil.

#### Pour contrôler l'utilisation des données mobiles des applications individuelles

- 1 À partir de votre Écran d'accueil, tapez sur ...
- 2 Tapez sur Réglages > Utilisation des données.
- 3 Tapez sur l'application souhaitée.
- 4 Cochez la case Limiter données en arrière-plan.
- 5 Pour accéder à des réglages plus spécifiques à l'application (si celle-ci le permet), tapez sur **Visualiser réglages appli** et procédez aux modifications nécessaires.
- -∳-Les performances des applications individuelles risquent d'être affectées si vous modifiez les réglages de leur utilisation des données.

#### Pour visualiser les données transférées via Wi-Fi®

- 1 Dans votre Écran d'accueil, tapez sur ...
- 2 Tapez sur Réglages > Utilisation des données.
- 3 Tapez sur , puis cochez la case **Afficher l'utilisation Wi-Fi** si celle-ci n'est pas marquée.
- 4 Tapez sur l'onglet Wi-Fi.

### Sélectionner des réseaux mobiles

Votre appareil bascule automatiquement sur d'autres réseaux mobiles en fonction des réseaux mobiles qui sont disponibles lorsque vous changez de zone. Vous pouvez également régler manuellement votre appareil pour qu'il accède à un type particulier de réseau mobile, WCDMA, par exemple, ou GSM.

#### Pour sélectionner un mode réseau

- 1 À partir de votre Écran d'accueil, tapez sur ...
- 2 Tapez sur Réglages > Plus... > Réseaux mobiles.
- 3 Tapez sur Mode réseau.
- 4 Sélectionnez un mode réseau.

#### Pour sélectionner manuellement un autre réseau

- 1 À partir de votre Écran d'accueil, tapez sur ...
- 2 Tapez sur Réglages > Plus... > Réseaux mobiles > Fournisseurs de services.
- 3 Tapez sur Mode de recherche > Manuel.
- 4 Sélectionnez un réseau.
- Si vous sélectionnez un réseau manuellement, votre appareil n'en recherchera pas d'autres même si vous sortez hors de la portée de ce réseau.

#### Pour activer la sélection automatique du réseau

- 1 À partir de votre Écran d'accueil, tapez sur ...
- 2 Tapez sur Réglages > Plus... > Réseaux mobiles > Fournisseurs de services.
- 3 Tapez sur Mode de recherche > Automatique.

# Réseaux privés virtuels (VPN)

Utilisez votre téléphone pour vous connecter à des réseaux privés virtuels vous permettant d'accéder à des ressources à l'intérieur d'un réseau local sécurisé depuis un réseau public. Par exemple, des connexions VPN sont fréquemment utilisées par des entreprises et des institutions d'éducation pour des utilisateurs devant accéder à des intranets ainsi que d'autres services internes lorsqu'ils sont en dehors du réseau interne, durant un déplacement par exemple.

Les connexions VPN peuvent être configurées de nombreuses manières, selon le réseau. Certains réseaux peuvent exiger le transfert et l'installation d'un certificat de sécurité sur votre téléphone. Pour obtenir des informations détaillées sur la manière de configurer une connexion à votre réseau privé virtuel, contactez l'administrateur réseau de votre société ou organisation.

#### Pour ajouter un réseau privé virtuel (VPN)

- 1 Dans votre Écran d'accueil, tapez sur ...
- 2 Tapez sur Réglages > Plus... > VPN.
- 3 Tapez sur  $+$ .
- 4 Sélectionnez le type de VPN à ajouter.
- 5 Saisissez les paramètres de votre VPN.
- 6 Tapez sur **Enregistrer**.

#### Pour se connecter à un réseau privé virtuel (VPN)

- 1 Dans votre Écran d'accueil, tapez sur :::
- 2 Tapez sur Réglages > Plus... > VPN.
- 3 Dans la liste des réseaux disponibles, tapez sur le VPN auquel vous souhaitez vous connecter.
- 4 Saisissez les informations requises.
- 5 Appuyez sur Se connecter.

#### Pour vous déconnecter d'un réseau privé virtuel

- 1 Faites glisser la barre d'état vers le bas.
- 2 Tapez sur la notification de la connexion VPN pour la désactiver.

# Synchroniser des données sur votre appareil

# Synchronisation avec des comptes en ligne

Synchronisez votre appareil avec les contacts, les e-mails, les événements de calendrier et d'autres informations de comptes en ligne, par exemple, les comptes de messagerie électronique tels que Gmail™ et Exchange ActiveSync, Facebook™, Flickr™ et Twitter™. Vous pouvez synchroniser automatiquement les données de tous les comptes en activant la fonction de synchronisation automatique. Vous pouvez également synchroniser chaque compte manuellement.

#### Pour configurer un compte en ligne à des fins de synchronisation

- 1 À partir de votre Écran d'accueil, tapez sur ...
- 2 Tapez sur Réglages > Ajouter un compte, puis sélectionnez le compte que vous souhaitez ajouter.
- 3 Suivez les instructions pour créer un compte ou connectez-vous si vous possédez déjà un compte.

#### Pour activer la fonction de synchronisation automatique

- 1 Depuis votre Écran d'accueil, tapez sur  $\frac{111}{111}$  > Réglages.
- 2 Faites glisser le curseur à côté de **Synchro auto** vers la droite.

#### Pour effectuer une synchronisation manuelle avec un compte en ligne

- 1 Depuis votre Écran d'accueil, tapez sur  $\frac{1}{2}$  > **Réglages**.
- 2 Sous **Comptes**, sélectionnez le type de compte, puis tapez sur le nom du compte avec lequel vous voulez vous synchroniser. Une liste apparaît pour énumérer les éléments qui peuvent être synchronisés avec le compte.
- 3 Sélectionnez les éléments à synchroniser.
- 4 Tapez sur , puis sur Synchroniser maintenant.

#### Pour supprimer un compte en ligne

- 1 Depuis votre Écran d'accueil, tapez sur ::: > Réglages.
- 2 Sous **Comptes**, sélectionnez le type de compte, puis tapez sur le nom du compte que vous souhaitez supprimer.
- 3 Tapez sur ., puis sur **Supprimer le compte.**
- 4 Tapez à nouveau sur **Supprimer le compte** pour confirmer.

# Synchronisation avec Microsoft® Exchange ActiveSync®

Un compte Microsoft Exchange ActiveSync® vous permet d'accéder directement à vos e-mails, rendez-vous d'agenda et contacts professionnels depuis votre téléphone. Une fois la configuration effectuée, vous pouvez trouver vos informations dans les applications Email, Calendrier et Contacts.

#### Pour configurer un compte EAS à des fins de synchronisation

- 1 Vérifiez que vous disposez du nom de domaine et de l'adresse du serveur fournis par l'administrateur réseau de votre entreprise.
- 2 À partir de votre Écran d'accueil, tapez sur ...
- 3 Tapez sur Réglages > Ajouter un compte > Exchange ActiveSync®.
- 4 Saisissez votre adresse email professionnelle et votre mot de passe.
- 5 Tapez sur **Suivant**. Votre appareil commence à récupérer les informations de votre compte. Si une erreur se produit, entrez manuellement le nom de domaine et l'adresse du serveur pour votre compte, puis tapez sur Suivant.
- 6 Tapez sur OK pour autoriser votre serveur d'entreprise à contrôler votre appareil.
- 7 Sélectionnez les données que vous souhaitez synchroniser avec votre appareil, par exemple les contacts et l'agenda.
- 8 Si vous le souhaitez, activez l'administrateur de l'appareil pour autoriser votre serveur d'entreprise à contrôler certaines fonctions de sécurité sur votre téléphone. Par exemple, vous pouvez autoriser votre serveur d'entreprise à définir des règles de mot de passe et de chiffrement de la mémoire.
- 9 Lorsque la configuration est terminée, saisissez un nom pour le compte d'entreprise.
- Lorsque vous modifiez le mot de passe de connexion d'un compte EAS sur votre ordinateur, vous devez vous reconnecter au compte EAS sur votre appareil.

#### Pour modifier les paramètres d'un compte EAS

- 1 À partir de votre Écran d'accueil, tapez sur ...
- 2 Tapez sur **Email**, puis sur ...
- 3 Tapez sur Réglages et sélectionnez un compte EAS, puis modifiez les paramètres du compte EAS comme vous le souhaitez.

#### Pour définir l'intervalle de synchronisation d'un compte EAS

- 1 Dans votre Écran d'accueil, tapez sur ...
- 2 Tapez sur **Email**, puis sur ...
- 3 Tapez sur **Réglages** et sélectionnez un compte EAS.
- 4 Tapez sur Fréquence vérifications de compte > Fréquence de vérification et sélectionnez une option d'intervalle.

#### Pour supprimer un compte EAS

- 1 Depuis votre Écran d'accueil, tapez sur  $\frac{111}{111}$  > **Réglages**.
- 2 Sous Comptes, tapez sur Exchange ActiveSync® et sélectionnez le compte EAS que vous souhaitez supprimer.
- 3 Tapez sur , puis sur **Supprimer le compte**.
- 4 Tapez à nouveau sur **Supprimer le compte** pour confirmer.

### Synchronisation avec Outlook à l'aide d'un ordinateur

Vous pouvez utiliser les applications Calendrier et Contacts des programmes informatiques PC Companion et Sony Bridge for Mac pour synchroniser votre appareil avec le calendrier et les contacts de votre compte Outlook.

 $-\bullet$ Pour plus d'informations sur l'installation de l'application PC Companion sur un PC ou l'application Sony Bridge for Mac sur un ordinateur Apple® Mac®, reportez-vous à la section Outils informatiques à la page 118.

#### Pour effectuer une synchronisation avec vos contacts Outlook à l'aide d'un ordinateur

- 1 Assurez-vous que l'application PC Companion est installée sur le PC en question ou que l'application Sony Bridge for Mac est installée sur l'ordinateur Apple® Mac<sup>®</sup>.
- 2 Ordinateur : Lancez l'application PC Companion ou l'application Sony Bridge for Mac.
- 3 Cliquez sur Démarrer pour démarrer les applications Contacts et Synchronisation des contacts, et suivez les instructions affichées à l'écran pour synchroniser votre appareil avec vos contacts Outlook.

Pour effectuer une synchronisation avec votre calendrier Outlook à l'aide d'un ordinateur

- 1 Assurez-vous que l'application PC Companion est installée sur le PC en question ou que l'application Sony Bridge for Mac est installée sur un ordinateur Apple<sup>®</sup>  $Mac^@$
- 2 Ordinateur : Lancez l'application PC Companion ou l'application Sony Bridge for Mac.
- 3 Cliquez sur **Démarrer** pour démarrer les applications *Calendrier* et Synchronisation de calendrier, et suivez les instructions affichées à l'écran pour synchroniser votre appareil avec votre calendrier Outlook.

# Paramètres de base

# Accéder aux paramètres

Voir et modifier des paramètres de votre appareil à partir du menu Paramètres. Le menu Paramètres est accessible à partir de l'écran Applications et du volet des réglages rapides.

Pour ouvrir le menu des paramètres de l'appareil à partir de l'écran des applications

- 1 Dans votre Écran d'accueil, tapez sur :::
- 2 Tapez sur **Réglages**.

#### Pour ouvrir le volet des réglages rapides

• Faites glisser la barre d'état vers le bas avec deux doigts.

#### Pour sélectionner les paramètres à afficher dans le volet des réglages rapides

- 1 Faites glisser la barre d'état vers le bas avec deux doigts, puis tapez sur Modifier.
- 2 Sélectionnez les réglages rapides que vous souhaitez afficher.

#### Pour réorganiser le volet des réglages rapides

- 1 Faites glisser la barre d'état vers le bas avec deux doigts, puis tapez sur Modifier.
- 2 Touchez longuement **iiii à côté d'un réglage rapide**, puis déplacez-le vers la position souhaitée.

# Son, sonnerie et volume

Vous pouvez régler le volume de la sonnerie pour les appels entrants et les notifications, et aussi pour la lecture de la musique et des vidéos. Vous pouvez également couper le son sur votre téléphone pour éviter qu'il ne sonne lorsque vous êtes en réunion.

#### Pour régler le volume de la sonnerie avec la touche de volume

• Appuyez sur la touche de volume vers le haut ou vers le bas.

#### Pour régler le volume du lecteur multimédia avec la touche de volume

• Lorsque vous écoutez de la musique ou que vous regardez une vidéo, appuyez sur la touche de volume vers le haut ou vers le bas.

#### Pour mettre votre appareil en mode vibreur

• Appuyez sur la touche de volume vers le bas jusqu'à ce que  $\mathbb Z$  apparaisse dans la barre d'état.

#### Pour mettre votre appareil en mode silencieux

- 1 Appuyez sur la touche de volume vers le bas jusqu'à ce que l'appareil vibre et que l'icône  $\Diamond$  apparaisse dans la barre d'état.
- 2 Réappuyez sur la touche de volume vers le bas. L'icône apparaît dans la barre d'état.

#### Pour régler l'appareil en mode vibreur et sonnerie

- 1 Dans votre Écran d'accueil, tapez sur ...
- 2 Tapez sur **Réglages** > Son.
- 3 Cochez la case Vibreur en cas d'appel.

#### Pour définir une sonnerie

- 1 Dans votre Écran d'accueil, tapez sur ...
- 2 Tapez sur Réglages > Son > Sonnerie du téléphone.
- 3 Sélectionnez une sonnerie.
- 4 Tapez sur Terminé.
#### Pour sélectionner le son des notifications

- 1 Dans votre Écran d'accueil, tapez sur :::.
- 2 Tapez sur Réglages > Son > Son des notifications.
- 3 Sélectionnez le son qui doit signaler l'arrivée de notifications.
- 4 Tapez sur Terminé.

## Pour activer les tonalités de touche

- 1 Dans votre Écran d'accueil, tapez sur :::
- 2 Tapez sur Réglages > Son.
- 3 Activez les cases à cocher Son touches clavier numérique et Sons des touches.

# Protection de la carte SIM

Vous pouvez verrouiller et déverrouiller chaque carte SIM que vous utilisez dans votre appareil à l'aide d'un PIN (Personal Identity Number ou numéro personnel d'identification). Si une carte SIM est verrouillée, l'abonnement associé à la carte est protégé contre les utilisations abusives, ce qui signifie que vous devrez entrer un code PIN à chaque fois que vous démarrez votre appareil.

Si vous entrez votre code PIN de manière erronée plus du nombre maximal autorisé de tentatives, votre carte SIM est bloquée. Vous devrez alors entrer votre code PUK (Personal Unblocking Key ou clé personnelle de déblocage), puis un nouveau code PIN. Les codes PIN et PUK sont fournis par votre opérateur réseau.

## Pour verrouiller ou déverrouiller une carte SIM

- 1 Depuis l'écran d'accueil, appuyez sur l'...
- 2 Tapez sur Réglages > Sécurité > Configurer blocage SIM.
- 3 Cochez ou décochez la case **Bloquer la carte SIM**.
- 4 Saisissez le code PIN de la carte SIM et tapez sur OK.

## Pour modifier le code PIN de la carte SIM

- 1 Dans l'Écran d'accueil, tapez sur ...
- 2 Tapez sur Réglages > Sécurité > Configurer blocage SIM.
- 3 Appuyez sur Modifier PIN carte SIM.
- 4 Saisissez l'ancien code PIN de la carte SIM et tapez sur **OK**.
- 5 Saisissez le nouveau code PIN de la carte SIM et tapez sur OK.
- 6 Tapez à nouveau PIN de la carte SIM et tapez OK.

## Pour déverrouiller une carte SIM bloquée en utilisant le code PUK

- 1 Saisissez le code PUK et tapez sur ...
- 2 Saisissez un nouveau code PIN et tapez sur  $\leftarrow$ .
- 3 Entrez une seconde fois le nouveau code PIN et tapez sur .
- $\mathbf{r}$ Si vous entrez un code PUK erroné à de trop nombreuses reprises, vous devez contacter votre opérateur réseau pour obtenir une nouvelle carte SIM.

# Paramètres d'écran

## Pour régler la luminosité de l'écran

- 1 Dans votre écran d'accueil, tapez sur ...
- 2 Tapez sur Réglages > Affichage > Luminosité.
- 3 Désélectionnez la case à cocher Ajuster la luminosité si cette case est marquée.
- 4 Faites glisser le curseur pour régler la luminosité.
- $-\bullet$ Diminuer la luminosité augmente les performances de la batterie.

# Pour activer la vibration au toucher de l'écran

- 1 Dans votre écran d'accueil, tapez sur :::.
- 2 Tapez sur **Réglages** > Son.
- 3 Cochez la case Vibrer au toucher. L'écran vibre désormais lorsque vous tapez sur les touches de raccourci et certaines applications.

#### Pour régler le temps d'inactivité avant la désactivation de l'écran

- 1 Dans votre Écran d'accueil, tapez sur ...
- 2 Tapez sur Réglages > Affichage > Veille.
- 3 Sélectionnez une option.
- Pour désactiver rapidement l'écran, appuyez rapidement sur la touche de mise sous tension  $(1)$ .

# Verrouillage de l'écran

Il existe plusieurs moyens de verrouiller l'écran. Le niveau de sécurité de chaque type de verrouillage est répertorié ci-dessous, du plus faible au plus fort :

- Balayage : pas de protection, mais vous disposez d'un accès rapide à l'écran d'accueil
- Reconnaissance faciale : permet de déverrouiller votre appareil lorsque vous le regardez
- Schéma de déverrouillage : dessinez un simple motif avec votre doigt pour déverrouiller votre appareil
- PIN de déverrouillage : saisissez un code PIN numérique d'au moins quatre chiffres pour déverrouiller votre appareil
- Mot de passe de déverrouillage : saisissez un mot de passe alphanumérique pour déverrouiller votre appareil
- $\bullet$ Vous devez absolument mémoriser votre schéma de déverrouillage de l'écran, votre code PIN ou votre mot de passe. Si vous oubliez ces informations, vous ne pourrez pas restaurer des données importantes telles que les contacts et les messages.

# Pour configurer le déverrouillage par reconnaissance faciale

- 1 Depuis votre Écran d'accueil, tapez sur l' $\frac{1}{222}$  > Réglages > Sécurité > Verrouillage de l'écran.
- 2 Tapez sur Reconnaissance faciale, puis suivez les instructions de votre appareil pour prendre votre visage en photo.
- 3 Lorsque vous avez pris votre visage en photo, tapez sur **Continuer**.
- 4 Sélectionnez une méthode de verrouillage de secours et suivez les instructions de votre appareil pour terminer la configuration.
- Pour des résultats optimaux, prenez-vous en photo dans un environnement d'intérieur bien éclairé, mais pas trop brillant, et tenez l'appareil à hauteur de vos yeux.

#### Pour déverrouiller l'écran à l'aide du déverrouillage par reconnaissance faciale

- 1 Activez l'écran.
- 2 Regardez votre appareil sous le même angle que celui avec lequel vous avez pris votre photo pour configurer le déverrouillage par reconnaissance faciale.
- Si la fonction Reconnaissance faciale ne parvient pas à reconnaître votre visage, vous devez utiliser la méthode de déverrouillage de secours pour déverrouiller l'écran.

#### Pour créer un schéma de verrouillage de l'écran

- 1 Dans votre, tapez sur l':::
- 2 Tapez sur Réglages > Sécurité > Verrouillage de l'écran > Schéma.
- 3 Suivez les instructions sur votre appareil.
- $\mathbf{r}$ Si votre schéma de déverrouillage est refusé cinq fois d'affilée lorsque vous essayez de déverrouiller votre appareil, vous devez patienter 30 secondes, puis réessayer.

## Pour modifier le schéma de verrouillage de l'écran

- 1 Dans votre Écran d'accueil, tapez sur l':::
- 2 Recherchez et appuyez sur Réglages > Sécurité > Verrouillage de l'écran.
- 3 Dessinez le schéma de déverrouillage de votre écran.
- 4 Appuyez sur **Schéma** et suivez les instructions sur votre appareil.

#### Pour créer un code PIN de déverrouillage de l'écran

- 1 Dans l'écran d'accueil, tapez sur ::: > Réglages > Sécurité > Verrouillage de l'écran > Code PIN.
- 2 Saisissez un code PIN numérique.
- 3 Si nécessaire, tapez sur  $\sim$  pour mettre le clavier en réduction.
- 4 Tapez sur **Continuer**.
- 5 Saisissez à nouveau votre code PIN, puis confirmez-le.
- 6 Si nécessaire, tapez sur  $\sim$  pour mettre le clavier en réduction.
- 7 Tapez sur OK.

#### Pour créer un mot de passe de verrouillage de l'écran

- 1 Dans votre Écran d'accueil, tapez sur ::: > Réglages > Sécurité > Verrouillage de l'écran > Mot de passe.
- 2 Entrez un mot de passe.
- 3 Si nécessaire, tapez sur  $\sim$  pour mettre le clavier en réduction.
- 4 Tapez sur **Continuer**.
- 5 Saisissez à nouveau votre mot de passe, puis confirmez-le.
- 6 Si nécessaire, tapez sur  $\sim$  pour mettre le clavier en réduction.
- 7 Tapez sur OK.

#### Pour modifier le type de verrouillage d'écran

- 1 Dans votre écran d'accueil, tapez sur l'...
- 2 Tapez sur Réglages > Sécurité > Verrouillage de l'écran.
- 3 Suivez les consignes indiquées par votre appareil et sélectionnez un autre type de verrouillage d'écran.

# Paramètres de langue

Vous pouvez sélectionner une langue par défaut pour votre appareil et la changer plus tard. Vous pouvez également changer la langue d'écriture pour la saisie du texte. Consultez la section Personnaliser le clavier Xperia à la page 43.

#### Pour modifier la langue

- 1 Dans l'Écran d'accueil, tapez sur ...
- 2 Tapez sur Réglages > Langue et saisie > Langue.
- 3 Sélectionnez une option.
- 4 Tapez sur OK.
- $\pmb{\P}$ Si vous n'avez pas sélectionné la bonne langue et que vous ne parvenez pas à lire les menus, tapez sur  $\chi$ . Sélectionnez ensuite le texte situé en regard de et choisissez la première entrée dans le menu qui s'affiche. Vous pouvez alors choisir la langue que vous voulez.

# Date et heure

Vous pouvez changer la date et l'heure de votre appareil.

#### Pour régler la date manuellement

- 1 Dans l'Écran d'accueil, tapez sur :::
- 2 Tapez sur Réglages > Date et heure.
- 3 Désactivez la case à cocher Date/Heure automatique, le cas échéant.
- 4 Appuyez sur **Définir la date**.
- 5 Réglez la date en faisant défiler la barre vers le haut ou vers le bas.
- 6 Appuyez sur **Définir.**

#### Pour régler l'heure manuellement

- 1 Dans votre Écran d'accueil, tapez sur :::
- 2 Tapez sur Réglages > Date et heure.
- 3 Désélectionnez la case à cocher **Date/Heure automatique** si cette case est marquée.
- 4 Appuyez sur **Définir l'heure**.
- 5 Faites défiler vers le haut ou vers le bas pour ajuster l'heure et la minute.
- 6 Si applicable, faites défiler vers le haut pour changer AM en PM ou inversement.
- 7 Appuyez sur **Définir**.

## Pour régler le fuseau horaire

- 1 Dans votre Écran d'accueil, tapez sur ...
- 2 Tapez sur Réglages > Date et heure.
- 3 Désactivez la case à cocher **Fuseau horaire automatique**, le cas échéant.
- 4 Appuyez sur Définir le fuseau horaire.
- 5 Sélectionnez une option.

# Améliorer la sortie son

Vous pouvez améliorer le son de votre appareil en activant manuellement les paramètres sonores tels que Clear Phase™ et xLOUD™ ou vous pouvez laisser la technologie ClearAudio+ régler le son automatiquement. Vous pouvez également activer l'égaliseur Dynamic de sorte que les différences de volume entre les différents fichiers multimédias soient minimisées.

# Utiliser la technologie Clear Phase™

La technologie Clear Phase™ de Sony permet d'ajuster automatiquement la qualité sonore des haut-parleurs internes de l'appareil afin d'obtenir un son plus net et plus naturel.

#### Pour améliorer la qualité sonore des haut-parleurs à l'aide de Clear Phase™

- 1 Dans votre Écran d'accueil, tapez sur :::.
- 2 Tapez sur Réglages > Son > Effets sonores.
- 3 Si elle est cochée, désélectionnez la case à cocher AudioClair+.
- 4 Tapez sur **Effets sonores** > Réglages.
- 5 Cochez la case Clear Phase™.
- Ţ L'activation de Clear Phase™ n'a aucun effet sur les applications de communication vocale. Par exemple, la qualité sonore des appels vocaux n'est modifiée en rien.

# Utiliser la technologie xLOUD™

La technologie xLOUD™ de filtre audio, fournie par Sony, permet d'améliorer le volume des haut-parleurs sans sacrifier la qualité. Elle vous permet d'obtenir un son plus dynamique en écoutant vos chansons préférées.

#### Pour améliorer la qualité sonore des haut-parleurs à l'aide de xLOUD™

- 1 Dans votre Écran d'accueil, tapez sur ...
- 2 Tapez sur Réglages > Son > Effets sonores.
- 3 Si elle est cochée, désélectionnez la case à cocher **AudioClair+**.
- 4 Tapez sur **Effets sonores > Réglages.**
- 5 Cochez la case xLOUD™.
- L'activation de xLOUD™ n'a aucun effet sur les applications de communication vocale. Par exemple, la qualité sonore des appels vocaux n'est modifiée en rien.

# Saisie de texte

# Clavier virtuel

Vous pouvez entrer du texte à l'aide du clavier virtuel QWERTY en tapant sur chaque lettre ou vous pouvez utiliser la fonction de saisie Gesture et faire glisser votre doigt de lettre à lettre pour former des mots. Si vous préférez utiliser une version plus petite de l'écran tactile et entrer du texte à l'aide d'une seule main, vous pouvez activer le clavier à une seule main.

Vous pouvez sélectionner jusqu'à trois langues pour la saisie du texte. Le clavier détecte la langue que vous utilisez et prédit les mots de cette langue lorsque vous effectuez une saisie. Certaines applications ouvrent automatiquement le clavier virtuel. C'est le cas des applications de messagerie électronique et de messagerie texte.

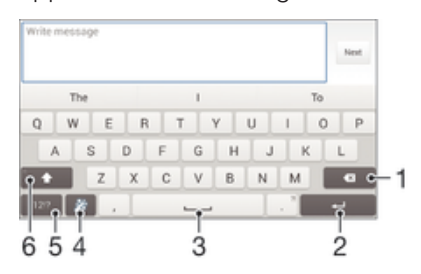

- 1 Permet d'effacer le caractère situé avant le curseur.
- 2 Entrer un saut de ligne ou confirmer une saisie de texte.
- 3 Entrer un espace.
- 4 Personnalisez votre clavier. Cette touche disparaît après que le clavier a été personnalisé.
- 5 Affichez les nombres et les symboles. Pour plus de symboles, tapez sur +=\$.
- 6 Basculer entre les minuscules $\curvearrowleft$ , les majuscules  $\curvearrowright$  et le verrouillage des majuscules $\curvearrowleft$ . Cette touche sert à accéder à des caractères supplémentaires propres à certaines langues.

#### Pour afficher le clavier virtuel afin de saisir du texte

• Tapez sur un champ de saisie de texte.

#### Pour utiliser le clavier virtuel en orientation paysage

- Lorsque le clavier virtuel est ouvert, faites pivoter l'appareil à 90°.
- ı Il se peut que vous deviez ajuster les paramètres de certaines applications pour activer l'orientation paysage.

#### Pour entrer du texte caractère par caractère

- 1 Pour saisir un caractère visible sur le clavier, tapez sur ce caractère.
- 2 Pour saisir une variante de caractère, touchez longuement un caractère ordinaire du clavier afin d'afficher une liste des options disponibles, puis sélectionnez-la dans la liste. Par exemple, pour saisir "é", touchez longuement le "e" jusqu'à ce que les options s'affichent, puis, tout en gardant votre doigt appuyé sur le clavier, faites-le glisser vers le "é" et sélectionnez-le.

#### Pour entrer un point

• Après avoir saisi un mot, tapez deux fois sur la barre d'espace.

#### Pour entrer du texte à l'aide de la fonction de saisie gestuelle

- 1 Lorsque le clavier virtuel est ouvert, faites glisser le doigt d'une lettre à l'autre pour tracer le mot que vous souhaitez écrire.
- 2 Levez le doigt après avoir fini d'entrer un mot. L'appareil suggère un mot d'après les lettres que vous avez tracées.
- 3 Si le mot souhaité n'apparaît pas, tapez sur x pour voir d'autres options et faites votre choix. Si l'option souhaitée n'apparaît pas, supprimez le mot dans son entier et tracez-le à nouveau ou entrez le mot en tapant sur chaque lettre l'une après l'autre.

## Pour modifier les réglages Glisser pour écrire

- 1 Lorsque le clavier virtuel est ouvert, appuyez sur 12!?.
- 2 Tapez sur  $\chi$ , puis sur Réglages du clavier> Réglages pour la saisie de texte.
- 3 Pour activer ou désactiver la fonction de saisie Gesture, cochez ou décochez la case Glisser pour écrire.

#### Pour utiliser le clavier à une main

- 1 Ouvrez le clavier virtuel en mode portrait, puis tapez sur 12!?.
- Tapez sur  $\chi$ , puis sur **Clavier à une main**.
- 3 Pour déplacer le clavier à une main vers la gauche ou la droite de l'écran, tapez  $sur < ou >$ .
- Pour revenir au clavier virtuel entier, tapez sur  $\mathbb{Z}^n$ .

# Saisir du texte avec l'option de saisie vocale

Lorsque vous saisissez du texte, vous pouvez utiliser la fonction de saisie vocale au lieu de saisir les mots. Il vous suffit de prononcer les mots que vous souhaitez saisir. La saisie vocale est une technologie expérimentale de Google™, elle est actuellement disponible pour certaines langues et dans certaines régions seulement.

#### Activer la saisie vocale

- 1 Lorsque vous saisissez du texte avec le clavier virtuel, tapez sur 12!?.
- 2 Tapez sur  $\chi$ , puis sur Réglages du clavier.
- 3 Cochez la case Touche saisie vocale Google.
- 4 Tapez sur  $\rightarrow$  pour enregistrer vos réglages. Une icône de micro apparaît sur votre clavier virtuel.

#### Saisir du texte avec la fonction de saisie vocale

- 1 Ouvrez le clavier virtuel.
- 2 Tapez sur<sup>0</sup>. Lorsque **apparaît**, parlez pour entrer le texte.
- 3 Lorsque vous avez terminé, tapez à nouveau sur . Le texte suggéré apparaît.
- 4 Modifiez le texte manuellement si nécessaire.
- $-\frac{1}{2}$ Pour faire apparaître le clavier et entrer du texte manuellement, appuyez sur

# Modifier du texte

Vous pouvez sélectionner, couper, copier et coller du texte lorsque vous effectuez une saisie. Vous pouvez accéder aux outils de modification en tapant deux fois sur le texte saisi. Les outils de modification deviennent ensuite disponibles via une barre d'application.

## Barre d'application

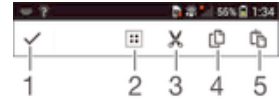

- 1 Fermer la barre d'application
- 2 Sélectionner tout le texte
- 3 Couper le texte
- 4 Copier le texte
- 5 Coller le texte
- s in s'affiche uniquement si vous avez enregistré du texte dans le presse-papiers.

## Pour sélectionner du texte

- 1 Entrez du texte, puis tapez deux fois sur ce texte. Le mot sur lequel vous tapez est encadré par des taquets.
- 2 Faites glisser les taquets vers la gauche ou vers la droite pour sélectionner davantage de texte.

## Pour modifier du texte

- 1 Entrez du texte, puis tapez deux fois sur le texte que vous avez entré afin de faire apparaître la barre des applications.
- 2 Sélectionnez le texte que vous voulez modifier, puis utilisez les outils de la barre des applications pour procéder aux modifications désirées.

# Personnaliser le clavier Xperia

Lorsque vous saisissez du texte à l'aide du clavier virtuel, vous pouvez accéder au clavier et aux autres paramètres de saisie de texte vous permettant, par exemple, de définir des options pour les langues de saisie, la prévision et la correction du texte, les espacements automatiques et l'ajout rapide de points finaux. Le clavier peut utiliser des données provenant de messageries et d'autres applications pour mémoriser votre style d'écriture. Vous trouverez également un manuel de personnalisation vous présentant les réglages les plus basiques de façon à ce que vous puissiez procéder à un démarrage rapide.

## Pour accéder aux réglages du clavier virtuel

- 1 Lorsque vous saisissez du texte avec le clavier virtuel, tapez sur 12!?
- 2 Tapez sur  $\chi$ , puis sur Réglages du clavier et modifiez les réglages comme vous le souhaitez.
- 3 Pour ajouter une langue de saisie, tapez sur Langues de saisie et cochez les cases correspondantes.
- 4 Tapez sur OK pour confirmer.

## Pour modifier les réglages de saisie de texte

- 1 Lorsque vous saisissez du texte avec le clavier virtuel, tapez sur 12!?.
- 2 Tapez sur  $\chi$ , puis tapez sur Réglages du clavier > Réglages pour la saisie de texte et sélectionnez les options qui conviennent.

## Pour afficher la touche Émoticône

- 1 Lorsque vous saisissez du texte avec le clavier virtuel, tapez sur 12!?
- 2 Tapez sur  $\chi$ , puis sur Réglages du clavier > Symboles et émoticônes.
- 3 Cochez la case **Touche Émoticône**.

## Pour utiliser votre style d'écriture

- 1 Lorsque vous saisissez du texte avec le clavier virtuel, tapez sur 12!?.
- 2 Tapez sur  $\chi$ , puis sur Réglages du clavier > Utiliser mon style d'écriture et sélectionnez une source.

# Pour sélectionner une configuration alternative de clavier

Les configurations alternatives ne sont disponibles que pour les claviers virtuels, lorsque vous sélectionnez deux ou trois langues de rédaction. Il est possible qu'elles ne soient pas disponibles dans toutes les langues de rédaction.

- 1 Lorsque vous saisissez du texte avec le clavier virtuel, tapez sur 121?.
- 2 Tapez sur  $\chi$ , puis sur Réglages du clavier.
- 3 Tapez sur Langues de saisie, puis sur ...
- 4 Sélectionnez une configuration alternative de clavier.
- 5 Tapez sur OK pour confirmer.

# Appel

# Passer des appels

Pour passer un appel, vous pouvez composer manuellement un numéro de téléphone, taper sur un numéro enregistré dans votre liste de contacts ou taper sur le numéro de téléphone dans votre journal des appels. Vous pouvez également utiliser la numérotation intelligente pour trouver rapidement des numéros dans la liste de vos contacts et dans vos journaux d'appels. Pour passer un appel vidéo, vous pouvez utiliser la messagerie instantanée et de chat vidéo Hangouts™ sur votre appareil. Reportez-vous à la section Messagerie instantanée et chat vidéo à la page 61.

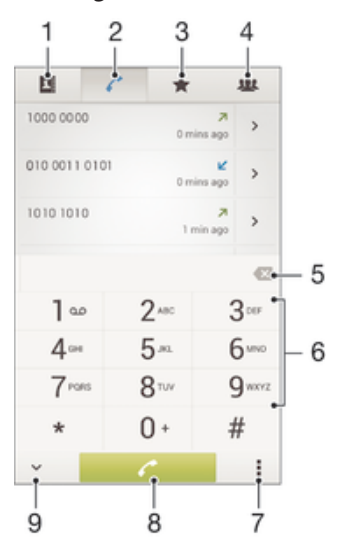

- 1 Ouvrir votre liste de contacts
- 2 Voir les entrées de votre journal d'appel
- 3 Voir vos contacts favoris
- 4 Voir tous les groupes de contacts enregistrés sur votre appareil
- 5 Supprimer le numéro
- 6 Clavier de numérotation
- 7 Voir plus d'options
- 8 Bouton Appeler
- 9 Masquer ou afficher le numéroteur

#### Pour émettre un appel avec la numérotation

- 1 Dans votre Écran d'accueil, tapez sur ...
- 2 Tapez sur Téléphone.
- 3 Saisissez le numéro du destinataire et tapez sur  $\curvearrowleft$ .

#### Pour passer un appel à l'aide de la numérotation intelligente

- 1 Dans votre Écran d'accueil, tapez sur :::
- 2 Tapez sur Téléphone.
- 3 Utilisez le clavier numérique pour entrer des lettres ou des chiffres correspondant au contact que vous voulez appeler. Au fur et à mesure que vous entrez des lettres ou des chiffres, une liste de correspondances possibles s'affiche.
- 4 Tapez sur le contact que vous voulez appeler.

#### Pour émettre un appel international

- 1 Dans votre Écran d'accueil, tapez sur :::
- 2 Tapez sur Téléphone.
- 3 Appuyez quelques secondes sur 0 jusqu'à ce que le signe « + » s'affiche.
- 4 Entrez le code du pays, l'indicatif régional (sans les zéros d'en-tête) et le numéro de téléphone, puis tapez sur  $\curvearrowleft$ .

## Afficher ou masquer votre numéro de téléphone

Vous pouvez choisir d'afficher ou de masquer votre numéro de téléphone affiché sur les périphériques des destinataires des appels lorsque vous les appelez.

## Pour afficher ou pour masquer votre numéro de téléphone

- 1 Dans l'Écran d'accueil, tapez sur ...
- 2 Tapez sur Réglages > Réglages d'appel > Autres réglages > Présentation du numéro.

# Recevoir des appels

Pour répondre à un appel

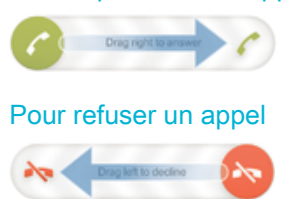

## Pour couper le son d'un appel entrant

Lorsque vous recevez l'appel, appuyez sur la touche de volume.

# Utilisation du répondeur

Vous pouvez utiliser l'application du répondeur de votre appareil pour répondre aux appels lorsque vous êtes occupé ou lorsque vous manquez un appel. Vous pouvez activer la fonction de réponse automatique et déterminer le délai d'attente, en secondes, avant que les appels ne soient automatiquement transférés vers le répondeur. Vous pouvez également transférer manuellement les appels vers le répondeur lorsque vous êtes trop occupé pour répondre. Et vous pouvez accéder aux messages laissés sur votre répondeur directement depuis votre appareil.

Avant d'utiliser le répondeur, vous devez enregistrer un message d'accueil.

# Pour refuser un appel et le transférer vers le répondeur

• Lors d'un appel entrant, faites glisser **Options de refus d'appel** vers le haut, puis sélectionnez Rejeter un appel avec le répondeur.

#### Pour enregistrer un message d'accueil pour le répondeur

- 1 À partir de votre Écran d'accueil, tapez sur ...
- 2 Tapez sur Réglages > Réglages d'appel > Répondeur > Annonce d'accueil.
- 3 Appuyez sur Enregistrer une nouvelle annonce et suivez les instructions affichées à l'écran.

## Pour activer la réponse automatique

- 1 À partir de votre Écran d'accueil, tapez sur ...
- 2 Tapez sur Réglages > Réglages d'appel > Répondeur.
- 3 Cochez la case Répondeur.
- $-\bullet$ Si vous ne définissez aucun délai pour la réception automatique des appels, la valeur par défaut sera utilisée.

## Pour définir un délai de réponse automatique

- 1 À partir de votre Écran d'accueil, tapez sur ...
- 2 Tapez sur Réglages > Réglages d'appel > Répondeur.
- 3 Tapez sur Délai av sélection d'appel.
- 4 Réglez l'heure en faisant défiler les valeurs vers le haut ou vers le bas.
- 5 Tapez sur OK.

# Pour écouter les messages laissés sur votre répondeur

- 1 À partir de votre Écran d'accueil, tapez sur ...
- 2 Tapez sur Réglages > Réglages d'appel > Répondeur > Messages.
- 3 Sélectionnez le message vocal que vous souhaitez écouter.
- Vous pouvez également interroger votre répondeur directement à partir du journal des appels en tapant sur  $\odot$ .

# Refuser un appel à l'aide d'un SMS

Vous pouvez refuser un appel à l'aide d'un SMS. Lorsque vous rejetez un appel avec ce type de message, ce dernier est automatiquement envoyé à l'appelant et conservé avec le contact dans la conversation de la Messagerie.

Vous pouvez choisir parmi un certain nombre de messages prédéfinis disponibles sur votre appareil ou créer un nouveau message. Vous pouvez également créer vos propres messages en modifiant les messages prédéfinis.

#### Pour refuser un appel à l'aide d'un SMS

- 1 Lors d'un appel entrant, faites glisser **Options de refus d'appel** vers le haut, puis tapez sur Refuser avec message.
- 2 Sélectionnez un message prédéfini ou tapez sur + pour écrire un nouveau message.

## Pour refuser un deuxième appel à l'aide d'un SMS

- 1 Lorsque, pendant un appel, vous entendez une série de bips, faites glisser Options de refus d'appel vers le haut, puis tapez sur Refuser avec message.
- 2 Sélectionnez un message prédéfini ou tapez sur + pour écrire un nouveau message.

# Pour modifier le message servant à refuser un appel

- 1 À partir de votre Écran d'accueil, tapez sur ...
- 2 Tapez sur Réglages > Réglages d'appel > Refuser appel avec message.
- 3 Tapez sur le message à modifier, puis procédez aux modifications nécessaires.
- 4 Tapez sur **OK**.

# Appels en cours

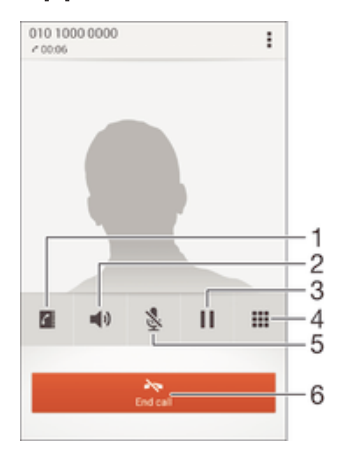

- 1 Ouvrir votre liste de contacts
- 2 Activer le haut-parleur pendant un appel
- 3 Mettre l'appel en cours en attente ou reprendre l'appel
- 4 Saisir des chiffres pendant un appel
- 5 Couper le micro durant un appel
- 6 Terminer un appel

#### Pour modifier le volume de l'écouteur pendant un appel

• Appuyez sur la touche de volume vers le haut ou vers le bas.

#### Pour activer l'écran pendant un appel

• Appuyez brièvement sur (1).

# Utiliser le journal des appels

Dans le journal des appels, vous pouvez voir les appels en absence  $\Lambda$ , les appels reçus  $\angle$  et les appels passés $\Box$ .

#### Pour afficher vos appels en absence

- 1 Lorsque vous avez des appels manqués,  $\triangle$  s'affiche dans la barre d'état. Faites glisser la barre d'état vers le bas.
- 2 Tapez sur Appel manqué.

#### Pour appeler un numéro à partir de votre journal des appels

- 1 Dans votre Écran d'accueil, tapez sur ...
- 2 Tapez sur Téléphone. Le journal des appels se trouve dans la partie supérieure de l'écran.
- 3 Pour appeler directement un numéro, tapez le numéro. Pour modifier un numéro avant d'appeler, appuyez longuement dessus, puis tapez sur Modifier numéro avant l'appel.
- Vous pouvez également appeler un numéro en tapant sur > Rappeler.

## Pour ajouter un numéro du journal des appels dans vos contacts

- 1 Dans votre Écran d'accueil, tapez sur :::
- 2 Tapez sur **Téléphone**. Le journal des appels se trouve dans la partie supérieure de l'écran.
- 3 Touchez longuement le numéro, puis tapez sur Ajouter aux contacts.
- 4 Tapez sur le contact souhaité ou sur Créer un nouveau contact.
- 5 Modifiez les informations du contact et tapez sur Terminé.

## Pour masquer le journal des appels

- 1 Dans votre Écran d'accueil, tapez sur :::
- 2 Tapez sur Téléphone.
- 3 Tapez sur  $\Rightarrow$  Masquer journal d'appels.

# Transfert d'appels

Vous pouvez transférer des appels, par exemple, vers un autre numéro de téléphone ou vers un service de réponse téléphonique.

## Pour transférer des appels

- 1 À partir de votre Écran d'accueil, tapez sur ...
- 2 Tapez sur Réglages > Réglages d'appel.
- 3 Tapez sur Transfert d'appel et sélectionnez une option.
- 4 Entrez le numéro auquel vous souhaitez transférer les appels, puis tapez sur Activer.

#### Pour désactiver le transfert d'appels

- 1 À partir de votre Écran d'accueil, tapez sur :::
- 2 Tapez sur Réglages > Réglages d'appel > Transfert d'appel.
- 3 Sélectionnez une option, puis tapez sur Désactiver.

# Limiter des appels

Vous pouvez bloquer l'ensemble des appels entrants et sortants ou seulement certaines catégories d'appels. Si vous avez reçu un code PIN2 de votre fournisseur de services, vous pouvez utiliser une liste de numéros fixes (FDN, Fixed Dialing Numbers) pour limiter les appels sortants.

#### Pour bloquer les appels entrants et sortants

- 1 Dans votre Écran d'accueil, tapez sur ...
- 2 Tapez sur Réglages > Réglages d'appel.
- 3 Tapez sur **Blocage d'appels** et sélectionnez une option.
- 4 Entrez le mot de passe et tapez sur **Activer**.
- $\mathbf{r}$ Lorsque vous définissez pour la première fois le blocage d'appels, vous devez entrez un mot de passe pour activer le blocage. Vous devrez réutiliser ce mot de passe pour pouvoir éditer les réglages du blocage d'appels.

#### Pour activer ou désactiver la numérotation fixe

- 1 Dans votre Écran d'accueil, tapez sur ...
- 2 Tapez sur Réglages > Réglages d'appel > Numéros de contact fixes.
- 3 Tapez sur Activer numérotation fixe ou sur Désactiver numérotation fixe.
- 4 Saisissez votre code PIN2 et tapez sur OK.

## Pour accéder à la liste des destinataires d'appels acceptés

- 1 Dans votre Écran d'accueil, tapez sur ...
- 2 Tapez sur Réglages > Réglages d'appel > Numéros de contact fixes > Numéros de contact fixes.

# Pour modifier le code PIN2 de la carte SIM

- 1 Dans l'Écran d'accueil, tapez sur ...
- 2 Tapez sur Réglages > Réglages d'appel.
- 3 Tapez sur Numéros de contact fixes > Modifier le code PIN2.
- 4 Saisissez l'ancien code PIN2 de la carte SIM et tapez sur OK.
- 5 Saisissez le nouveau code PIN2 de la carte SIM et tapez sur OK.
- 6 Confirmez le nouveau PIN2 et tapez sur OK.

# Appels multiples

Si vous avez activé la mise en attente des appels, vous pouvez gérer la réception simultanée de plusieurs appels. Lorsque cette fonction est activée, vous êtes averti de l'arrivée d'un nouvel appel par un signal sonore.

## Pour activer ou désactiver les appels en attente

- 1 À partir de votre Écran d'accueil, tapez sur ...
- 2 Recherchez et appuyez sur Réglages > Réglages d'appel > Autres réglages.
- 3 Pour activer ou désactiver les appels en attente, tapez sur Appel en attente.

## Pour répondre à un deuxième appel et mettre en attente l'appel en cours

• Lorsque vous entendez des bips répétés pendant un appel, faites glisser a vers la droite.

## Pour rejeter un deuxième appel

Lorsque vous entendez un signal sonore répété pendant un appel, faites glisser vers la gauche.

#### Pour émettre un deuxième appel

- 1 Pendant l'appel en cours, tapez sur ...
- 2 Entrez le numéro du destinataire et tapez sur . Le premier appel est mis en attente.

#### Pour basculer entre plusieurs appels

• Pour basculer vers un autre appel et mettre l'appel en cours en attente, tapez sur Basculer vers cet appel.

# **Conférences**

Lors d'une conférence ou d'un appel avec plusieurs participants, vous pouvez parler avec deux personnes ou plus.

 $\mathbf{r}$ Pour connaître le nombre de participants que vous pouvez ajouter à une conférence, contactez votre opérateur réseau.

#### Pour appeler en mode conférence

- 1 Pendant l'appel en cours, tapez sur **!!!**
- 2 Composez le numéro du deuxième participant et tapez sur . Le premier participant est mis en attente.
- 3 Tapez sur  $\frac{1}{2}$  pour ajouter le second participant à la conférence.
- 4 Répétez les étapes 1 à 3 pour ajouter des participants à la conférence.

#### Pour entretenir une conversation privée avec un participant à la conférence

- 1 Pendant une conférence, tapez sur *{0} participants*.
- 2 Tapez sur le numéro du participant avec qui vous voulez vous entretenir en privé.
- 3 Pour terminer la conversation privée et revenir à la conférence, tapez sur  $\frac{1}{2}$ .

#### Pour libérer un participant d'une conférence

- 1 Lors d'une conférence, tapez sur le bouton affichant le nombre de participants. Par exemple, tapez sur 3 participants s'il y a trois participants à la conférence.
- 2 Tapez sur  $\rightarrow$  à côté de chaque nom de participant à libérer.

#### Pour terminer une conférence

• Pendant l'appel en conférence, tapez sur Terminer la conférence téléphonique.

# Messagerie vocale

Si votre abonnement inclut un service de messagerie vocale, les appelants peuvent laisser des messages vocaux si vous ne répondez pas à des appels. Le numéro de votre service de messagerie vocale est normalement enregistré sur votre carte SIM. Si ce n'est pas le cas, contactez votre opérateur réseau pour obtenir ce numéro et enregistrez-le manuellement.

# Pour configurer la messagerie vocale

- 1 Dans l'Écran d'accueil, tapez sur ...
- 2 Recherchez et tapez sur Réglages > Réglages d'appel > Mesgerie vocale >Paramètres de messagerie vocale > Numéro de messagerie vocale.
- 3 Saisissez votre numéro de messagerie vocale.
- 4 Tapez sur OK.

#### Pour appeler votre service de messagerie vocale

- 1 Dans votre Écran d'accueil, tapez sur ...
- 2 Tapez sur Téléphone.
- 3 Touchez longuement 1.

# Appels d'urgence

Votre appareil prend en charge les numéros d'urgence internationaux comme le 112 ou le 911. Vous pouvez normalement utiliser ces numéros pour émettre des appels d'urgence dans n'importe quel pays, avec ou sans carte SIM, lorsque vous êtes à portée d'un réseau.

# Pour émettre un appel d'urgence

- 1 Dans votre Écran d'accueil, tapez sur :::
- 2 Tapez sur Téléphone.
- 3 Saisissez le numéro d'urgence et tapez sur  $\curvearrowleft$ . Pour supprimer un numéro, appuyez sur  $\mathbf{\times}$ .
- Vous pouvez émettre des appels d'urgence lorsqu'aucune carte SIM n'est insérée et lorsque les appels sortants sont interdits.

Pour émettre un appel d'urgence lorsque la carte SIM est verrouillée

- 1 Dans l'écran de verrouillage, tapez sur **Appel d'urgence**.
- 2 Saisissez le numéro d'urgence et tapez sur  $\curvearrowright$ .

# **Contacts**

# Transférer des contacts

Le transfert de contacts vers votre nouvel appareil peut s'opérer de plusieurs manières. Pour en savoir plus sur la méthode de transfert à choisir, accédez à l'adresse www.sonymobile.com/support.

# Transférer des contacts à l'aide d'un ordinateur

Xperia™ Transfer et Contacts Setup sont des applications des programmes informatiques PC Companion et Sony Bridge for Mac vous permettant de récupérer les contacts de votre ancien téléphone et de les transférer sur votre nouvel appareil. Ces applications prennent en charge plusieurs marques de téléphone, notamment iPhone, Samsung, HTC, BlackBerry, LG, Motorola et Nokia.

Ce dont vous avez besoin :

- Un ordinateur connecté à Internet.
- Un câble USB pour votre ancien appareil.
- Un câble USB pour votre nouvel appareil Android™.
- Votre ancien appareil.
- Votre nouvel appareil Android™.

## Pour transférer vos contacts avec votre nouvel appareil à l'aide d'un ordinateur

- 1 Vérifiez que PC Companion est bien installé sur le PC ou que Sony Bridge for Mac est bien installé sur l'ordinateur Mac® d'Apple®.
- 2 Ouvrez l'application PC Companion ou Sony Bridge for Mac, puis cliquez sur Xperia™ Transfer (Transfert Xperia™) ou Contacts Setup (Configurer les contacts) et suivez les instructions pour transférer vos contacts.

# Transférer des contacts à l'aide d'un compte en ligne

Si vous synchronisez les contacts de votre ancien téléphone ou de votre ordinateur avec un compte en ligne (Google Sync™, Facebook™ ou Microsoft® Exchange ActiveSync® par exemple), vous pouvez transférer vos contacts vers votre nouveau téléphone à l'aide de ce compte.

# Pour synchroniser vos contacts avec votre nouvel appareil à l'aide d'un compte de synchronisation

- 1 Dans votre Écran d'accueil, tapez sur  $\mathbb{R}$ , puis sur  $\mathbb{R}$ .
- 2 Tapez sur , puis sur Réglages > Comptes et synchronisation.
- 3 Sélectionnez le compte avec lequel vous souhaitez synchroniser vos contacts, puis tapez sur  $\mathbf{I} > \mathbf{Synchroniser}$  maintenant.
- Vous devez être connecté au compte de synchronisation approprié pour pouvoir synchroniser vos contacts avec ce compte.

# Autres méthodes pour transférer des contacts

Il existe plusieurs autres moyens de transférer des contacts entre votre ancien appareil et votre nouvel appareil. Vous pouvez, par exemple, copier les contacts vers une carte mémoire, utiliser Bluetooth® ou enregistrer les contacts sur une carte SIM. Pour plus de détails sur le transfert de contacts depuis votre ancien appareil, reportez-vous au guide de l'utilisateur correspondant.

#### Pour importer des contacts à partir de la carte mémoire

- 1 Dans votre Écran d'accueil, tapez sur  $\mathbb{R}$ , puis sur  $\mathbb{R}$ .
- 2 Appuyez sur  $\frac{1}{2}$ , puis sur **Importer des contacts** > **Carte SD**.
- 3 Sélectionnez le fichier que vous souhaitez importer.

## Pour importer des contacts avec la technologie Bluetooth®

- 1 Assurez-vous que la fonction Bluetooth<sup>®</sup> est activée et votre appareil visible.
- 2 Lorsque vous recevrez la notification d'un fichier entrant sur votre appareil, faites glisser la barre d'état vers le bas, puis tapez sur la notification pour accepter le transfert du fichier.
- 3 Tapez sur **Accepter** pour démarrer le transfert du fichier.
- 4 Faites glisser la barre d'état vers le bas. Une fois le transfert terminé, tapez sur la notification.
- 5 Tapez sur le fichier reçu.

#### Importer des contacts à partir d'une carte SIM

- $\mathbf{y}$ Il se peut que vous perdiez des informations ou obteniez des entrées de contact multiples si vous transférez des contacts à l'aide d'une carte SIM.
- 1 Dans votre Écran d'accueil, tapez sur  $\frac{11}{2}$ , puis sur  $\frac{1}{2}$ .
- 2 Tapez sur , puis sur Importer des contacts > Carte SIM.
- 3 Pour importer un contact individuellement, trouvez puis tapez sur le contact. Pour importer tous les contacts, appuyez sur **Tout importer**.

# Rechercher et voir des contacts

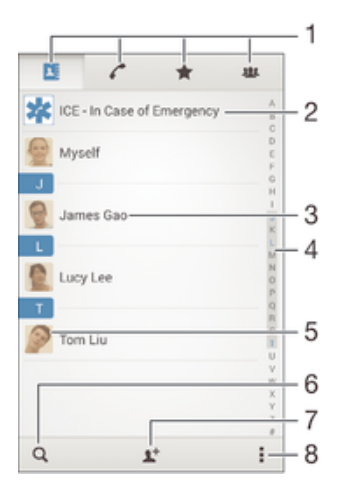

- 1 Onglets Contacts, Appels, Favoris et Groupes
- 2 Modifier et afficher les informations médicales et les numéros d'urgence
- 3 Voir les détails du contact
- 4 Accéder aux contacts commençant par la lettre sélectionnée
- 5 Accéder aux options de communication pour ce contact
- 6 Rechercher des contacts
- 7 Ajouter un contact
- 8 Voir plus d'options

## Pour rechercher un contact

- 1 À partir de votre Écran d'accueil, tapez sur  $\mathbb{R}$ , puis tapez sur  $\mathbb{R}$ .
- 2 Appuyez sur q et entrez un numéro de téléphone, un nom ou d'autres informations dans le champ Recherche contacts. La liste des résultats est filtrée à mesure que vous entrez chaque caractère.

#### Pour sélectionner les contacts à afficher dans l'application Contacts

- 1 Dans votre Écran d'accueil, tapez sur :::, puis sur ...
- 2 Appuyez sur , puis tapez sur Filtrer.
- 3 Dans la liste qui s'affiche, marquez et démarquez les options désirées. Si vous avez synchronisé vos contacts avec un compte de synchronisation, ce compte est affiché dans la liste. Pour continuer à développer la liste des options, tapez sur le compte.
- 4 Lorsque vous avez terminé, tapez sur OK.

# Ajouter et modifier des contacts

## Pour ajouter un contact

- 1 Dans votre Écran d'accueil, tapez sur  $\mathbb{R}$ , puis sur  $\mathbb{R}$ .
- 2 Tapez sur  $\mathbf{L}^+$ .
- 3 Si vous avez synchronisé vos contacts avec un ou plusieurs comptes et que vous ajoutez un contact pour la première fois, vous devez sélectionner le compte auquel vous souhaitez ajouter ce contact. Vous pouvez également taper sur Contact téléphonique si vous souhaitez uniquement utiliser et enregistrer ce contact sur votre appareil.
- 4 Saisissez ou sélectionnez les informations désirées pour le contact.
- 5 Lorsque vous avez terminé, tapez sur Terminé.
- Après avoir sélectionné un compte de synchronisation à l'étape 3, celui-ci sera indiqué comme étant le compte par défaut qui sera proposé la prochaine fois que vous ajouterez un contact. Lorsque vous enregistrez un contact sur un compte particulier, ce dernier sera indiqué comme étant le compte de sauvegarde par défaut la prochaine fois que vous ajouterez un contact. Si vous avez enregistré un contact sur un compte particulier et que vous souhaitez y apporter des modifications, vous devez créer un nouveau contact et sélectionner un autre compte sur lequel l'enregistrer.
- Si vous ajoutez un signe plus et l'indicatif de pays devant le numéro de téléphone d'un contact, vous n'avez plus à modifier ce numéro pour appeler depuis l'étranger.

## Pour modifier un contact

- 1 Dans votre Écran d'accueil, tapez sur ..., puis sur ...
- 2 Tapez sur le contact que vous voulez modifier, puis tapez sur  $\mathbb{R}^2$ .
- 3 Modifiez les informations souhaitées.
- 4 Lorsque vous avez terminé, tapez sur Terminé.
- $\mathbf{y}$ Certains services de synchronisation ne vous permettent pas de modifier des détails de contact.

#### Pour attribuer une image à un contact

- 1 Dans votre Écran d'accueil, tapez sur  $\frac{11}{11}$ , puis sur  $\frac{1}{11}$ .
- 2 Tapez sur le contact que vous voulez modifier, puis tapez sur  $\mathbb{R}^2$ .
- 3 Tapez sur  $\bullet$ , et sélectionnez la méthode d'ajout d'image de contact désirée.
- 4 Lorsque vous avez ajouté l'image, tapez sur Terminé.
- Vous pouvez également ajouter une image à un contact à partir de l'application Album.

#### Pour personnaliser la sonnerie d'un contact

- 1 Dans votre Écran d'accueil, tapez sur ..., puis sur ...
- 2 Tapez sur le contact que vous voulez modifier, puis tapez sur  $\mathcal{L}$ .
- 3 Tapez sur **: > Régler la sonnerie**.
- 4 Sélectionnez une option dans la liste ou tapez sur n pour choisir un fichier de musique enregistré sur votre appareil, puis tapez sur Terminé.
- 5 Tapez sur Terminé.

#### Pour supprimer des contacts

- 1 Dans votre Écran d'accueil, tapez sur  $\mathbb{R}$ , puis sur  $\mathbb{R}$ .
- 2 Touchez longuement le contact que vous souhaitez supprimer.
- 3 Pour supprimer tous les contacts, appuyez sur la flèche pointant vers le bas pour ouvrir le menu déroulant, puis sélectionnez Marquer tout.
- 4 Tapez sur  $\hat{m}$ , puis sur **Supprimer**.

# Pour modifier les informations de contact vous concernant

- 1 Dans votre Écran d'accueil, tapez sur  $\mathbb{H}$ , puis sur  $\blacktriangle$ .
- 2 Tapez sur Moi, puis sur  $\mathbb{R}^4$ .
- 3 Saisissez les nouvelles informations ou effectuez les changements appropriés.
- 4 Lorsque vous avez terminé, tapez sur Terminé.

#### Pour créer un nouveau contact à partir d'un SMS

- 1 Dans votre Écran d'accueil, tapez sur ::: puis sur ...
- 2 Tapez sur  $\blacksquare$  > Enregistrer.
- 3 Sélectionnez un contact existant ou tapez sur Créer un nouveau contact.
- 4 Modifiez les informations du contact et tapez sur Terminé.

# Ajouter des informations médicales et des numéros d'urgence

Vous pouvez ajouter et modifier les renseignements en cas d'urgence dans l'application Contacts. Vous pouvez saisir des informations médicales, par exemple, les allergies dont vous souffrez et les médicaments que vous prenez le cas échéant, ainsi que les coordonnées des proches et amis qui peuvent être contactés en cas d'urgence. Une fois la configuration effectuée, ces informations sont accessibles depuis l'écran de verrouillage de sécurité. Ainsi, même si l'écran est verrouillé, par exemple, par un code PIN, un schéma ou un mot de passe, le personnel d'urgence peut tout de même accéder à ces informations.

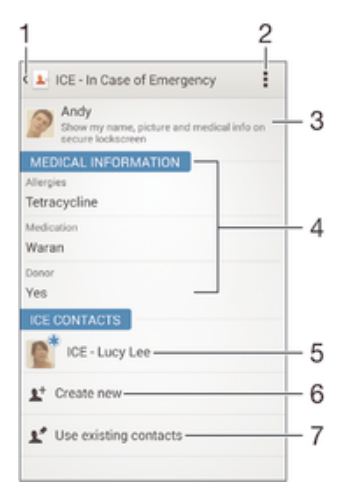

- 1 Revenir à l'écran Contacts principal
- 2 Obtenir plus d'informations sur les renseignements d'urgence
- 3 Afficher vos informations médicales et personnelles dans le cadre des renseignements d'urgence
- 4 Informations médicales
- 5 Liste des personnes à contacter en cas d'urgence
- 6 Créer de nouveaux contacts en cas d'urgence
- 7 Utilisez des contacts existants en tant que personnes à contacter en cas d'urgence

## Pour saisir vos informations médicales

- 1 Dans votre Écran d'accueil, tapez sur :::, puis sur .
- 2 Tapez sur **En cas d'urgence**.
- 3 Tapez sur , puis sur Modifier infos médicales.
- 4 Modifiez les informations souhaitées.
- 5 Lorsque vous avez terminé, tapez sur Terminé.

# Pour ajouter un nouveau contact en cas d'urgence

- 1 Dans votre Écran d'accueil, tapez sur :::, puis sur ...
- 2 Tapez sur **En cas d'urgence**, puis sur  $\mathbb{R}^+$ .
- 3 Si vous avez synchronisé vos contacts avec un ou plusieurs comptes et que vous ajoutez un contact pour la première fois, vous devez sélectionner le compte auquel vous souhaitez ajouter ce contact. Vous pouvez également taper sur Contact téléphonique si vous souhaitez uniquement utiliser et enregistrer ce contact sur votre appareil.
- 4 Saisissez ou sélectionnez les informations désirées pour le contact.
- 5 Lorsque vous avez terminé, tapez sur Terminé.
- La personne à contacter en cas d'urgence doit posséder au moins un numéro de téléphone pour que le personnel d'urgence puisse la joindre. Si l'écran de votre appareil est bloqué par un verrouillage de sécurité, le personnel d'urgence peut uniquement voir le numéro de téléphone de la personne à contacter en cas d'urgence, même si d'autres informations sont saisies à son sujet dans l'application Contacts.

#### Pour utiliser des contacts existants en tant que personnes à contacter en cas d'urgence

- 1 Dans votre Écran d'accueil, tapez sur  $\frac{1}{2}$ , puis sur  $\frac{1}{2}$ .
- 2 Tapez sur **En cas d'urgence**, puis sur  $\mathbf{P}$ .
- 3 Marquez les contacts à utiliser en tant que personnes à contacter en cas d'urgence.
- 4 Lorsque vous avez terminé, tapez sur Terminé.
- Les personnes à contacter en cas d'urgence doivent posséder au moins un numéro de téléphone pour que le personnel d'urgence puisse les joindre. Si l'écran de votre appareil est bloqué par un verrouillage de sécurité, le personnel d'urgence peut uniquement voir les numéros de téléphone des personnes à contacter en cas d'urgence, même si d'autres informations sont saisies à leur sujet dans l'application Contacts.

Pour afficher vos informations médicales et personnelles dans le cadre des renseignements d'urgence

- 1 Dans votre Écran d'accueil, tapez sur ::: , puis sur ...
- 2 Tapez sur **En cas d'urgence**.
- 3 Tapez sur , puis cochez la case **Afficher les infos personnelles**.

Pour rendre visibles vos informations d'urgence depuis l'écran de verrouillage de sécurité

- 1 Dans votre Écran d'accueil, tapez sur  $\mathbb{R}$ , puis sur  $\mathbb{R}$ .
- 2 Tapez sur En cas d'urgence.
- 3 Tapez sur , puis sur Réglages.
- 4 Cochez la case **ICE dans l'écran de verrouillage**.
- Vos renseignements d'urgence sont visibles par défaut depuis l'écran de verrouillage de sécurité.

Pour activer les appels vers les contacts en cas d'urgence depuis l'écran de verrouillage de sécurité

- 1 Dans votre Écran d'accueil, tapez sur ::: puis sur ..
- 2 Tapez sur **En cas d'urgence**.
- 3 Tapez sur ..., puis sur Réglages.
- 4 Cochez la case Activer l'appel en ICE.
- $\mathbf{r}$ Certains opérateurs réseau ne prennent peut-être pas en charge les appels d'urgence.

# Favoris et groupes

Vous pouvez marquer des contacts comme favoris pour pouvoir y accéder rapidement à partir de l'application Contacts. Vous pouvez également affecter des contacts à des groupes afin d'accéder plus rapidement à un groupe de contacts dans l'application Contacts.

## Pour ajouter ou retirer un contact de la liste des favoris

- 1 Depuis l'Écran d'accueil, tapez sur :::, puis tapez sur  $\Box$ .
- 2 Tapez sur le contact à ajouter dans les favoris ou à retirer des favoris.
- 3 Tapez sur  $\frac{1}{2}$ .

#### Pour afficher vos contacts favoris

- 1 Dans votre Écran d'accueil, tapez sur :::, puis tapez sur  $\blacktriangleright$ .
- 2 Tapez sur  $\bigstar$ .

#### Pour affecter un contact à un groupe

- 1 Dans l'application Contacts, tapez sur le contact que vous voulez affecter à un groupe.
- 2 Tapez sur  $\blacktriangleright$ , puis tapez sur la barre située directement sous Groupes.
- 3 Cochez les cases des groupes auxquels vous voulez ajouter le contact.
- 4 Tapez sur **Terminé**.

# Envoyer des informations de contacts

#### Pour envoyer votre carte de visite

- 1 Dans votre Écran d'accueil, tapez sur  $\mathbb{R}$ , puis sur  $\mathbb{R}$ .
- 2 Appuyez sur Moi.
- 3 Appuyez sur  $\ddagger$ , puis tapez sur **Envoyer contact** > OK.
- 4 Sélectionnez un mode de transfert disponible et suivez les instructions à l'écran.

#### Pour envoyer un contact

- 1 Dans votre Écran d'accueil, tapez sur :::, puis sur 1.
- 2 Tapez sur le contact contenant les détails que vous souhaitez envoyer.
- 3 Appuyez sur  $\frac{1}{2}$ , puis tapez sur **Envoyer contact** > OK.
- 4 Sélectionnez un mode de transfert disponible et suivez les instructions à l'écran.

#### Pour envoyer plusieurs contacts en une fois

- 1 Dans votre Écran d'accueil, tapez sur :::, puis sur ...
- 2 Appuyez sur , puis tapez sur Sélectionner plusieurs.
- 3 Marquez les contacts que vous voulez envoyer, ou sélectionnez-les tous si vous voulez envoyer tous les contacts.
- 4 Tapez sur , puis sélectionnez une méthode de transfert et laissez-vous guider par les instructions qui s'afficheront.

# Éviter les doublons dans l'application Contacts

Si vous synchronisez vos contacts avec un nouveau compte ou importez des informations de contacts d'une autre manière, vous pourriez obtenir des doublons dans l'application Contacts. Si tel est le cas, vous pouvez fusionner ces doublons pour créer une entrée unique. Et si vous commettez une erreur, vous pouvez les séparer à nouveau ultérieurement.

## Pour lier des contacts

- 1 Dans votre Écran d'accueil, tapez sur ..., puis sur ...
- 2 Tapez sur le contact que vous voulez lier à un autre contact.
- 3 Appuyez sur , puis tapez sur Lier contact.
- 4 Tapez sur le contact dont vous voulez joindre les informations au premier contact, puis tapez sur OK pour confirmer. Les informations du premier contact sont ajoutées au second contact et les contacts liés apparaissent en tant que contact unique dans la liste des contacts.

#### Pour séparer des contacts liés

- 1 Depuis votre Écran d'accueil, tapez sur ..., puis tapez sur ...
- 2 Tapez sur le contact associé que vous voulez modifier, puis tapez sur  $\mathbb{R}$ .
- 3 Tapez sur Délier contact > Délier.

# Sauvegarde des contacts

Pour sauvegarder les contacts, vous pouvez utiliser une carte mémoire ou une carte SIM.

#### Exporter tous les contacts vers une carte mémoire

- 1 Dans votre Écran d'accueil, tapez sur ..., puis sur ...
- 2 Appuyez sur , puis tapez sur Exporter les contacts > Carte SD.
- 3 Appuyez sur OK.

#### Pour exporter des contacts vers une carte SIM

- Lorsque vous exportez des contacts vers la carte SIM, certaines informations peuvent ne pas être exportées. Cela est dû à la mémoire limitée des cartes SIM.
- 1 Dans votre Écran d'accueil, tapez sur  $\frac{1}{2}$ , puis sur  $\frac{1}{2}$ .
- 2 Appuyez sur , puis sur Exporter les contacts > Carte SIM.
- 3 Marquez les contacts que vous voulez exporter, ou tapez sur Marquer tout si vous voulez exporter tous les contacts.
- 4 Tapez sur **Exporter**.
- 5 Sélectionnez **Ajouter des contacts** si vous voulez ajouter les contacts aux contacts existants sur votre carte SIM, ou sur Remplacer tous les contacts si vous voulez remplacer les contacts existants sur votre carte SIM.

# Messagerie et chat

# Lire et envoyer des messages

L'application Messagerie montre vos messages sous forme de conversations, ce qui veut dire que tous les messages envoyés et reçus vers et depuis une même personne sont regroupés. Pour envoyer des messages multimédias, vous devez paramétrer les MMS sur l'appareil. Voir *Paramètres Internet et MMS*, page 26.

Ţ Le nombre de caractères que vous pouvez envoyer dans le même message dépend de l'opérateur et de la langue que vous utilisez. La taille maximale d'un MMS, dans laquelle il faut compter la taille des fichiers multimédia joints, dépend également de l'opérateur. Pour plus d'informations, contactez votre opérateur réseau.

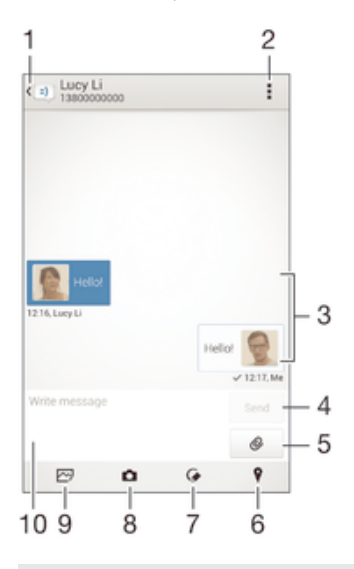

- 1 Retourner à la liste des conversations
- 2 Voir les options
- 3 Messages envoyés et reçus
- 4 Bouton Envoyer
- 5 Ajouter une pièce jointe
- 6 Joindre un lieu
- 7 Joindre une note manuscrite ou une image
- 8 Prendre une photo et la joindre.
- 9 Joindre une photo enregistrée sur votre appareil
- 10 Champ de texte

#### Pour créer et envoyer un message

- 1 À partir de votre Écran d'accueil, tapez sur  $\frac{3}{2}$ , puis recherchez et tapez sur  $\frac{1}{2}$ .
- 2 Tapez sur  $\pm$ .
- 3 Entrez le nom ou le numéro de téléphone du destinataire, ou des informations de contact enregistrées à propos du destinataire, puis sélectionnez-le dans la liste qui s'affiche. Si le destinataire n'est pas répertorié dans la liste des contacts, entrez manuellement son numéro.
- 4 Tapez sur **Écrire un message** puis saisissez le texte de votre message.
- 5 Si vous souhaitez ajouter une pièce jointe, appuyez sur  $\mathcal{Q}$ , puis sélectionnez une option.
- 6 Pour envoyer le message, tapez sur Envoyer.
- -ò-Si vous quittez un message avant de l'envoyer, il est conservé comme brouillon. La conversation sera marquée avec le mot Brouillon :.

#### Pour lire un message reçu

- 1 Dans votre Écran d'accueil, tapez sur :::, puis sur ...
- 2 Tapez sur la conversation désirée.
- 3 Si le message n'est pas encore téléchargé, touchez longuement le message, puis tapez sur Télécharger le message.
- Par défaut, tous les messages reçus sont enregistrés dans la mémoire de l'appareil.

#### Pour répondre à un message

- 1 Dans votre Écran d'accueil, tapez sur ::: puis sur ...
- 2 Tapez sur la conversation contenant le message.
- 3 Saisissez votre réponse et tapez sur *Envoyer*.

#### Pour faire suivre un message

- 1 À partir de votre Écran d'accueil, tapez sur ::: puis recherchez et tapez sur  $\Box$ .
- 2 Tapez sur la conversation contenant le message à transférer.
- 3 Touchez longuement le message que vous voulez transférer, puis tapez sur Transférer le message.
- 4 Entrez le nom ou le numéro de téléphone du destinataire, ou des informations de contact enregistrées à propos du destinataire, puis sélectionnez-le dans la liste qui s'affiche. Si le destinataire n'est pas répertorié dans la liste des contacts, entrez manuellement son numéro.
- 5 Modifiez si nécessaire le message, puis tapez sur Envoyer.

#### Pour enregistrer un fichier contenu dans un message

- 1 Dans votre Écran d'accueil, tapez sur ::: puis sur  $\Box$ .
- 2 Tapez sur la conversation que vous voulez ouvrir.
- 3 Si le message n'est pas encore téléchargé, touchez longuement le message, puis tapez sur Télécharger le message.
- 4 Touchez longuement le fichier à sauvegarder, puis sélectionnez l'option désirée.

# Organiser vos messages

## Pour supprimer un message

- 1 Depuis votre Écran d'accueil, tapez sur :::, puis sur  $\cdot$ ).
- Tapez sur la conversation contenant le message à supprimer.
- 3 Toucher longuement le message que vous voulez supprimer puis tapez sur Supprimer le message > Supprimer.

## Pour supprimer des conversations

- 1 Dans votreÉcran d'accueil, tapez sur:... puis sur **.**.
- 2 Tapez sur i. puis sur **Supprimer conversations**.
- 3 Cochez les cases des conversations que vous voulez supprimer, puis tapez sur > Supprimer.

#### Pour marquer un message avec un astérisque

- 1 Dans votre Écran d'accueil, tapez sur ::: puis sur ...
- 2 Tapez sur la conversation que vous voulez ouvrir.
- 3 Dans le message que vous voulez marquer d'un astérisque, tapez sur  $\hat{x}$ .
- 4 Pour supprimer l'astérisque d'un message, tapez sur  $\blacktriangle$ .

# Pour afficher des messages marqués d'un astérisque

- 1 Dans votre Écran d'accueil, tapez sur :::, puis sur ...
- 2 Tapez sur , puis sur Messages favoris.
- 3 Tous les messages marqués d'un astérisque apparaissent dans une liste.

#### Pour rechercher des messages

- 1 Dans votre Écran d'accueil, tapez sur :::, puis sur ...
- 2 Tapez sur , puis sur Rechercher.
- 3 Entrez les mots clés à rechercher. Les résultats de la recherche apparaissent sous forme de liste.

# Appeler à partir d'un message

#### Pour appeler l'expéditeur d'un message

- 1 Dans votre Écran d'accueil, tapez sur ..., puis sur ...
- 2 Tapez sur une conversation.
- 3 Tapez sur le nom ou le numéro du destinataire en haut de l'écran, puis sélectionnez le numéro que vous souhaitez composer dans la liste qui s'affiche.
- 4 Si le destinataire est enregistré dans vos contacts, tapez sur le numéro de téléphone que vous désirez appeler. Si vous n'avez pas enregistré le destinataire dans vos contacts, tapez sur

## Pour enregistrer le numéro d'un expéditeur en tant que contact

- 1 Dans votre Écran d'accueil, tapez sur ::: puis sur  $\Box$ ).
- 2 Tapez sur  $\sim$  **Enregistrer.**
- 3 Sélectionnez un contact existant ou tapez sur Créer un nouveau contact.
- 4 Modifiez les informations du contact et tapez sur Terminé.

# Réglages de la messagerie

#### Pour modifier les paramètres de notification des messages

- 1 Dans votre Écran d'accueil, tapez sur ..., puis sur ...
- 2 Tapez sur , puis sur Réglages.
- 3 Pour définir le son des notifications, tapez sur Tonalité notification et sélectionnez une option.
- 4 Pour les autres paramètres de notification, cochez ou désélectionnez les cases correspondantes.

#### Activer ou désactiver la fonction de rapport de remise pour les messages sortants

- 1 Dans votre Écran d'accueil, tapez sur ::: puis sur  $\Box$ .
- 2 Tapez sur , puis sur Réglages.
- 3 Cochez ou décochez la case Rapport de remise comme vous le souhaitez.
- $\bullet$ Après avoir activé la fonction de rapport de remise, une coche apparaît dans les messages qui ont été remis avec succès.

# Messagerie instantanée et chat vidéo

Vous pouvez utiliser l'application de messagerie instantanée et de chat vidéo Hangouts™ de votre appareil pour discuter avec des amis qui utilisent également cette application sur des ordinateurs, des appareils Android™ et d'autres équipements. Vous pouvez transformer une conversation en vidéoconférence avec plusieurs amis, leur envoyer des messages même lorsqu'ils ne sont pas en ligne ou encore voir et partager facilement des photos.

Avant de commencer à utiliser Hangouts™, assurez-vous que vous disposez bien d'une connexion Internet opérationnelle et d'un compte Google™. Allez sur http:// support.google.com/hangouts et cliquez sur le lien Hangouts sur votre Android pour lire des informations expliquant de manière plus détaillée comment utiliser cette application.

La fonction d'appel vidéo ne fonctionne que sur les appareils dotés d'un appareil photo secondaire.

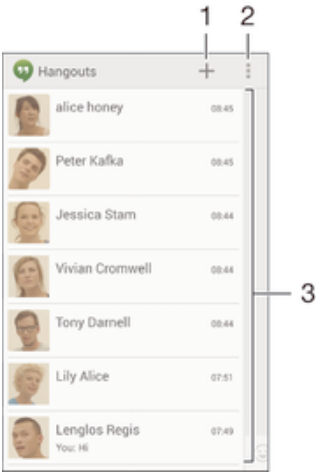

- 1 Démarrer un nouveau chat ou appel vidéo
- 2 Options
- 3 Liste des contacts

#### Pour démarrer un message instantané ou un appel vidéo

- 1 Dans votre Écran d'accueil, tapez sur ...
- 2 Tapez sur **Hangouts**.
- 3 Tapez sur  $\ddash$ , puis entrez le nom d'un contact, son adresse e-mail, son numéro de téléphone ou le nom de son cercle, et sélectionnez l'entrée pertinente dans la liste des suggestions.
- 4 Pour démarrer une session de messagerie instantanée, tapez sur  $\equiv$ .
- 5 Pour démarrer un appel vidéo, tapez sur

## Pour répondre à un message de chat ou rejoindre un appel vidéo

- 1 Lorsqu'une personne vous contacte sur Hangouts,  $\Phi$  ou  $\Phi$  apparaît dans la barre d'état.
- 2 Faites glisser la barre d'état vers le bas, puis tapez sur le message ou l'appel vidéo et commencez la discussion.

## Pour en savoir plus sur Hangouts<sup>™</sup>

• Une fois l'application Hangouts<sup>™</sup> ouverte, tapez sur , puis sur Aide.

# E-mail

# Configuration des emails

Utilisez l'application Email sur votre appareil pour envoyer et recevoir des e-mails via vos comptes de messagerie électronique. Vous pouvez avoir un ou plusieurs comptes de messagerie en même temps, y compris des comptes Microsoft Exchange ActiveSync® professionnels.

# Pour configurer un compte email

- 1 Dans votre Écran d'accueil, tapez sur ...
- 2 Recherchez et tapez sur **Email**.
- 3 Suivez les instructions qui s'affichent à l'écran pour terminer la configuration.
- 等。 Pour certains services de messagerie, vous aurez peut-être besoin de contacter votre fournisseur de services pour savoir de manière détaillée comment paramétrer le compte email.

# Pour ajouter un compte de messagerie électronique

- 1 Dans votre Écran d'accueil, tapez sur :::
- 2 Tapez sur **Email**.
- 3 Si vous utilisez plusieurs comptes e-mail, tapez sur  $\sim$ , puis tapez sur **Ajouter un** compte.
- 4 Saisissez votre adresse e-mail et votre mot de passe, puis tapez sur **Suivant**. Si les paramètres du compte e-mail ne peuvent être téléchargés automatiquement, terminez la configuration manuellement.
- 5 Lorsque vous y êtes invité, saisissez un nom pour votre compte e-mail pour qu'il soit facilement identifiable.
- 6 Lorsque vous avez terminé, tapez sur Suivant.

# Pour régler un compte email comme compte par défaut

- 1 Dans votre Écran d'accueil, tapez sur :::.
- 2 Recherchez et tapez sur Email.
- 3 Appuyez sur , puis tapez sur Réglages.
- 4 Sélectionnez le compte que vous voulez utiliser comme compte par défaut pour la rédaction et l'envoi d'e-mails.
- 5 Cochez la case **Compte par défaut**. La boîte de réception du compte par défaut apparaît chaque fois que vous ouvrez l'application de messagerie.
- Si vous n'avez qu'un seul compte e-mail, celui-ci est automatiquement le compte par défaut.

# Envoyer et recevoir des e-mails

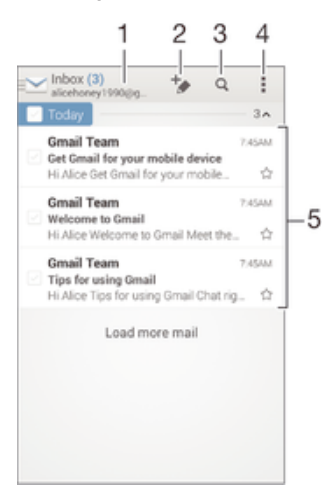

- 1 Voir une liste de tous les comptes de messagerie électronique et dossiers récents
- 2 Écrire un nouvel e-mail
- 3 Rechercher des e-mails
- 4 Réglages et options d'accès
- 5 Liste des e-mails

#### Pour télécharger les nouveaux e-mails

- 1 Dans votre Écran d'accueil, tapez sur :::
- 2 Tapez sur **Email**.
- 3 Si vous utilisez plusieurs comptes e-mail, tapez sur et sélectionnez celui que vous voulez consulter, puis tapez sur **Boîte de réception** dans le menu déroulant.
- 4 Pour télécharger les nouveaux messages, tapez sur ..., puis tapez sur **Actualiser**.
- **EXECT Lorsque la boîte de réception est ouverte, balayez vers le bas pour actualiser la liste des** messages.

#### Pour lire vos e-mails

- 1 Dans votre Écran d'accueil, tapez sur ...
- 2 Tapez sur **Email**.
- 3 Si vous utilisez plusieurs comptes e-mail, tapez sur et sélectionnez celui que vous voulez consulter, puis tapez sur **Boîte de réception** dans le menu déroulant. Si vous voulez consulter tous vos comptes e-mail en même temps, tapez sur  $\blacktriangleright$ , puis tapez sur **Boîte de récept. combinée** dans le menu déroulant.
- 4 Dans la boîte de réception, faites défiler l'écran vers le haut ou vers le bas, puis tapez sur l'e-mail que vous souhaitez lire.

#### Pour créer et envoyer un e-mail

- 1 Dans votre Écran d'accueil, tapez sur ... Tapez ensuite sur **Email**.
- 2 Si vous utilisez plusieurs comptes e-mail, tapez sur  $\blacktriangleright$  et sélectionnez celui à partir duquel vous voulez envoyer le message, puis tapez sur **Boîte de réception** dans le menu déroulant.
- 3 Tapez sur  $\downarrow$ , puis entrez le nom ou l'adresse e-mail du destinataire, ou tapez sur et sélectionnez un ou plusieurs destinataires dans la liste de vos contacts.
- 4 Entrez l'objet et le texte du message, puis tapez sur  $\vec{r}$ .

#### Pour répondre à un e-mail

- 1 Dans votre boîte de réception, trouvez le message auquel vous voulez répondre et tapez sur Répondre ou sur Répondre à tous.
- 2 Saisissez votre réponse, puis tapez sur ...

#### Pour faire suivre un e-mail

- 1 Dans votre boîte de réception, trouvez le message que vous voulez supprimer et tapez sur **Transférer.**
- 2 Entrez manuellement l'adresse e-mail du destinataire ou tapez sur  $\mathbb{L}^+$  et sélectionnez le destinataire dans la liste de vos contacts.
- 3 Entrez le texte de votre message, puis tapez sur ...

#### Pour visualiser une pièce jointe de message email

- 1 Trouvez et tapez sur l'e-mail contenant la pièce jointe que vous voulez visualiser. Les e-mails comprenant des pièces jointes sont indiqués par @.
- 2 Une fois l'e-mail ouvert, tapez sur **Charger**. La pièce jointe commence à se télécharger
- 3 Une fois que le téléchargement de la pièce jointe est terminé, appuyez sur Afficher.

#### Pour enregistrer l'adresse e-mail d'un expéditeur dans vos contacts

- 1 Tapez sur un message dans votre boîte de réception.
- 2 Tapez sur le nom de l'expéditeur, puis tapez sur OK.
- 3 Sélectionnez un contact existant ou tapez sur Créer un nouveau contact.
- 4 Si nécessaire, modifiez les informations concernant le contact, puis tapez sur Terminé.

# Volet d'aperçu des e-mails

Un volet d'aperçu est disponible pour voir et lire vos e-mails en orientation paysage. Une fois qu'il est activé, vous pouvez l'utiliser pour voir en même temps la liste des e-mails et le message électronique sélectionné.

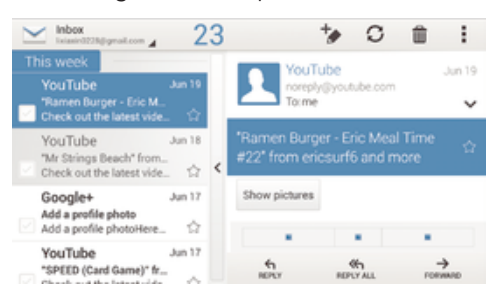

# Pour activer le volet d'aperçu

- 1 Dans votre Écran d'accueil, tapez sur ..., Tapez ensuite sur **Email**.
- 2 Tapez sur , puis tapez sur Réglages.
- 3 Tapez sur Général > Affichage fractionné.
- 4 Sélectionnez une option ou une combinaison d'options, puis tapez sur OK.

## Pour lire des e-mails en utilisant le volet d'aperçu

- 1 Vérifiez que le volet d'aperçu est bien activé.
- 2 Ouvrir votre boîte de réception d'e-mails
- 3 Faites défiler l'écran vers le haut ou vers le bas, puis tapez sur l'e-mail que vous souhaitez lire.
- 4 Pour afficher l'e-mail en plein écran, faites glisser la barre de fractionnement (située entre la liste des e-mails et le corps du message).
- 5 Pour revenir à la boîte de réception, tapez à nouveau sur la barre de fractionnement.

# Organiser vos messages électroniques

#### Pour trier vos e-mails

- 1 Dans votre Écran d'accueil, tapez sur :::.
- 2 Tapez sur **Email.**
- 3 Si vous utilisez plusieurs comptes e-mail, tapez sur vet sélectionnez celui que vous voulez trier, puis tapez sur **Boîte de réception** dans le menu déroulant. Pour trier tous vos comptes e-mail à la fois, tapez sur , puis sur **Boîte de récept.** combinée.
- 4 Tapez sur , puis tapez sur Trier.
- 5 Sélectionnez une option de tri.

#### Rechercher des e-mails

- 1 Dans votre Écran d'accueil, tapez sur ..., Tapez ensuite sur Email.
- 2 Si vous utilisez plusieurs comptes e-mail, tapez sur et sélectionnez le nom de celui que vous voulez consulter, puis tapez sur **Boîte de réception** dans le menu déroulant. Pour effectuer une recherche dans tous vos comptes e-mail à la fois,  $t$ apez sur  $\blacktriangleright$ , puis sur **Vue combinée**.
- 3 Tapez sur Q.
- 4 Entrez le texte à rechercher, puis tapez sur  $Q$  sur le clavier.
- 5 Les résultats de la recherche s'afficheront dans une liste triée par date. Tapez sur l'e-mail que vous voulez ouvrir.

# Pour voir tous les dossiers d'un compte e-mail

- 1 Dans votre Écran d'accueil, tapez sur **:::**. Tapez ensuite sur **Email**.
- 2 Si vous utilisez plusieurs comptes e-mail, tapez sur celui que vous désirez consulter.
- 3 Sous le compte que vous voulez consulter, sélectionnez Tous les dossiers.

#### Pour supprimer un e-mail

- 1 Dans votre boîte de réception e-mail, cochez la case du message à supprimer, puis tapez sur  $\hat{m}$ .
- 2 Tapez sur Supprimer.
- $\bullet$ Dans la vue Boîte de réception d'e-mails, vous pouvez également effleurer un message vers la droite pour le supprimer.

# Paramètres de compte de messagerie électronique

#### Pour supprimer un compte email de votre appareil

- 1 Dans votre Écran d'accueil, tapez sur :::
- 2 Tapez sur **Email**.
- 3 Appuyez sur ... puis tapez sur Réglages.
- 4 Sélectionnez le compte que vous voulez supprimer.
- 5 Tapez sur Supprimer le compte > OK.

## Pour modifier la fréquence de vérification de la boîte de réception

- 1 Dans votre Écran d'accueil, tapez sur :::
- 2 Tapez sur **Email**.
- 3 Tapez sur , puis sur Réglages.
- 4 Sélectionnez le compte pour lequel vous voulez modifier la fréquence de consultation de la boîte de réception.
- 5 Tapez sur Fréq. consultation boîte réception > Fréquence de vérification et sélectionnez une option.

## Pour définir un message de répondeur Absent du bureau dans un compte Exchange Active Sync

- 1 Dans votre Écran d'accueil, tapez sur ..., puis sur Email.
- 2 Appuyez sur , puis tapez sur Réglages.
- 3 Sélectionnez le compte EAS (Exchange Active Sync) pour lequel vous voulez définir un message de répondeur Absent du bureau.
- 4 Tapez sur Absence du bureau.
- 5 Faites glisser le curseur à côté de **Absence du bureau** vers la droite pour activer la fonction.
- 6 Si nécessaire, cochez la case **Définir la plage de temps** et définissez la plage horaire du répondeur.
- 7 Entrez le texte de votre message Absent du bureau dans la zone de texte.
- 8 Tapez sur OK pour confirmer.

# Gmail™

Si vous possédez un compte Google™, utilisez l'application Gmail™ pour lire et écrire les e-mails.

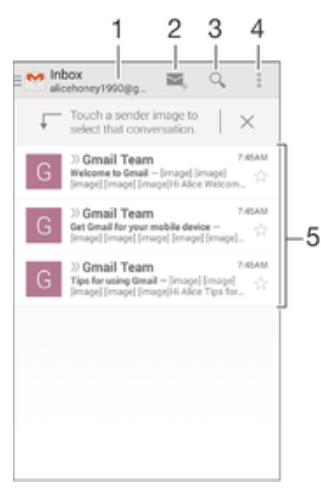

- 1 Voir une liste de tous les comptes Gmail et dossiers récents
- 2 Écrire un nouvel e-mail
- 3 Rechercher des e-mails
- 4 Réglages et options d'accès
- 5 Liste des e-mails

# Pour en savoir plus sur Gmail™

• Une fois l'application Gmail ouverte, tapez sur ... puis sur Aide.

# **Musique**

# Transférer de la musique vers votre appareil

Il existe plusieurs moyens de transférer de la musique d'un ordinateur vers votre appareil :

- Reliez l'appareil et l'ordinateur à l'aide d'un câble USB et glissez-déplacez les fichiers de musique directement à l'aide du gestionnaire de fichiers de l'ordinateur. Consultez la section Gérer des fichiers à l'aide d'un ordinateur à la page 124.
- Si l'ordinateur est un PC, vous pouvez utiliser l'application Media Go™ de Sony et organiser vos fichiers de musique, créer des listes de lecture, souscrire à des podcasts, etc. Pour en savoir plus et télécharger l'application Media Go™, accédez à l'adresse http://mediago.sony.com/enu/features.
- Si l'ordinateur est un Mac® d'Apple®, vous pouvez utiliser l'application Sony Bridge for Mac pour transférer vos fichiers multimédias d'iTunes vers votre appareil. Pour en savoir plus et télécharger l'application Sony Bridge for Mac, accédez à l'adresse www.sonymobile.com/global-en/tools/bridge-for-mac/.
- L'application « WALKMAN » ne prend pas en charge tous les formats de fichiers de musique. Pour obtenir davantage d'informations sur les formats de fichiers pris en charge et l'utilisation des fichiers multimédia (audio, image et vidéo), téléchargez le livre blanc de votre appareil sur www.sonymobile.com/support.

# Écouter de la musique

Utilisez l'application « WALKMAN » pour écouter vos musiques et livres audio préférés.

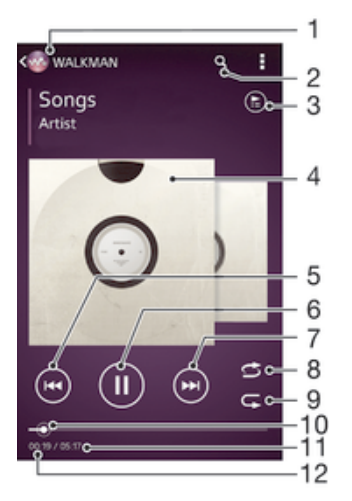

Allez dans l'écran d'accueil de « WALKMAN »

- 2 Rechercher des morceaux sur Music Unlimited et parmi l'ensemble des morceaux enregistrés sur votre appareil
- 3 Afficher la file d'attente de lecture en cours
- 4 Pochette de l'album (si disponible).
- 5 Tapez pour accéder au morceau précédent dans la file d'attente de lecture Tapez de manière prolongée pour faire défiler le morceau en cours vers l'arrière
- 6 Lire ou mettre sur pause un morceau
- 7 Tapez pour accéder au morceau suivant dans la file d'attente de lecture Tapez de manière prolongée pour faire défiler le morceau en cours vers l'avant
- 8 Lire aléatoirement les morceaux dans la file d'attente de lecture en cours
- 9 Répéter tous les morceaux dans la file d'attente de lecture en cours
- 10 Indicateur de progression Faites glisser ou tapez sur la ligne pour avancer rapidement ou pour rembobiner
- 11 Durée totale du morceau en cours
- 12 Temps écoulé du morceau en cours

# Écran d'accueil de « WALKMAN »

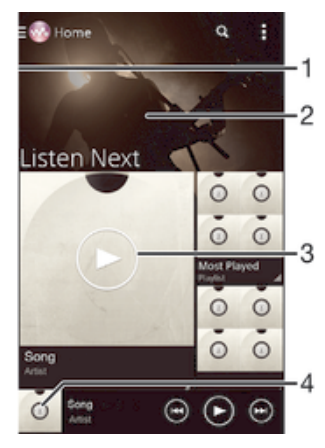

- 1 Faites glisser le bord gauche de l'écran vers la droite pour ouvrir le menu de l'écran d'accueil « WALKMAN »
- 2 Faites défiler vers le haut ou vers le bas pour visualiser le contenu
- 3 Lire un morceau avec l'application « WALKMAN »
- 4 Revenir à l'écran du lecteur de musique « WALKMAN »

#### Pour lire un morceau avec l'application « WALKMAN »

- 1 Dans votre Écran d'accueil, tapez sur ..., puis sur ...
- 2 Si l'écran d'accueil de « WALKMAN » n'est pas affiché, tapez sur , puis faites glisser le bord gauche de l'écran d'accueil de « WALKMAN » vers la droite. Si l'écran d'accueil de « WALKMAN » est affiché, faites glisser le bord gauche de l'écran d'accueil de « WALKMAN » vers la droite.
- 3 Sélectionnez une catégorie de musique, par exemple, sous **Artistes, Albums** ou Chansons, puis accédez au morceau que vous souhaitez ouvrir.
- 4 Tapez sur un morceau pour le lire.
- Vous ne pourrez peut-être pas lire des éléments protégés par copyright. Vérifiez que vous disposez bien des droits nécessaires sur les éléments que vous souhaitez partager.

#### Pour trouver des informations en ligne sur un morceau de musique

- Lorsqu'un morceau est lu dans l'application « WALKMAN », tapez sur la pochette de l'album pour faire apparaître le bouton infini  $\chi$ , puis tapez sur  $\chi$ .
- $-1$ Le bouton infini  $\infty$  vous donne accès à plusieurs sources d'information, telles que les vidéos sur YouTube™, les paroles et les informations sur l'artiste dans Wikipédia.

#### Pour régler le volume audio

• Appuyez sur la touche de volume.

#### Pour réduire l'application « WALKMAN »

• Lorsqu'un morceau de musique est en cours de lecture, tapez sur  $\hat{w}$  pour accéder à Écran d'accueil. L'application WALKMAN continue de fonctionner en arrière-plan.

#### Pour ouvrir l'application WALKMAN lorsque celle-ci s'exécute en arrière-plan

- 1 Lorsqu'un morceau de musique est lu en arrière-plan, tapez sur la  $\Box$ pour ouvrir la fenêtre des applications récemment utilisées.
- 2 Tapez sur l'application WALKMAN.

# Menu de l'écran d'accueil de « WALKMAN »

Le menu de l'écran d'accueil de « WALKMAN » vous donne un aperçu de tous les morceaux de musique stockés sur votre appareil, ainsi que de tous les morceaux disponibles sur Music Unlimited. À partir de cet écran, vous pouvez gérer vos albums et listes de lecture, créer des raccourcis et classer votre musique en fonction de votre humeur et par rythme à l'aide des canaux SensMe™.

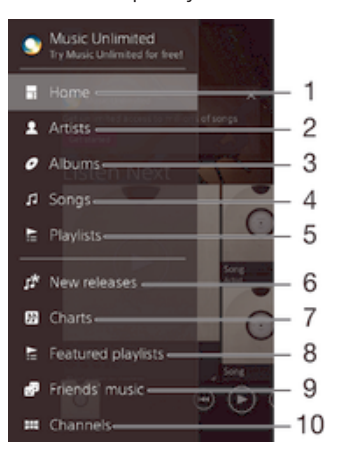

- 1 Revenir à l'écran d'accueil « WALKMAN »
- 2 Parcourir votre musique par artiste
- 3 Parcourir votre musique par album
- 4 Parcourir votre musique par chanson
- 5 Parcourir toutes les listes d'écoute
- 6 Nouvelles versions (fournies par Music Unlimited)
- 7 Titres (fournis par Music Unlimited)
- 8 Listes de lecture (fournies par Music Unlimited)
- 9 Collectez des liens vers la musique et le contenu associé que vos amis et vous avez partagés sur des services en ligne
- 10 Gérer et modifier votre musique à l'aide de Music Unlimited™
- Ţ Sony Entertainment Network avec Video Unlimited et Music Unlimited n'est pas disponible sur tous les marchés. Souscription séparée requise. Des conditions générales supplémentaires s'appliquent.

# Pour ouvrir le menu de l'écran d'accueil de « WALKMAN »

- 1 Dans votre Écran d'accueil, tapez sur::: puis sur
- 2 Si l'écran d'accueil de « WALKMAN » n'est pas affiché, tapez sur , puis faites glisser le bord gauche de l'écran d'accueil de « WALKMAN » vers la droite. Si l'écran d'accueil de « WALKMAN » est affiché, faites glisser le bord gauche de l'écran d'accueil de « WALKMAN » vers la droite.

#### Pour revenir à l'écran d'accueil « WALKMAN »

- Lorsque le menu de l'écran d'accueil « WALKMAN » est ouvert, tapez sur **Accueil**.
- Lorsque le menu de l'écran d'accueil « WALKMAN » est ouvert, tapez sur l'écran à droite du menu.

#### Actualiser votre musique avec les informations les plus récentes

- 1 À partir de l'écran d'accueil « WALKMAN », tapez sur ...
- 2 Tapez sur Télécharger les infos musique > Démarrer. Votre appareil effectue une recherche en ligne et télécharge la pochette d'album et les informations les plus récentes concernant votre musique.
- L'application SensMe™ est activée lorsque vous téléchargez des informations musicales.

Pour activer l'application SensMe™ channels

- À partir de l'écran d'accueil de « WALKMAN », tapez sur , puis sur Télécharger les infos musique > Démarrer.
- Cette application nécessite une connexion mobile ou à un réseau Wi-Fi®.

#### Pour supprimer un morceau de musique

- 1 Dans l'écran d'accueil de « WALKMAN », accédez au morceau de musique que vous souhaitez supprimer.
- 2 Touchez longuement le titre du morceau, puis tapez sur **Supprimer** dans la liste qui s'affiche.
- 3 Tapez à nouveau sur **Supprimer** pour confirmer.
- Vous pouvez également supprimer des albums de cette manière.

# Listes de lecture

Dans l'écran d'accueil de l'application « WALKMAN », vous pouvez créer vos propres listes de lecture à partir de la musique qui est enregistrée sur votre appareil.

#### Pour créer vos propres listes de lecture

- 1 Dans l'écran d'accueil de « WALKMAN », touchez longuement le nom de l'album ou du morceau que vous souhaitez ajouter à la liste de lecture.
- 2 Dans le menu qui s'ouvre, tapez sur **Ajouter à > Créer liste de lecture**.
- 3 Saisissez un nom pour la liste de lecture et tapez sur OK.
- -ò-Vous pouvez également taper sur la pochette de l'album, puis sur pour créer une nouvelle liste de lecture.

## Lire vos propres listes de lecture

- 1 Ouvrez le menu de l'écran d'accueil de « WALKMAN », puis tapez sur Listes de lecture.
- 2 Dans Listes de lecture, sélectionnez la liste de lecture que vous souhaitez ouvrir.
- 3 Si vous ne souhaitez lire qu'un seul morceau dans la liste de lecture, tapez sur le nom du morceau. Si vous souhaitez lire tous les morceaux, tapez sur Lecture aléatoire.

#### Pour ajouter des morceaux de musique à une liste de lecture

- 1 Dans l'écran d'accueil « WALKMAN », recherchez la chanson ou l'album que vous souhaitez ajouter à une liste de lecture.
- 2 Touchez longuement le titre du morceau ou de l'album, puis tapez sur **Ajouter à**.
- Tapez sur le nom de la liste de lecture à laquelle vous souhaitez ajouter l'album ou le morceau de musique. L'album ou le morceau de musique est ajouté à la liste de lecture.

#### Pour retirer un morceau de musique d'une liste de lecture

- 1 Dans la liste de lecture, appuyez quelques secondes sur le titre du morceau que vous voulez retirer.
- 2 Tapez sur **Supprimer de la liste de lecture** dans la liste qui apparaît.

#### Supprimer une liste de lecture

- 1 Ouvrez le menu de l'écran d'accueil de « WALKMAN », puis tapez sur Listes de lecture.
- 2 Touchez longuement la liste de lecture que vous souhaitez supprimer.
- 3 Tapez sur **Supprimer**.
- 4 Tapez à nouveau sur **Supprimer** pour confirmer.
- Vous ne pouvez pas supprimer les listes de lecture par défaut.

# Partager de la musique

#### Pour partager un morceau

- 1 Dans l'écran d'accueil « WALKMAN », recherchez le morceau ou l'album que vous souhaitez partager.
- 2 Touchez longuement le titre du morceau, puis tapez sur **Partager**.
- 3 Sélectionnez une application dans la liste et laissez-vous guider par les instructions à l'écran.
- -64 Vous pouvez vous y prendre de la même manière pour partager des albums et des listes de lecture.

## Partager de la musique sur Facebook™

La fonction Musique amis collecte des liens vers de la musique et du contenu en rapport avec de la musique que vos amis et vous avez partagés à l'aide de Facebook™.

## Pour partager ou « aimer » un morceau sur Facebook™

- 1 Pendant la lecture du morceau de musique dans l'application « WALKMAN », tapez sur pour indiquer sur Facebook™ que vous « aimez » le morceau. Au besoin, ajoutez un commentaire dans le champ des commentaires.
- 2 Tapez sur **Partager** pour envoyer le morceau vers Facebook™. Si le morceau a bien été reçu, Facebook™ vous enverra un message de confirmation.

#### Pour gérer la musique de vos amis sur Facebook™

- 1 Ouvrez le menu de l'écran d'accueil de ™, puis tapez sur Musique amis > Récents.
- 2 Tapez sur l'élément que vous souhaitez utiliser.
- 3 Gérez l'élément comme vous le souhaitez. Par exemple, pour « aimer » le morceau, tapez sur . Pour commenter le morceau, ajoutez un commentaire dans le champ prévu à cet effet.

## Pour afficher la musique que vous avez partagée sur Facebook™

- 1 Ouvrez le menu de l'écran d'accueil de ™, puis tapez sur Musique amis > Mes partages.
- 2 Accédez à l'élément que vous voulez ouvrir, puis tapez dessus. Tous les commentaires que vous avez postés sur Facebook™ concernant l'élément, le cas échéant, s'affichent.

# Améliorer le son

#### Pour améliorer la qualité sonore à l'aide de l'égaliseur

- 1 Lorsque l'application WALKMAN est ouverte, tapez sur ...
- 2 Tapez sur Réglages > Effets sonores.
- 3 Pour ajuster le son manuellement, faites glisser les boutons des bandes de fréquence vers le haut ou vers le bas. Pour ajuster le son automatiquement, tapez sur **v** et sélectionnez un style.
#### Pour activer le son Surround

- 1 Lorsque l'application WALKMAN est ouverte, tapez sur ...
- 2 Tapez sur Réglages > Effets sonores > Réglages > Son surround (VPT).
- 3 Sélectionnez un réglage, puis tapez sur OK pour confirmer.

# Visualiseur

Le Visualiseur ajoute des effets visuels à vos morceaux de musique lorsque vous les écoutez. Pour chaque morceau, les effets sont basés sur les caractéristiques de la musique. Ils changent, par exemple, en réaction aux changements d'intensité sonore de la musique, de son rythme et de son niveau de fréquence. Vous pouvez également changer de thème de fond.

## Pour activer le Visualiseur

- 1 Dans l'application WALKMAN, tapez sur ...
- 2 Tapez sur **Afficheur**.
- $-\frac{1}{2}$ Tapez sur l'écran pour passer en plein écran.

#### Pour changer de thème de fond

- 1 Dans l'application WALKMAN, tapez sur ...
- 2 Appuyez sur **Afficheur**.
- 3 Tapez sur  $\Rightarrow$  Thème et sélectionnez un thème.

# Reconnaître de la musique avec TrackID™

Le service TrackID™ de reconnaissance musicale permet d'identifier un morceau de musique que vous entendez dans votre environnement. Il vous suffit d'enregistrer un échantillon succinct du morceau et, en quelques secondes, vous obtenez l'artiste, le titre et l'album. Vous pouvez acheter des morceaux identifiés par TrackID™ et vous pouvez visualiser des graphiques TrackID™ pour voir ce que recherchent les utilisateurs de TrackID™ du monde entier. Pour un résultat optimal, utilisez TrackID™ dans un endroit calme.

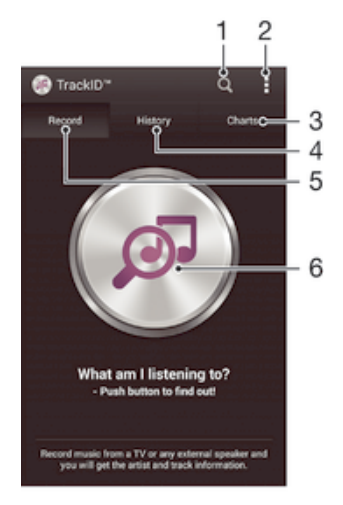

- 1 Rechercher de la musique en ligne
- 2 Voir les options
- 3 Voir les graphiques de musique en cours
- 4 Voir l'historique des résultats de recherche
- 5 Écran principal permettant d'enregistrer de la musique
- 6 Découvrir quelle musique est en cours de lecture
- Ţ L'application TrackID™ et le service TrackID™ ne sont pas pris en charge dans tous les pays / toutes les régions ni par tous les réseaux et/ou fournisseurs de services dans toutes les régions.

Pour identifier de la musique à l'aide de la technologie TrackID™

- 1 À partir de votre Écran d'accueil, tapez sur :::
- 2 Trouvez et tapez sur TrackID™, puis tenez votre appareil en direction de la source de musique.
- 3 Tapez sur ... Si le morceau de musique est reconnu via le service TrackID™, les résultats s'afficheront sur l'écran.
- Pour revenir à l'écran de démarrage de TrackID™, appuyez sur .

#### Pour visualiser les graphiques TrackID™

• Ouvrez l'application TrackID™ puis tapez sur Palmarès. Un graphique de votre région est affiché.

#### Pour voir les graphiques TrackID™ d'une autre région

- 1 Ouvrez l'application **TrackID™** puis tapez sur **Palmarès.**
- 2 Tapez sur  $\Rightarrow$  **Régions**, puis sélectionnez un pays ou une région.

#### Pour acheter une plage reconnue par l'application TrackID™

- 1 Lorsqu'une plage est reconnue par l'application **TrackID™**, tapez sur Télécharger.
- 2 Suivez les instructions qui s'affichent sur votre appareil pour terminer votre achat.
- Vous pouvez également sélectionner la plage que vous souhaitez acheter en ouvrant les onglets Historique et Palmarès. ou vous pouvez acheter des morceaux identifiés par une recherche de texte en ligne dans TrackID™.

#### Pour partager une plage

- 1 Lorsqu'une plage est reconnue par l'application TrackID™, tapez sur Partager, puis sélectionnez une méthode de partage.
- 2 Suivez les instructions qui s'affichent pour terminer la procédure.

## Pour voir les informations de l'artiste d'un morceau de musique

• Lorsqu'une plage est reconnue par l'application TrackID™, tapez sur Infos sur artiste.

#### Pour supprimer une piste de l'historique des pistes

- 1 Ouvrez l'application TrackID™ puis tapez sur Historique.
- 2 Tapez sur un titre de la plage, puis tapez sur **Supprimer**.
- 3 Tapez sur **Oui** pour confirmer.

# Service en ligne Music Unlimited

Music Unlimited est un service d'abonnement qui propose l'accès à des millions de chansons sur un réseau mobile ou via une connexion Wi-Fi®. Vous pouvez gérer et éditer votre bibliothèque de musique personnelle dans le cloud depuis divers périphériques, ou synchroniser vos listes d'écoute et votre musique à l'aide d'un ordinateur équipé d'un système d'exploitation Windows®. Pour plus d'informations, visitez le site www.sonyentertainmentnetwork.com.

Sony Entertainment Network avec Video Unlimited et Music Unlimited n'est pas disponible sur tous les marchés. Souscription séparée requise. Des conditions générales supplémentaires s'appliquent.

Pour commencer à utiliser Music Unlimited

- 1 À partir de l'écran d'accueil « WALKMAN », tapez sur **. Réglages**
- 2 Faites glisser vers la droite le curseur situé à côté de Music Unlimited afin que la fonction **Music Unlimited** soit activée, puis suivez les instructions qui apparaissent à l'écran.

# Radio FM

# Écouter la radio FM

La radio FM de votre appareil fonctionne comme toute autre radio FM. Vous pouvez, par exemple, parcourir et écouter les stations de radio FM et les enregistrer comme favoris. Pour cela, il vous suffit de brancher un casque ou des écouteurs avec fil sur votre appareil ; le casque et les écouteurs font fonction d'antenne. Après avoir branché l'un ou l'autre, vous pourrez basculer le son de la radio sur le haut-parleur de votre appareil si vous le souhaitez.

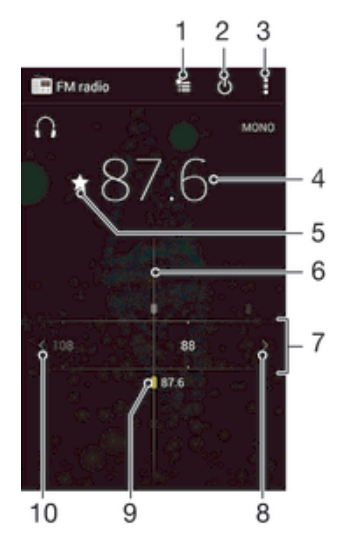

- 1 Liste des favoris
- 2 Touche marche/arrêt de la radio
- 3 Permet d'afficher les options du menu
- 4 Fréquence réglée
- 5 Enregistrer ou retirer une station des favoris
- 6 Cadran de réglage
- 7 Bande de fréquence faites glisser vers la gauche ou la droite pour vous déplacer parmi les stations
- 8 Faites défiler la bande de fréquence vers le haut pour rechercher une station
- 9 Station enregistrée dans la liste des favoris
- 10 Faites défiler la bande de fréquence vers le bas pour rechercher une station

#### Pour écouter la radio FM

- 1 Connectez un casque ou des écouteurs à votre appareil.
- 2 À partir de votre Écran d'accueil, tapez sur :::
- 3 Recherchez et tapez sur Radio FM . Les stations disponibles s'affichent au fur et à mesure que vous faites défiler la bande de fréquences.
- . Lorsque vous allumez la radio FM, les stations disponibles s'affichent automatiquement. Si une station propose des informations RDS, ces dernières s'afficheront quelques secondes après le début de l'écoute sur la station.

#### Pour changer de station radio

• Faites glisser la gamme de fréquences vers la gauche ou vers la droite.

#### Pour démarrer une nouvelle recherche de stations de radio

- 1 Lorsque la radio est ouverte, appuyez sur ...
- 2 Tapez sur **Chercher les stations**. La radio recherche sur toute la bande de fréquence et toutes les stations disponibles sont affichées.

#### Pour basculer le son de la radio sur le haut-parleur

- 1 Lorsque la radio est ouverte, appuyez sur ...
- 2 Tapez sur Lire dans le haut-parleur.
- $\mathcal{L}(\mathbf{0})$ Pour rebasculer le son vers le casque ou vers les écouteurs filaires, appuyez sur let tapez sur Lire dans le casque.

#### Pour identifier à l'aide de TrackID™ un morceau de musique passant sur la radio FM

- 1 Lorsque le morceau passe sur la radio FM de votre appareil, appuyez sur ..., puis sélectionnez TrackID™.
- 2 Un indicateur de progression apparaît pendant que l'application TrackID™ échantillonne le morceau. Si l'opération est réussie, le résultat de la recherche s'affiche, ou une liste des potentiels morceaux de musique correspondant.
- 3 Appuyez sur 1 pour revenir à la radio FM.
- L'application TrackID™ et le service TrackID™ ne sont pas pris en charge dans tous les pays ou toutes les régions, ni par tous les fournisseurs de réseaux et/ou de services dans tous les secteurs.

# Stations de radio favorites

#### Pour enregistrer une station dans les favoris

- 1 Lorsque la radio est ouverte, naviguez jusqu'à la station à enregistrer dans les favoris.
- 2 Tapez sur  $\frac{1}{2}$ .
- 3 Entrez un nom et choisissez une couleur pour la station, puis appuyez sur Enregis..

#### Pour écouter une station radio favorite

- 1 Tapez sur  $\equiv$
- 2 Sélectionnez une option.

#### Pour retirer une station des favoris

- 1 Lorsque la radio est ouverte, naviguez jusqu'à la station à retirer des favoris.
- 2 Tapez sur  $\bigstar$ , puis sur **Supprimer**.

# Paramètres du son

#### Alterner entre son mono et son stéréo

- 1 Lorsque la radio est ouverte, appuyez sur ...
- 2 Appuyez sur Activer le son stéréo.
- 3 Pour écouter de nouveau la radio en son mono, appuyez sur let tapez sur Imposer le son mono.

## Pour sélectionner la région de la radio

- 1 Lorsque la radio est ouverte, appuyez sur ...
- 2 Tapez sur Réglage zone radio.
- 3 Sélectionnez une option.

## Pour régler le Visualiseur

- 1 Lorsque la radio est ouverte, tapez sur ...
- 2 Tapez sur **Afficheur**.
- 3 Sélectionnez une option.

# Appareil photo

# Prendre des photos et enregistrer des vidéos

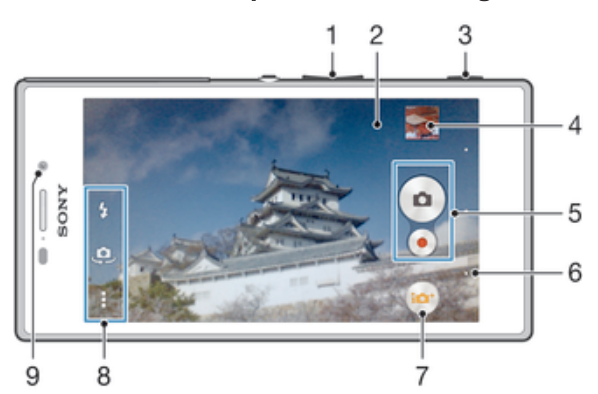

- 1 Zoom avant ou arrière
- 2 Écran principal de l'appareil photo
- 3 Touche Appareil photo Permet d'activer l'appareil photo/de prendre des photos/d'enregistrer des vidéos
- 4 Afficher des photos et des vidéos
- 5 Prenez des photos ou enregistrer des clips vidéo
- 6 Permet de revenir à l'étape précédente ou de quitter l'appareil photo
- 7 Icône des paramètres du mode capture d'images
- 8 Icône des paramètres et icônes des raccourcis de l'appareil photo
- 9 Appareil photo avant

#### Pour prendre une photo à partir de l'écran de verrouillage.

- 1 Pour activer l'écran, appuyez brièvement sur la touche marche/arrêt (1).
- 2 Pour activer l'appareil photo, maintenez enfoncé **d** et faites glisser vers le bas.
- 3 Une fois l'appareil photo ouvert, tapez sur ...

#### Pour prendre une photo en utilisant la touche de l'appareil photo

- 1 Activez l'appareil photo.
- 2 Enfoncez complètement la touche de l'appareil photo.

#### Pour prendre une photo en tapant sur le bouton de l'appareil photo virtuel

- 1 Activez l'appareil photo.
- 2 Pointez l'appareil photo vers votre sujet.
- 3 Tapez sur le bouton de l'appareil photo virtuel a. La photo est prise dès que vous enlevez le doigt.

## Prendre un autoportrait avec l'appareil photo face avant

- 1 Activez l'appareil photo.
- 2 Tapez sur  $\bullet$ .
- 3 Pour prendre la photo, appuyez sur la touche de l'appareil photo. La photo est prise dès que vous enlevez votre doigt.

#### Utiliser le flash de l'appareil photo

- 1 Lorsque l'appareil photo est ouvert, tapez sur  $\frac{1}{2}$ .
- 2 Sélectionnez le paramétrage de flash que vous souhaitez.
- 3 Prenez la photo.

#### Pour enregistrer une vidéo en utilisant la touche de l'appareil photo

- 1 Activez l'appareil photo.
- 2 Tapez sur  $\omega$ , puis sélectionnez  $\omega$ .
- 3 Si la caméra n'est pas sélectionnée, tapez sur **Ell**.
- 4 Pour démarrer l'enregistrement d'une vidéo, appuyez sur la touche de l'appareil photo.
- 5 Pour arrêter l'enregistrement, appuyez de nouveau sur la touche de l'appareil photo.

#### Pour enregistrer une vidéo en tapant sur l'écran

- 1 Activez l'appareil photo.
- 2 Pointez l'appareil photo vers votre sujet.
- 3 Tapez sur  $\bullet$  pour démarrer l'enregistrement.
- 4 Tapez sur pour arrêter l'enregistrement.
- Cette fonction n'est disponible qu'en mode de capture Automatique supérieur.

#### Pour visualiser vos photos et vos vidéos

- 1 Activez l'appareil photo, puis tapez sur une miniature pour ouvrir une photo ou vidéo.
- 2 Effleurez l'écran vers la gauche ou vers la droite pour visualiser vos photos et vos vidéos.

#### Pour supprimer une photo ou une vidéo enregistrée

- 1 Accédez à la photo ou vidéo que vous souhaitez supprimer.
- 2 Tapez sur l'écran pour faire apparaître  $\frac{1}{m}$ .
- 3 Tapez sur  $\frac{1}{10}$ .
- 4 Tapez sur **Supprimer** pour confirmer.

# Détection de visages

Vous pouvez utiliser la détection de visages pour effectuer la mise au point sur un visage décentré. L'appareil photo détecte automatiquement jusqu'à cinq visages, indiqués par des cadres blancs. Un cadre jaune indique le visage sélectionné pour la mise au point. La mise au point est effectuée sur le visage le plus proche de l'appareil photo. Vous pouvez également appuyer sur un des cadres pour sélectionner le visage sur lesquel effectuer la mise au point.

#### Pour activer la détection de visage

- 1 Activez l'appareil photo.
- 2 Tapez sur io, puis sélectionnez a.
- 3 Tapez sur  $\ddagger$ , puis sur  $\ddagger$ .

#### 4 Tapez sur Mode Mise au point > Détection de visage.

#### Pour prendre une photo en utilisant la détection de visages

- 1 Lorsque l'appareil photo est ouvert et que la fonction **Détection de visage** est activée, pointez-le vers votre objet. Jusqu'à cinq visages peuvent être détectés et chacun est cadré.
- 2 Appuyez à moitié sur la touche Appareil photo. Un cadre jaune indique le visage sur lequel se fait la mise au point.
- 3 Pour prendre la photo, appuyez complètement sur la touche Appareil photo.

# Utiliser Smile Shutter™ pour capturer des visages souriants

La technologie Smile Shutter™ permet de photographier un visage juste au moment où il sourit. L'appareil photo détecte jusqu'à cinq visages et en sélectionne un pour la détection de sourire et la mise au point automatique. Lorsque le visage sélectionné sourit, l'appareil prend automatiquement une photo.

#### Pour activer Smile Shutter™

- 1 Activez l'appareil photo.
- 2 Tapez sur , puis sur  $\bullet$
- 3 Tapez sur **Détection de sourire**, puis sélectionnez un niveau de sourire.

#### Pour prendre une photo à l'aide de Smile Shutter™

- 1 Lorsque l'appareil photo est ouvert et que Smile Shutter™ est activé, pointez-le sur votre sujet. L'appareil photo sélectionne le visage sur lequel faire la mise au point.
- 2 Le visage sélectionné apparaît à l'intérieur d'un cadre de couleur et la photo est prise automatiquement.
- 3 Si aucun sourire n'est détecté, appuyez sur la touche Appareil photo pour prendre la photo manuellement.

# Ajout de l'emplacement géographique sur les photos

Lorsque la géolocalisation est activée, une balise (geotag) indiquant l'emplacement géographique approximatif de chaque photo est ajoutée lors de la prise de vues. L'emplacement géographique est déterminé en utilisant les réseaux sans fil (réseaux mobiles ou Wi-Fi®) ou la technologie GPS.

Lorsque  $\clubsuit$  s'affiche sur l'écran de l'appareil photo, la géolocalisation est activée mais la position géographique n'a pas été déterminée. Lorsque  $\bullet$  s'affiche, la géolocalisation est activée et l'emplacement géographique est disponible pour que votre photo puisse être géolocalisée. Lorsqu'aucun de ces deux symboles n'est affiché, la géolocalisation est désactivée.

#### Pour activer la géolocalisation

- 1 À partir de votre Écran d'accueil, tapez sur ...
- 2 Tapez sur **Réglages** > **Emplacement**.
- 3 Faites glisser le curseur à côté de Emplacement vers la droite.
- 4 Activez l'appareil photo.
- 5 Tapez sur , puis sur  $\chi$ .
- 6 Faites glisser le curseur à côté de **Géolocalisation** vers la droite.
- 7 Tapez sur OK.

# Paramètres d'appareil photo généraux

# Présentation des paramètres du mode capture d'images

#### **Automatique supérieur**

Optimisez vos réglages pour n'importe quelle scène.

**Manuel** 

Réglez les paramètres de l'appareil photo manuellement.

**Effet AR** 

Prenez des photos avec des scènes et personnages virtuels.

**Effet créatif** 

Appliquez des effets aux photos et aux vidéos.

**Timeshift burst** 

Trouvez la meilleure photo parmi une multitude d'images.

**6** Direct - Rés. sociaux

Diffusez une vidéo en direct sur Facebook™.

#### **Panorama par balayage**

Utilisez cette fonction pour prendre des photos grand-angles, panoramiques. Appuyez sur la touche de l'appareil photo et déplacez ce dernier dans un mouvement latéral régulier.

#### **Retouche de portrait**

Prenez des photos avec des styles de portraits en temps réel.

# Mode automatique supérieur

Le mode automatique supérieur détecte les conditions de prise de vues et ajuste automatiquement les réglages pour que vous puissiez prendre les meilleures photos.

# Mode manuel

Utilisez le mode manuel lorsque vous souhaitez ajuster manuellement les réglages de l'appareil photo pour prendre des photos et enregistrer des vidéos.

# Effet réalité augmentée

Vous pouvez appliquer des effets de réalité augmentée à vos photos pour les rendre encore plus amusantes. Ce réglage vous permet d'intégrer des scènes 3D dans vos photos au moment où vous les prenez. Sélectionnez la scène désirée et ajustez sa position dans le viseur.

# Effet créatif

Vous pouvez appliquer différents effets sur vos photos ou vidéos. Par exemple, vous pouvez ajouter un effet nostalgique pour que les photos paraissent plus vieilles ou un effet sketch pour rendre l'image plus amusante.

# Timeshift burst

L'appareil photo prend en rafale 61 photos dans un créneau de deux secondes, une seconde avant et une après que vous appuyez sur la touche Appareil photo. Vous revenez en arrière et vous trouvez l'image parfaite.

## Pour utiliser Timeshift burst

- 1 Activez l'appareil photo.
- 2 Tapez sur  $\omega$ , puis sélectionnez  $\odot$ .
- 3 Pour prendre des photos, appuyez à fond sur la touche Appareil photo et relâchez-la. Les photos prises apparaissent en vue miniatures.
- 4 Faites défiler les miniatures et sélectionnez la photo que vous voulez enregistrer, puis tapez sur  $\odot$ .

# Social live

Social live est un mode de prise de vidéos qui vous permet de diffuser votre vidéo en direct sur votre page Facebook™. Il vous suffit de disposer d'une connexion Internet active et d'être connecté à Facebook™. Les vidéos peuvent durer jusqu'à 10 minutes.

#### Pour diffuser en direct une vidéo à l'aide de Social live

- 1 Activez l'appareil photo.
- 2 Tapez sur io, puis sélectionnez ...
- 3 Vous connecter à votre compte Facebook™
- 4 Tapez sur  $\bullet$  pour démarrer la diffusion.
- 5 Pour prendre une photo pendant la diffusion, tapez sur ...
- 6 Pour arrêter la diffusion, tapez sur ...

# Retouche de portrait

Utilisez cette fonction pour appliquer des effets de retouche aux portraits lorsque vous les prenez, afin de garantir les meilleurs résultats possible.

#### Pour utiliser la fonction de retouche de portrait

- 1 Activez l'appareil photo.
- 2 Tapez sur  $\omega$ , puis sur  $\odot$ .
- 3 Tapez sur  $\Re$ , puis sélectionnez le style de portrait que vous souhaitez appliquer à la photo.
- 4 Pour effacer le style de portrait appliqué, tapez sur le visage du sujet sur l'écran de votre appareil.
- 5 Pour comparer le style de portrait appliqué au portrait d'origine, touchez longuement l'écran de votre appareil.
- 6 Pour prendre une photo, enfoncez complètement la touche de l'appareil, puis relâchez-la.

# Démarrage rapide

Utilisez les réglages de démarrage rapide pour lancer l'appareil photo lorsque l'écran est verrouillé.

#### Démarrage uniquement

Si ce réglage est activé, vous pouvez démarrer l'appareil photo lorsque l'écran est verrouillé en appuyant longuement sur la touche de l'appareil photo.

#### Démarrer et capturer

Si ce réglage est activé, vous pouvez lancer l'appareil photo et prendre automatiquement une photo lorsque l'écran est verrouillé en appuyant longuement sur la touche de l'appareil photo.

#### Démarrer et enregistrer vidéo

Si ce réglage est activé, vous pouvez lancer l'appareil photo et démarrer une vidéo lorsque l'écran est verrouillé en appuyant longuement sur la touche de l'appareil photo.

#### **Désactiver**

## Géolocalisation

Ajoutez des mots clés à vos photos en indiquant où vous les avez prises.

# Capture tactile

Identifiez une zone de mise au point en la touchant du doigt sur l'écran de l'appareil photo. La photo est prise dès que vous enlevez votre doigt.

# Stockage des données

Vous pouvez choisir où stocker vos données : sur une carte SD amovible ou dans la mémoire interne de votre appareil.

#### Mémoire interne

Les photos et les vidéos sont enregistrées dans la mémoire de l'appareil.

#### Carte SD

Les photos et les vidéos sont enregistrées sur la carte SD.

# Balance des blancs

Cette fonction règle la balance des blancs en fonction des conditions d'éclairage. L'icône du réglage de la balance des blancs  $\mathbb H$  est disponible sur l'écran de l'appareil photo.

## **AUTO** Auto

Règle automatiquement la balance des couleurs en fonction de l'éclairage.

## **A<sub>S</sub>** Incandescent

Permet de régler la balance des blancs dans des conditions d'éclairage qui dégagent de la chaleur comme c'est le cas sous des ampoules.

#### **SHKKK** Fluorescent

Règle la balance des couleurs pour un éclairage fluorescent.

#### **※ Lumière du jour**

Règle la balance des couleurs pour des extérieurs ensoleillés.

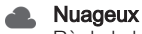

Règle la balance des couleurs pour un ciel nuageux.

Ţ Ce réglage est uniquement disponible en mode de capture Manuel.

# Paramètres de l'appareil photo

#### Pour régler les paramètres de l'appareil photo

- 1 Activez l'appareil photo.
- 2 Pour afficher tous les réglages, appuyez sur ...
- 3 Sélectionnez le réglage que vous voulez ajuster, puis modifiez-le comme souhaité.

# Présentation des réglages de l'appareil photo

## Résolution

Faites votre choix entre plusieurs résolutions et formats d'image avant de prendre une photo. Une photo avec une résolution élevée nécessite plus de mémoire.

#### 8MP

#### 3264×2448(4:3)

Résolution de 8 mégapixels au format 4:3. Convient aux photos que vous souhaitez visionner sur petit écran ou imprimer en haute résolution.

#### 5MP

## 3104×1746(16:9)

Photo de 5 mégapixels au format 16:9. Convient aux photos à visualiser sur petit écran ou à imprimer à une résolution élevée.

#### 2MP 1920×1080(16:9)

Résolution de 2 mégapixels au format 16:9. Convient aux photos à visualiser sur grand écran.

ı Ce réglage est uniquement disponible en mode de capture Manuel.

# Retardateur

Le retardateur permet de prendre une photo sans tenir le téléphone. Utilisez-le pour faire des autoportraits ou des photos de groupe si vous souhaitez que tout le monde soit sur la photo. Vous pouvez également utiliser le retardateur pour éviter tout bougé de l'appareil photo lors de la prise de vue.

#### Activer (10 s.)

Définissez un délai de 10 secondes entre le moment où vous tapez sur l'écran de l'appareil photo et celui où la photo est prise.

#### Activer (2 s.)

Définissez un délai de 2 secondes entre le moment où vous tapez sur l'écran de l'appareil photo et celui où la photo est prise.

#### **Désactiver**

La photo est prise dès que vous tapez sur l'écran de l'appareil.

# Smile Shutter™

Utilisez la fonction Smile Shutter™ pour déterminer à quel type de sourire l'appareil réagira avant de prendre une photo.

# Mode Mise au point

La fonction mise au point contrôle la partie de la photo qui doit être nette. Lorsque la mise au point automatique continue est activée, l'appareil procède aux ajustements nécessaires pour que la mise au point soit réalisée dans le cadre coloré.

#### Autofocus simple

L'appareil photo fait la mise au point automatiquement sur l'objet sélectionné. La mise au point automatique continue est activée. Touchez de manière prolongée l'écran de l'appareil photo jusqu'à ce que le cadre de la mise au point passe du jaune au bleu, pour signaler que la mise au point est effectuée. La photo est prise lorsque vous ôtez le doigt.

#### Détection de visage

L'appareil photo détecte automatiquement jusqu'à cinq visages, indiqués par des cadres sur l'écran. L'appareil photo fait la mise au point automatiquement sur le visage le plus proche. Vous pouvez aussi sélectionner le visage sur lequel effectuer la mise au point en tapant dessus sur l'écran. Lorsque vous tapez sur l'écran de l'appareil photo, un cadre bleu indique le visage sélectionné pour la mise au point. La détection de visages peut être utilisée pour tous les types de scènes. La mise au point automatique continue est activée.

#### Mise au point tactile

Touchez une zone spécifique de l'écran de l'appareil photo pour définir la zone de mise au point. La mise au point automatique continue est désactivée. Touchez de manière prolongée l'écran de l'appareil photo jusqu'à ce que le cadre de la mise au point passe du jaune au bleu, pour signaler que la mise au point est effectuée. La photo est prise lorsque vous ôtez le doigt.

#### Suivi d'objet

Lorsque vous sélectionnez un objet en appuyant dessus dans le viseur, la caméra le suit pour vous.

Ţ Ce réglage est uniquement disponible en mode de capture Manuel.

## HDR

HDR (High-Dynamic Range) est un réglage qui permet de prendre une photo sur fond à forte intensité lumineuse ou lorsque le contraste est net. HDR compense la perte du détail et produit une image restituant aussi bien les zones sombres que lumineuses.

Ce réglage est uniquement disponible en mode de capture Manuel.

# ISO

Vous pouvez réduire le flou de l'image causé par des conditions sombres ou par des sujets mobiles en augmentant la sensibilité ISO.

#### **Automatique**

Règle automatiquement la sensibilité ISO.

# 100

Définit à 100 la sensibilité ISO.

#### 200

Définit à 200 la sensibilité ISO.

#### 400

Définit à 400 la sensibilité ISO.

#### 800

Définit à 800 la sensibilité ISO.

#### 1600

Définit à 1600 la sensibilité ISO.

Ce réglage est uniquement disponible en mode de capture Manuel.

# **Mesure**

Cette fonction détermine automatiquement une exposition équilibrée en mesurant la quantité de lumière éclairant l'image que vous souhaitez enregistrer.

#### **Centre**

Règle l'exposition sur le centre de l'image.

#### Moyenne

Calcule l'exposition en fonction de la lumière frappant l'ensemble de l'image.

#### Spot

Règle l'exposition sur la toute petite partie de l'image que vous voulez capturer.

Ţ. Ce réglage est uniquement disponible en mode de capture Manuel.

# Stabilisateur d'image

Lorsque vous prenez une photo, il peut être difficile de tenir le téléphone sans bouger. Le stabilisateur vous aide en corrigeant les petits mouvements de la main.

Ţ Ce réglage est uniquement disponible en mode de capture Manuel.

# Aperçu

Vous pouvez choisir d'avoir un aperçu des photos ou vidéos juste après les avoir prises.

#### Illimité

L'aperçu de la photo ou vidéo apparaît après que vous l'ayez prise.

#### 5 secondes

L'aperçu de la photo ou vidéo apparaît pendant 5 secondes après que vous l'ayez prise.

#### 3 secondes

L'aperçu de la photo ou vidéo apparaît pendant 3 secondes après que vous l'ayez prise.

#### **Modifier**

La photo ou vidéo s'ouvre en mode édition après que vous l'ayez prise.

#### **Désactiver**

La photo ou vidéo est enregistrée après que vous l'ayez prise, aucun aperçu n'apparaît.

## Enregistrement des visages

Vous pouvez enregistrer des visages avec l'application Appareil photo afin que le viseur fasse automatiquement la mise au point sur ces visages lorsqu'ils apparaissent dans le viseur.

## Flash

Le flash permet de prendre des photos lorsque l'éclairage est médiocre ou lorsqu'il y a un rétro-éclairage. Les options suivantes sont disponibles lorsque vous tapez sur l'icône du flash  $4$  sur l'écran de l'appareil photo :

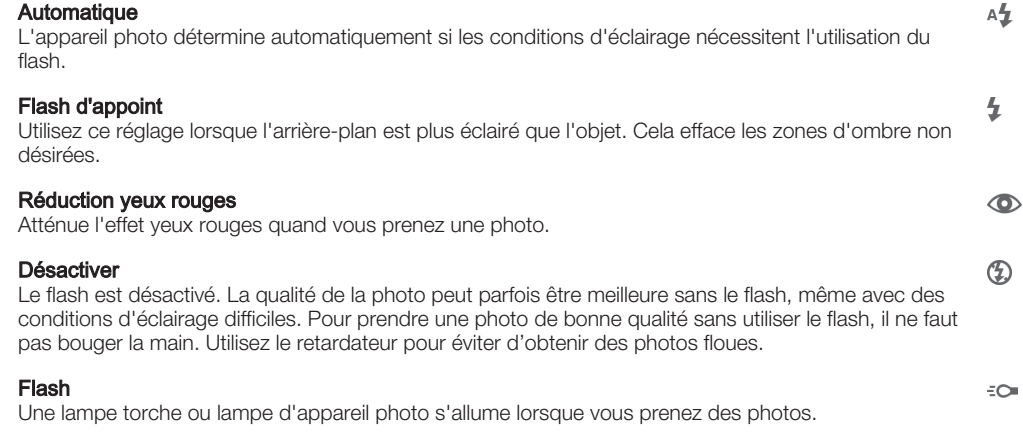

# Sélection de scène

Utilisez la fonction de sélection de scène pour configurer rapidement l'appareil photo pour des situations courantes à l'aide de scènes vidéo préprogrammées. L'appareil photo détermine un certain nombre de réglages adaptés à la scène sélectionnée pour une qualité de photo optimale.

#### **SCN** Désactiver

La fonction de sélection de scène est désactivée. Vous pouvez prendre des photos manuellement.

#### Peau douce

Prenez des photos de visages en utilisant un effet d'embellissement.

#### Flou artistique  $29$

Pour les photos sur arrière-plans flous.

#### Anti-flou de mouvement  $\frac{1}{2}$

Pour réduire les tremblements de l'appareil photo lors de la prise de vues légèrement sombres.

#### Paysage

Pour des photos de paysages. L'appareil photo effectue la mise au point sur des objets distants.

#### ■ 大 十 Correction contre-jour HDR

Pour améliorer les détails dans les photos à forts contrastes. La correction de contre-jour préintégrée analyse l'image et l'ajuste automatiquement pour produire une photo parfaitement éclairée.

#### $\mathbf{L}$ Portrait de nuit

Utilisez-la pour prendre des photos de portraits de nuit ou dans des environnements faiblement éclairés. En raison de la durée d'exposition prolongée, l'appareil photo doit rester immobile ou être placé sur une surface stable.

#### Scène de nuit л

Pour prendre des photos de nuit ou dans des environnements faiblement éclairés. En raison de la durée d'exposition prolongée, l'appareil photo doit rester immobile ou être placé sur une surface stable.

#### Crépuscule sans trépied **JW**

Pour prendre des photos dans des conditions de faible luminosité en présence d'un faible niveau de bruit et de flou.

#### Sensibilité élevée  $\widehat{150}$

Pour prendre des photos sans utiliser le flash dans des conditions de faible éclairage. Réduit le flou.

#### Gastronomie Ψſ

Pour prendre en photo des repas aux couleurs vives.

#### Animal domestique  $\sum_{i=1}^{n}$

Pour prendre des photos de votre animal de compagnie. Atténue le flou et l'effet yeux rouges.

#### Plage  $\sum_{i=1}^{n}$

Pour prendre des photos en bord de mer ou au bord d'un lac.

#### Neige 8

Pour les environnements lumineux afin d'éviter les photos surexposées.

#### $26$ Fête

Pour des photos en intérieur dans des environnements peu éclairés. Cette scène utilise l'éclairage intérieur d'arrière-plan ou la lumière de bougies. En raison de la durée d'exposition prolongée, l'appareil photo doit rester immobile ou être placé sur une surface stable.

#### Sports

Pour les photos d'objets à déplacement rapide. La durée d'exposition raccourcie minimise le flou du mouvement.

#### **Document** 昏

Pour les photos de texte ou de dessins. Augmente le contraste de la photo et le rend plus net.

#### $\ddot{\odot}$ Feux d'artifice

Pour prendre en photo des feux d'artifice dans toute leur splendeur.

#### Ţ Ce réglage est uniquement disponible en mode de capture Manuel.

# Paramètres de la caméra vidéo

#### Pour ajuster les réglages de la caméra

- 1 Activez l'appareil photo.
- 2 Tapez sur l'une des icônes de réglages de l'écran.
- 3 Pour afficher tous les réglages, tapez sur ...
- 4 Sélectionnez le réglage que vous souhaitez ajuster, puis procédez aux modifications désirées.

## Présentation des réglages de la caméra

# Résolution vidéo

Réglez la résolution vidéo pour différents formats.

Full HD 1920×1080(16:9) Plein format HD (Haute Définition) au format 16:9. 1980×1080 pixels.

#### HD 1280×720(16:9)

Format HD (Haute Définition) au format 16:9. 1280×720 pixels.

#### VGA 640×480(4:3)

Format VGA au format 4:3.

#### MMS

Pour enregistrer des vidéos adaptées à l'envoi par MMS. La durée d'enregistrement de ce format vidéo est limitée, de façon à ce que la vidéo puisse tenir dans un MMS.

Ce réglage est uniquement disponible en mode de capture Manuel.

#### Retardateur

Le retardateur permet d'enregistrer une vidéo sans tenir le téléphone. Permet d'enregistrer des vidéos de groupe si vous souhaitez que tout le monde soit sur la photo. Vous pouvez également utiliser le retardateur pour éviter de faire bouger l'appareil lors de l'enregistrement des vidéos.

#### Activer (10 s.)

Définissez un délai de 10 secondes entre le moment où vous tapez sur l'écran de l'appareil photo et celui où l'enregistrement de la vidéo commence.

#### Activer (2 s.)

Définissez un délai de 2 secondes entre le moment où vous tapez sur l'écran de l'appareil photo et celui où l'enregistrement de la vidéo commence.

#### Désactiver

L'enregistrement de la vidéo commence au moment où vous tapez sur l'écran de l'appareil photo.

# Smile Shutter™ (vidéo)

Utilisez la fonction Smile Shutter™ pour déterminer à quel type de sourire l'appareil réagira avant d'enregistrer une vidéo.

#### Mode Mise au point

Le réglage de mise au point contrôle les parties de la vidéo qui doivent être nettes. Lorsque la mise au point automatique continue est activée, l'appareil photo fait les ajustements nécessaires pour que la mise au point soit réalisée dans le cadre blanc.

#### Autofocus simple

L'appareil photo fait la mise au point automatiquement sur l'objet sélectionné. La mise au point automatique continue est activée.

#### Détection de visage

L'appareil photo détecte automatiquement jusqu'à cinq visages, indiqués par des cadres sur l'écran. L'appareil photo fait la mise au point automatiquement sur le visage le plus proche. Vous pouvez aussi sélectionner le visage sur lequel effectuer la mise au point en tapant dessus sur l'écran. Lorsque vous tapez sur l'écran de l'appareil photo, un cadre jaune indique le visage sélectionné pour la mise au point. La détection de visages peut être utilisée pour tous les types de scènes. La mise au point automatique continue est activée.

#### Suivi d'objet

Lorsque vous sélectionnez un objet en appuyant dessus dans le viseur, la caméra le suit pour vous.

Ce réglage est uniquement disponible en mode de capture Manuel.

## HDR vidéo

HDR (High-Dynamic Range) vidéo est un réglage qui permet d'enregistrer une vidéo sur fond à forte intensité lumineuse ou lorsque le contraste est net. HDR vidéo compense la perte du détail et produit une image restituant aussi bien les zones sombres que lumineuses.

 $\mathbf{r}$ Ce réglage est uniquement disponible en mode de capture Manuel.

# **Mesure**

Cette fonction détermine automatiquement une exposition équilibrée en mesurant la quantité de lumière éclairant l'image que vous souhaitez enregistrer.

#### **Centre**

Règle l'exposition sur le centre de l'image.

#### Moyenne

Calcule l'exposition en fonction de la lumière frappant l'ensemble de l'image.

Spot

Règle l'exposition sur la toute petite partie de l'image que vous voulez capturer.

Ce réglage est uniquement disponible en mode de capture Manuel.

#### SteadyShot™

Lorsque vous enregistrez une vidéo, il peut être difficile de tenir le téléphone sans bouger. Le stabilisateur vous aide en corrigeant les petits mouvements de la main.

#### **Microphone**

Indiquez si vous souhaitez utiliser le fond sonore lors de l'enregistrement de vidéos.

#### Aperçu

Vous pouvez choisir d'avoir un aperçu des vidéos juste après les avoir prises.

#### Activer

L'aperçu de la vidéo apparaît après que vous l'ayez prise.

#### **Modifier**

La vidéo s'ouvre en mode édition après que vous l'ayez prise.

#### **Désactiver**

La vidéo est enregistrée après que vous l'ayez prise, aucun aperçu n'apparaît.

#### Flash

Utilisez le flash pour enregistrer des vidéos lorsque les conditions d'éclairage ne sont pas satisfaisantes ou en présence de rétroéclairage. L'icône de flash vidéo = n'est disponible que sur l'écran de la caméra vidéo. Veuillez noter que la qualité des vidéos peut parfois être meilleure sans lumière, même avec de mauvaises conditions d'éclairage.

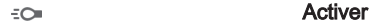

**Désactiver**  $\frac{1}{2}$ 

# Sélection de scène

La fonction de sélection de scène permet de configurer rapidement l'appareil photo pour des situations courantes à l'aide de scènes vidéo préprogrammées. L'appareil photo détermine un certain nombre de réglages adaptés à la scène sélectionnée pour une qualité de vidéo optimale.

## **SCN Désactiver**

La fonction de sélection de scène est désactivée. Vous pouvez enregistrer des vidéos manuellement.

#### Flou artistique  $29$

Pour les vidéos sur arrière-plans flous.

#### ΔÂ Paysage

Pour les vidéos de paysages. L'appareil photo effectue la mise au point sur des objets distants.

#### Nuit J

Lorsque ce mode est activé, la sensibilité à la lumière est accrue. Pour les environnements peu éclairés. Les vidéos d'objets à déplacement rapide peuvent être floues. Ne bougez pas votre main ou calez-la sur un support. Pour optimiser la qualité de la vidéo, désactivez le mode nuit lorsque les conditions d'éclairage sont bonnes.

#### Plage  $\sum_{i=1}^{n}$

Pour les vidéos enregistrées en bord de mer ou au bord d'un lac.

#### Neige 8

Pour les environnements lumineux afin d'éviter les vidéos surexposées.

#### Sports  $\frac{1}{2}$

Pour les vidéos d'objets à déplacement rapide. La durée d'exposition raccourcie minimise le flou du mouvement.

#### $26$ Fête

Pour les vidéos en intérieur dans des environnements peu éclairés. Cette scène utilise l'éclairage intérieur d'arrière-plan ou la lumière de bougies. Les vidéos d'objets à déplacement rapide peuvent être floues. Ne bougez pas votre main ou calez-la sur un support.

Ce réglage est uniquement disponible en mode de capture Manuel.

# Photos et vidéos dans Album

# Voir des photos et vidéos

L'application Album vous permet de visualiser des photos et de regarder des vidéos que vous avez prises avec votre appareil photo. Elle vous permet également de visualiser du contenu similaire que vous avez enregistré sur votre appareil. Toutes les photos et toutes les vidéos sont affichées dans une grille par ordre chronologique.

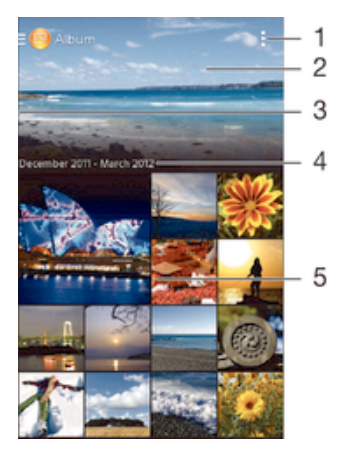

- 1 Afficher les options du menu
- 2 Faites défiler vers le haut ou vers le bas pour visualiser le contenu
- 3 Faites glisser le bord gauche de l'écran vers la droite pour ouvrir le menu de l'écran d'accueil Album
- 4 La date des éléments du groupe
- 5 Tapez sur une photo ou une vidéo pour la visualiser

#### Pour visualiser vos photos et vidéos

- 1 Dans votre Écran d'accueil, tapez sur ...
- 2 Recherchez et tapez sur **Album**.
- 3 Appuyez sur une photo ou une vidéo pour la visualiser.
- 4 Effleurez l'écran vers la gauche pour afficher la photo ou la vidéo suivante. Effleurez l'écran vers la droite pour afficher la photo ou la vidéo précédente.
- $\frac{1}{2}$ Si l'orientation de l'écran ne change pas automatiquement lorsque vous retournez le téléphone latéralement, cochez la case Rotation automatique de l'écran sous Réglages > Affichage.

# Pour modifier la taille des miniatures

• Lorsque vous visualisez dans Album des miniatures de photos et de vidéos, pour effectuer un zoom avant, écartez deux doigts ou au contraire rapprochez-les pour effectuer un zoom arrière.

#### Pour effectuer un zoom sur une photo

• Lorsque vous regardez une photo, écartez deux doigts pour effectuer un zoom avant ou serrez les deux doigts comme pour pincer pour effectuer un zoom arrière.

#### Pour voir un diaporama de vos photos

- 1 Lorsque vous visualisez une photo, tapez sur l'écran pour afficher les barres d'outils, puis tapez sur  $\Rightarrow$  Diaporama afin de commencer à faire défiler toutes les photos d'un album.
- 2 Tapez sur une photo pour fermer le diaporama.

#### Pour regarder un diaporama de vos photos avec de la musique

- 1 Lorsque vous visualisez une photo, tapez sur l'écran pour afficher les barres d'outils, puis tapez sur **:> SensMe™ slideshow**.
- 2 Sélectionnez la musique et le thème à utiliser pour le diaporama, puis tapez sur  $\odot$ . L'application Album analyse vos photos et utilise les données musicales de SensMe™ pour exécuter un diaporama.
- 3 Pour interrompre l'exécution du diaporama, tapez sur l'écran afin d'afficher les commandes, puis tapez sur ...

#### Pour lire une vidéo

- 1 Dans Album, recherchez et tapez sur la vidéo que vous souhaitez lire.
- 2 Tapez sur **Films > Une seule fois.**
- 3 Si les contrôles de lecture ne sont pas affichés, tapez sur l'écran pour les afficher. Pour masquer les contrôles, tapez à nouveau sur l'écran.

#### Pour mettre une vidéo en pause

- 1 Lorsqu'une vidéo est en cours de lecture, tapez sur l'écran pour afficher les commandes.
- 2 Appuyez sur  $\mathbb{D}$ .

#### Pour faire défiler une vidéo rapidement vers l'avant ou vers l'arrière

- 1 Lorsqu'une vidéo est en cours de lecture, tapez sur l'écran pour afficher les commandes.
- 2 Faites glisser l'indicateur de la barre de progression vers la gauche pour revenir en arrière, ou vers la droite pour accélérer.

#### Régler le volume d'une vidéo

• Appuyez sur la touche de volume.

# Partager et gérer des photos et vidéos

Vous pouvez partager des photos et vidéos que vous avez stockées sur votre appareil. Vous pouvez également les gérer de différentes manières. Par exemple, vous pouvez travailler avec des photos par lots, supprimer des photos et les lier à des contacts.

Vous risquez de ne pas pouvoir copier, envoyer ni transférer les éléments protégés par copyright. L'envoi de certains éléments peut également être impossible si la taille du fichier est trop importante.

#### Pour partager une photo ou vidéo

- 1 Dans Album, trouvez et tapez sur la photo ou vidéo que vous souhaitez partager.
- 2 Tapez sur l'écran pour faire apparaître les barres d'outils, puis tapez sur  $\leq$ .
- Tapez sur l'application que vous souhaitez utiliser pour partager la photo, puis suivez les étapes pour l'envoyer.

#### Pour utiliser une photo comme image de contact

- 1 Lorsque vous visualisez une photo, tapez sur l'écran pour afficher les barres d'outils, puis tapez sur  $\Rightarrow$  Utiliser comme > Image du contact.
- 2 Si vous y êtes invité, sélectionnez **Contacts** > **Une seule fois**, puis sélectionnez un contact.

#### Pour utiliser une photo comme fond d'écran

- 1 Lorsque vous visualisez une photo, tapez sur l'écran pour afficher les barres d'outils, puis tapez sur  $\Rightarrow$  Utiliser comme > Fond d'écran.
- 2 Suivez les instructions à l'écran.

#### Pour faire pivoter une photo

- 1 Lorsque vous visualisez une photo, tapez sur l'écran pour afficher les barres d'outils, puis tapez sur ...
- 2 Sélectionnez Pivoter. La photo est enregistrée dans la nouvelle orientation.

#### Pour supprimer une photo ou vidéo

- 1 Lorsque vous visualisez une photo, tapez sur l'écran pour afficher les barres d'outils, puis tapez sur  $m$ .
- 2 Tapez sur **Supprimer**.

#### Pour travailler dans Album avec des lots de photos ou de vidéos

- 1 Lorsque vous visualisez des miniatures de photos et de vidéos dans Album, tapez sur et tapez sur Sélectionner éléments pour activer le mode sélection.
- 2 Tapez sur les éléments sur lesquels vous voulez travailler. Les éléments sélectionnés sont signalés par un cadre bleu.
- 3 Utilisez les outils des barres d'outils pour travailler sur les éléments que vous avez sélectionnés.
- Pour activer le mode sélection, vous pouvez également toucher longuement un élément jusqu'à ce que son cadre devienne bleu. Vous pouvez alors taper sur d'autres éléments afin de les sélectionner.

# Analyser des photos avec visages dans Album

Vous pouvez analyser des photos sur votre appareil qui contiennent les visages d'individus. Une fois activée, la fonction d'analyse des photos reste active et les nouvelles photos sont analysées une fois ajoutées. Après avoir effectué une analyse, vous pouvez regrouper l'ensemble des photos d'une même personne dans un dossier.

#### Pour activer la fonction d'analyse des photos

- 1 À partir de votre Écran d'accueil, tapez sur ...
- 2 Recherchez et tapez sur **Album**.
- 3 Faites glisser le bord gauche de l'écran d'accueil d'Album vers la droite, puis tapez sur **Visages**. Toutes les photos sur votre appareil sont analysées et regroupées dans le dossier Visages sans nom.

#### Pour attribuer un nom à un visage

- 1 Dans le panneau Visages, tapez sur le dossier Visages non identifiés, puis accédez au dossier Autres visages et choisissez le visage auquel vous souhaitez attribuer un nom.
- 2 Tapez sur **Ajouter un nom**.
- 3 Saisissez un nom, puis tapez sur Terminé > Ajouter comme nouv. personne.

#### Pour modifier le nom d'un visage

- 1 Lorsque vous visualisez un visage en mode plein écran, tapez sur l'écran pour afficher les barres d'outils, puis tapez sur  $\approx$  Modifier marquages de noms.
- 2 Tapez sur OK.
- 3 Tapez sur le nom du visage que vous souhaitez modifier.
- 4 Modifiez le nom, puis tapez sur Terminé >Ajouter comme nouv. personne.

# Modifier des photos avec l'application de retouche photo

Vous pouvez retoucher les photos d'origine que vous avez prises avec votre appareil photo. Par exemple, vous pouvez changer les effets de lumière. Une fois que vous avez enregistré la photo retouchée, sa version d'origine inchangée est conservée sur votre appareil.

## Pour modifier une photo

• Lorsque vous visualisez une photo, tapez sur l'écran pour afficher les barres d'outils, puis tapez sur  $\mathbb{R}$ .

#### Pour rogner une photo

- 1 Lorsque vous visualisez une photo, tapez sur l'écran pour afficher les barres d'outils, puis tapez sur  $\mathbb{R}$ .
- 2 Si vous y êtes invité, sélectionnez **Éditeur de photo > Une seule fois.**
- $3$  Tapez sur  $\pm$  > **Rogner**.
- 4 Tapez sur  $\Box$  pour sélectionner une option.
- 5 Touchez longuement le bord de la zone de rognage pour l'ajuster. Lorsque les carrés aux extrémités disparaissent, faites glisser vers l'intérieur ou vers l'extérieur pour redimensionner le cadre.
- 6 Pour redimensionner en même temps tous les côtés du cadre de rognage, touchez longuement l'un des quatre angles pour faire disparaître les carrés sur les extrémités, puis faites glisser l'angle.
- 7 Pour déplacer la zone de rognage vers une autre zone de la photo, touchez longuement l'intérieur de la zone, puis faites-la glisser vers l'emplacement approprié.
- 8 Tapez sur Appliquer rognage.
- 9 Pour enregistrer une copie de la photo que vous avez rognée, tapez sur Enregistrer.

#### Pour appliquer des effets spéciaux sur une photo

- 1 Lorsque vous visualisez une photo, tapez sur l'écran pour afficher les barres d'outils, puis tapez sur  $\mathbb{R}$ .
- 2 Si vous y êtes invité, sélectionnez **Éditeur de photo > Une seule fois**.
- 3 Tapez sur  $\pm$ , puis sélectionnez une option.
- 4 Modifiez la photo comme vous le souhaitez, puis tapez sur Enregistrer.

## Pour améliorer une photo à l'aide des paramètres avancés

- 1 Lorsque vous visualisez une photo, tapez sur l'écran pour afficher les barres d'outils, puis tapez sur  $\mathbb{R}$ .
- 2 Si vous y êtes invité, sélectionnez **Éditeur de photo > Une seule fois.**
- 3 Tapez sur  $\Box$ , puis sélectionnez une option.
- 4 Pour enregistrer une copie de la photo modifiée, tapez sur **Enregistrer**.

#### Pour régler les paramètres de luminosité pour une photo

- 1 Lorsque vous visualisez une photo, tapez sur l'écran pour afficher les barres d'outils, puis tapez sur  $\mathbb{R}$ .
- 2 Si vous y êtes invité, sélectionnez **Éditeur de photo > Une seule fois**.
- 3 Tapez sur  $\oslash$ , puis sélectionnez une option.
- 4 Pour enregistrer une copie de la photo modifiée, tapez sur **Enregistrer**.

#### Pour régler le niveau de saturation des couleurs d'une photo

- 1 Lorsque vous visualisez une photo, tapez sur l'écran pour afficher les barres d'outils, puis tapez sur  $\mathbb{R}$ .
- 2 Si vous y êtes invité, sélectionnez **Éditeur de photo > Une seule fois**.
- 3 Tapez sur  $\otimes$ , puis sélectionnez une option.
- 4 Pour enregistrer une copie de la photo modifiée, tapez sur **Enregistrer**.

# Menu de l'écran d'accueil d'Album

Grâce au menu de l'écran d'accueil d'Album, vous pouvez parcourir tous vos albums photo, y compris les albums des photos et vidéos prises avec l'appareil photo, ainsi que le contenu que vous partagez en ligne via des services tels que PlayMemories, Picasa™ et Facebook. Une fois que vous êtes connecté à ces services, vous pouvez gérer le contenu, commenter les photos et vidéos et voir les commentaires de vos amis. Dans l'application Album, vous pouvez également ajouter des géotags aux photos, effectuer des tâches d'édition basiques et utiliser des méthodes telles que la technologie sans fil Bluetooth® et les e-mails pour partager du contenu.

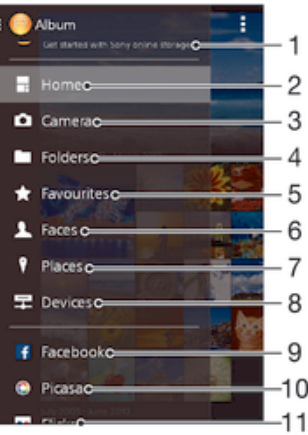

- 1 Voir des photos et des vidéos à l'aide du service en ligne PlayMemories
- 2 Revenir à l'écran d'accueil de l'application Album
- 3 Voir toutes les photos et vidéos prises avec l'appareil photo de votre appareil
- 4 Voir toutes les photos et vidéos enregistrées sur votre appareil dans différents dossiers
- 5 Voir vos photos et vidéos favorites
- 6 Voir toutes les photos avec des visages
- 7 Voir vos photos sur une carte ou en mode globe
- 8 Voir vos photos et vidéos sur le même réseau
- 9 Voir des photos et des vidéos sur Facebook™
- 10 Voir des photos et des vidéos sur Picasa™
- 11 Voir des photos à l'aide du service en ligne Flickr™
- ţ Le service en ligne PlayMemories n'est pas disponible dans tous les pays ou toutes les régions.

#### Pour visualiser et ajouter des commentaires au contenu d'un album en ligne

- 1 Lorsque vous visualisez une photo d'un album en ligne, tapez sur l'écran pour afficher les barres d'outils, puis tapez sur **pour visualiser les commentaires.**
- 2 Entrez vos commentaires dans le champ de saisie, puis tapez sur **Publier**.

#### Pour dire sur Facebook™ que vous aimez une photo ou une vidéo

• Tout en visualisant une photo ou une vidéo de l'un de vos albums Facebook™, tapez sur l'écran pour afficher les barres d'outils, puis tapez sur le pour indiquer sur Facebook™ que vous « aimez » cette photo ou cette vidéo.

# Affichage de vos photos sur une carte

L'ajout d'informations sur l'emplacement s'appelle la géolocalisation. Vous pourrez voir vos photos sur une carte et montrer à vos amis et votre famille où vous étiez lorsque vous avez pris une photo. Pour plus d'informations, consultez la section Ajout de l'emplacement géographique sur les photos à la page 80.

Si vous avez activé la détection d'emplacement et la géolocalisation pour l'appareil photo, vous pouvez directement marquer vos photos pour les visualiser sur carte plus tard.

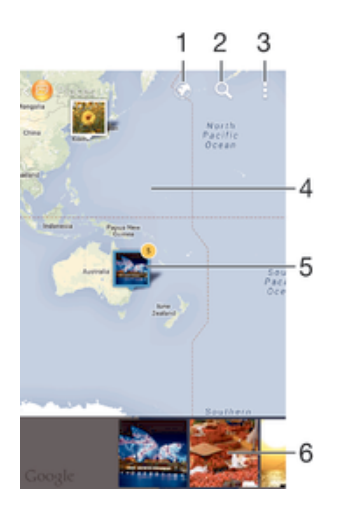

- Afficher les photos géolocalisées en mode Globe
- 2 Recherchez un emplacement sur la carte
- 3 Afficher les options du menu
- 4 Tapez deux fois pour effectuer un zoom avant. Resserrez les doigts pour effectuer un zoom arrière. Faites glisser pour voir d'autres parties de la carte
- 5 Un groupe de photos et/ou de vidéos géolocalisées au même endroit
- 6 Miniatures du groupe sélectionné de photos et/ou de vidéos. Tapez sur un élément pour le voir en plein écran
- Si plusieurs photos ont été prises au même endroit, une seule d'entre elles apparaît sur la carte. Le nombre total de photos apparaît dans l'angle supérieur droit, par exemple, . Pour visualiser toutes les photos du groupe, tapez sur la photo de couverture, puis tapez sur l'une des miniatures en bas de l'écran.

#### Pour ajouter un géotag à une photo

- 1 Lorsque vous visualisez une photo, tapez sur l'écran pour afficher les barres d'outils, puis tapez sur Tapez pr régler localis. afin d'ouvrir l'écran de carte.
- 2 Recherchez l'emplacement souhaité et tapez dessus pour placer la photo sur la carte.
- 3 Pour ajuster l'emplacement de la photo, tapez sur l'endroit de la carte où vous voulez déplacer la photo.
- 4 Lorsque vous avez fini, tapez sur OK pour enregistrer le géotag et revenir à l'afficheur de photos.

#### Pour afficher vos photos géolocalisées sur une carte

- 1 À partir de votre ,Écran d'accueil tapez sur ...
- 2 Recherchez et tapez sur **Album**.
- 3 Faites glisser le bord gauche de l'écran d'accueil d'Album vers la droite, puis tapez sur **Lieux**.
- 4 Tapez sur la photo que vous souhaitez afficher sur une carte.

### Pour voir les photos géolocalisées sur un globe

- 1 À partir de votre Écran d'accueil, tapez sur ...
- 2 Recherchez et tapez sur **Album**.
- 3 Faites glisser le bord gauche de l'écran d'accueil d'Album vers la droite, puis tapez sur**Lieux** >  $\diamondsuit$ .
- 4 Tapez sur la photo que vous souhaitez afficher sur un globe.

# Pour modifier le géotag d'une photo

- 1 Lorsque vous visualisez une photo sur la carte dans Album, touchez longuement la photo jusqu'à ce que son cadre devienne bleu, puis tapez sur l'endroit souhaité de la carte.
- 2 Tapez sur OK.

## Pour changer de vue carte

• Lorsque vous visualisez la carte dans Album, tapez sur ., puis sélectionnez Affichage classique ou Affichage satellite.

# Vidéos

# Regarder des vidéos dans l'application Films

L'application Films vous permet de regarder des films et d'autres contenus vidéo que vous avez enregistrés ou téléchargés sur votre appareil. Elle vous permet également de récupérer pour chaque film des posters, des résumés d'intrigue, ainsi que des informations de classification et de casting. Vous pouvez également lire des films sur d'autres appareils qui sont connectés au même réseau.

Ţ Certains fichiers vidéo peuvent ne pas être lus dans l'application Films.

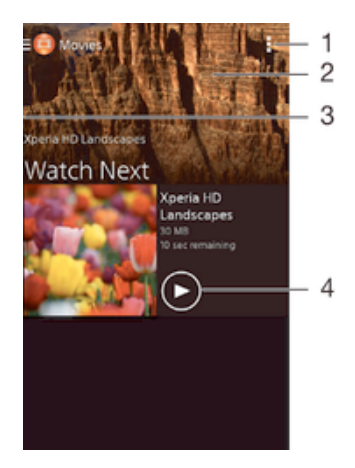

- 1 Afficher les options du menu
- 2 Faites défiler vers le haut ou vers le bas pour visualiser le contenu
- 3 Faites glisser le bord gauche de l'écran vers la droite pour parcourir toutes les vidéos téléchargées et enregistrées
- 4 Tapez pour lire des fichiers vidéo enregistrés ou téléchargés
- Ţ Sony Entertainment Network avec Video Unlimited et Music Unlimited n'est pas disponible sur tous les marchés. Souscription séparée requise. Des conditions générales supplémentaires s'appliquent.

# Pour lire une vidéo dans Films

- 1 Dans votre Écran d'accueil, tapez sur  $\frac{1}{2}$ , puis sur **Films**.
- 2 Recherchez et tapez sur la vidéo que vous voulez ajouter. Si la vidéo n'apparaît pas à l'écran, faites glisser le bord gauche de l'écran vers la droite pour ouvrir le menu de l'écran d'accueil Movies, puis recherchez la vidéo que vous souhaitez lire et tapez sur celle-ci.
- 3 Pour afficher ou masquer les commandes, tapez sur l'écran.
- 4 Pour mettre la vidéo en pause, tapez sur . Pour reprendre la lecture de la vidéo, tapez sur $\widehat{\mathbb{P}}$ .
- 5 Pour revenir en arrière, faites glisser vers la gauche le marqueur de la barre d'avancement. Pour avancer rapidement, faites glisser vers la droite le marqueur de la barre d'avancement.

#### Pour lire une vidéo sur un périphérique externe

- 1 Lorsqu'une vidéo est en cours de lecture, tapez sur l'écran pour afficher l'ensemble des commandes.
- 2 Tapez sur  $\mathbf{I}$  > Throw.
- 3 Sélectionnez un périphérique externe sur lequel vous souhaitez lire la vidéo. Si aucun périphérique externe n'est disponible, suivez les instructions affichées à l'écran pour en ajouter un.

#### Pour modifier les réglages dans l'application Films

- 1 Dans votre Écran d'accueil, tapez sur **:::** puis sur **Films**.
- 2 Tapez sur  $\Rightarrow$  Réglages, puis modifiez les réglages comme vous le souhaitez.

#### Pour modifier les réglages sonores pendant la lecture d'une vidéo

- 1 Pendant la lecture d'une vidéo, tapez sur l'écran pour afficher les commandes.
- 2 Tapez sur , puis sur Réglages son.
- 3 Cochez les cases des réglages sonores que vous voulez activer.
- 4 Lorsque vous avez terminé, tapez sur OK.

#### Pour partager une vidéo

- 1 Lorsqu'une vidéo est en cours de lecture, tapez sur ..., puis tapez sur **Partager**.
- 2 Dans le menu qui s'ouvre, tapez sur l'application que vous souhaitez utiliser pour partager la vidéo sélectionnée, puis procédez comme nécessaire pour l'envoyer.

# Transférer des vidéos sur votre appareil

Avant de commencer à utiliser l'application Films, il peut être utile de transférer des films, séries TV et autres vidéos sur votre téléphone à partir d'autres appareils, tels qu'un ordinateur. Il existe plusieurs moyens de transférer votre contenu :

- Branchez votre appareil sur votre ordinateur à l'aide d'un câble USB et glissez-déplacez les fichiers vidéo directement à l'aide du gestionnaire de fichiers de l'ordinateur. Consultez la section *Gérer des fichiers à l'aide d'un ordinateur* à la page 124.
- Si votre ordinateur est un PC, utilisez l'application Media Go™ de Sony pour organiser le contenu et transférer des fichiers vidéo sur votre appareil via le PC. Pour en savoir plus et télécharger l'application Media Go™, accédez à l'adresse http:// mediago.sony.com/enu/features.
- Si votre ordinateur est un Mac® d'Apple®, vous pouvez utiliser l'application Sony Bridge for Mac pour transférer des fichiers vidéo d'iTunes vers votre appareil. Pour en savoir plus et télécharger l'application Sony Bridge for Mac, accédez à l'adresse www.sonymobile.com/global-en/tools/bridge-for-mac/.

# Gérer du contenu vidéo

## Pour obtenir manuellement des informations sur un film

- 1 Vérifiez que votre appareil dispose bien d'une connexion de données active.
- 2 Dans votre Écran d'accueil, tapez sur $\frac{m}{n}$ , puis sur Films.
- 3 Faites glisser le bord gauche de l'écran vers la droite pour ouvrir le menu de l'écran d'accueil de Movies, puis parcourez les différentes catégories pour rechercher le fichier vidéo pour lequel vous souhaitez obtenir des informations.
- 4 Touchez longuement la miniature de la vidéo, puis tapez sur Recherche d'infos.
- 5 Dans le champ de recherche, entrez les mots clés de la vidéo, puis tapez sur la touche de confirmation présente sur le clavier. Toutes les correspondances s'affichent dans une liste.
- 6 Sélectionnez un résultat de recherche, puis tapez sur Terminé. Les informations commencent à être téléchargées.
- Vous pouvez obtenir automatiquement des informations sur les vidéos récemment ajoutées à chaque fois que l'application Films s'ouvre si vous cochez la case Obtenir les détails des vidéos sous Paramètres.
- -64 Si les informations reçues ne sont pas les bonnes, refaites une recherche avec d'autres mots clés.

#### Pour effacer les informations relatives à une vidéo

- 1 Dans votre Écran d'accueil, tapez sur:..., puis sur Films.
- 2 Faites glisser le bord gauche de l'écran vers la droite pour ouvrir le menu de l'écran d'accueil de Movies, puis parcourez les différentes catégories pour rechercher le fichier vidéo que vous souhaitez modifier.
- 3 Touchez longuement le titre du morceau, puis tapez sur **Effacer les infos**.

#### Pour supprimer une vidéo

- 1 Dans votre écran d'accueil, tapez sur **exants de Films**.
- 2 Faites glisser le bord gauche de l'écran vers la droite pour ouvrir le menu de l'écran d'accueil de Movies, puis parcourez les différentes catégories pour rechercher le fichier vidéo que vous souhaitez supprimer.
- 3 Touchez longuement la miniature de la vidéo, puis tapez sur **Supprimer** dans la liste qui s'affiche.
- 4 Tapez à nouveau sur **Supprimer** pour confirmer.

# Service Video Unlimited

Le service Video Unlimited vous permet de louer et d'acheter des films ou des émissions TV que vous pouvez regarder non seulement sur votre appareil Android™, mais également sur un PC, une PlayStation® Portable (PSP®), une PlayStation® 3 ou une PlayStation® Vita. Faites votre choix dans les dernières sorties d'Hollywood, dans des films d'action, des comédies, des classiques, etc.

Vous devez créer un compte Video Unlimited pour pouvoir acheter ou louer des films via le service Video Unlimited. Si vous disposez déjà d'un compte réseau PlayStation® ou Sony Entertainment Network, vous pouvez utiliser ce compte.

Sony Entertainment Network avec Video Unlimited et Music Unlimited n'est pas utilisable sur tous les marchés. Abonnement distinct requis. Soumis à des conditions d'utilisation supplémentaires.

#### Pour démarrer avec Video Unlimited

- 1 Dans votre Écran d'accueil, tapez sur ...
- 2 Tapez sur  $\mathbf{Q}$ .
- 3 Si c'est la première fois que vous lancez Video Unlimited, tapez sur **Continuer** dans l'écran de bienvenue et entrez votre date de naissance si elle est requise, puis tapez à nouveau sur **Continuer** pour accéder à l'écran principal de Video Unlimited.
- 4 Tapez sur  $\geq$  **Connexion**, puis laissez-vous quider par les instructions qui s'affichent pour vous connecter à votre compte ou pour en créer un nouveau. pour acheter ou pour louer des films.

# **Connectivité**

# Dupliquer l'écran de votre appareil sur un téléviseur à l'aide d'une connexion sans fil

Vous pouvez utiliser la fonction Duplication d'écran pour afficher l'écran de votre appareil sur un téléviseur ou d'autres dispositifs d'affichage de grande taille sans utiliser de connexion par câble. La technologie Wi-Fi Direct™ établit une connexion sans fil entre les deux appareils ; vous pouvez donc vous installer confortablement sur votre canapé et profiter de vos photos préférées. Cette fonctionnalité vous permet également d'écouter via les haut-parleurs de votre TV de la musique provenant de votre appareil.

- Votre téléviseur doit prendre en charge la duplication d'écran basée sur la technologie Wi-Fi CERTIFIED Miracast™ pour que la fonctionnalité décrite ci-dessus puisse fonctionner. Si votre téléviseur ne prend pas en charge la duplication d'écran, vous devrez acheter séparément une carte vidéo sans fil.
- Lorsqu'on utilise la duplication d'écran, il peut arriver que la qualité de l'image soit dégradée par des interférences provenant d'autres réseaux Wi-Fi®.

#### Pour dupliquer l'écran de votre appareil sur un téléviseur

- 1 Téléviseur : suivez les instructions du mode d'emploi de votre téléviseur pour activer la fonction de duplication d'écran.
- 2 Votre appareil : À partir de votre Écran d'accueil, tapez sur  $\ddot{...}$
- 3 Tapez sur Réglages > Connectivité Xperia™ > Duplication d'écran.
- 4 Tapez sur Mettre en fonct. Duplication écran et sélectionnez l'appareil sur lequel vous souhaitez dupliquer le contenu.
- Lorsque vous utilisez la fonction de duplication d'écran, ne couvrez pas l'antenne Wi-Fi de votre appareil.
- $\bullet$ Votre téléviseur doit prendre en charge la duplication d'écran basée sur la technologie Wi-Fi CERTIFIED Miracast™ pour que la fonctionnalité décrite ci-dessus puisse fonctionner.

# Partager du contenu avec des appareils DLNA Certified™

Vous pouvez visualiser ou écouter sur d'autres appareils (TV ou ordinateur, par exemple) du contenu multimédia enregistré sur votre appareil. Pour que le contenu puisse être partagé, ces appareils doivent être DLNA (Digital Living Network Alliance) Certified™ et ils doivent être connectés au même réseau Wi-Fi® que votre appareil. Vous pouvez également visualiser ou écouter sur votre appareil du contenu provenant d'autres appareils DLNA Certified™.

Après avoir configuré le partage de contenu entre appareils, vous pourrez, par exemple, écouter sur votre appareil des fichiers de musiques stockés sur votre ordinateur ou regarder sur un grand écran TV des photos prises avec l'appareil photo de votre appareil.

# Lire sur votre appareil des fichiers provenant d'appareils DLNA Certified™

Lorsque vous lisez sur votre appareil des fichiers provenant d'un autre appareil DLNA Certified™, cet autre appareil fait office de serveur. En d'autres termes, il partage son contenu sur un réseau. Le partage de contenu doit être activé sur l'appareil serveur et ce dernier doit autoriser votre appareil à lui accéder. Il doit également être connecté au même réseau Wi-Fi® que votre appareil.

#### Pour écouter sur votre appareil un morceau de musique partagé

- 1 Vérifiez que les appareils avec lesquels vous voulez partager des fichiers sont bien connectés au même réseau Wi-Fi® que votre appareil.
- 2 Dans votre Écran d'accueil, tapez sur ::: puis sur WALKMAN.
- 3 Sélectionnez un appareil dans la liste des appareils connectés.
- 4 Explorez les dossiers de cet appareil et sélectionnez le morceau de musique que vous voulez écouter. La lecture du morceau démarre automatiquement.

#### Pour lire sur votre appareil une vidéo partagée

- 1 Vérifiez que les appareils avec lesquels vous voulez partager des fichiers sont bien connectés au même réseau Wi-Fi® que votre appareil.
- 2 Dans votre Écran d'accueil, tapez sur ::: puis sur Films.
- 3 Sélectionnez un appareil dans la liste des appareils connectés.
- 4 Explorez les dossiers de cet appareil et sélectionnez la vidéo que vous voulez lire.

#### Pour visualiser sur votre appareil une photo partagée

- 1 Vérifiez que les appareils avec lesquels vous voulez partager des fichiers sont bien connectés au même réseau Wi-Fi® que votre appareil.
- 2 À partir de votre Écran d'accueil, tapez sur ...
- 3 Recherchez et tapez sur **Album**. Tous vos albums en ligne disponibles s'affichent ainsi que tous les appareils connectés.
- 4 Sélectionnez un appareil dans la liste des appareils connectés.
- 5 Explorez les dossiers de l'appareil connecté et sélectionnez une photo pour la visualiser.

# Préparer la lecture de contenu de l'appareil sur des appareils DLNA Certified™

Pour pouvoir visionner ou écouter des fichiers multimédia de votre appareil sur des appareils DLNA Certified™, vous devez d'abord configurer le partage de fichiers sur votre appareil. L'on appelle appareils clients les appareils avec lesquels vous partagez du contenu. Une TV, par exemple, un ordinateur ou une tablette pourront faire office d'appareils clients. Votre appareil joue le rôle d'un serveur multimédia lorsqu'il met du contenu à la disposition d'appareils clients. Lorsque vous configurez le partage de fichiers sur votre appareil, vous devez également accorder des autorisations d'accès aux appareils clients. Une fois ces autorisations accordées, ces appareils apparaîtront comme des appareils enregistrés. Les appareils en attente d'autorisations d'accès sont répertoriés comme appareils en attente.

Pour configurer le partage de fichiers avec d'autres appareils DLNA Certified™

- 1 Connectez votre appareil à un réseau Wi-Fi®.
- 2 Dans votre Écran d'accueil, tapez sur ... puis sur ...
- 3 Tapez sur , puis sur Serveur multimédia.
- 4 Pour activer la fonction **Partager les contenus**, faites glisser le curseur. L'icône p apparaît dans la barre d'état. Votre appareil peut maintenant fonctionner comme un serveur média.
- 5 Connectez votre ordinateur ou d'autres périphériques au même réseau Wi-Fi® que votre appareil.
- 6 Une notification apparaît dans la barre d'état de votre appareil. Ouvrez la notification et définissez les autorisations d'accès des autres appareils.
- Les instructions décrites ci-dessus peuvent différer selon les appareils clients utilisés. Pour plus d'informations, reportez-vous au guide d'utilisation de votre appareil client. Si le périphérique ne parvient pas à se connecter, vérifiez que votre réseau Wi-Fi® fonctionne.
- Vous pouvez également accéder au menu Serveur multimédia sous Réglages > Connectivité Xperia™ > Réglages du serveur multimédia. Si vous fermez la vue Serveur multimédia, la fonction de partage de fichiers continue de s'exécuter en arrière-plan.

#### Pour arrêter de partager des fichiers avec d'autres appareils DLNA Certified™

- 1 À partir de votre Écran d'accueil, tapez sur ...
- 2 Recherchez et tapez sur Réglages > Connectivité Xperia™ > Réglages du serveur multimédia.
- 3 Faites glisser le curseur à côté de **Partager les contenus** vers la gauche.

## Pour définir les autorisations d'accès d'un appareil en attente d'autorisation

- 1 À partir de votre Écran d'accueil, tapez sur :::
- 2 Tapez sur Réglages > Connectivité Xperia™ > Réglages du serveur multimédia.
- 3 Sélectionnez un appareil dans la liste **Appareils en attente**.
- 4 Sélectionnez un niveau d'autorisation d'accès.

#### Pour modifier le nom d'un périphérique enregistré

- 1 À partir de votre Écran d'accueil, tapez sur :::
- 2 Tapez sur Réglages > Connectivité Xperia™ > Réglages du serveur multimédia.
- 3 Sélectionnez un périphérique dans la liste **Appareils enregistrés**, puis sélectionnez Modifier le nom.
- 4 Entrez le nouveau nom du périphérique.

## Pour modifier le niveau d'accès d'un périphérique enregistré

- 1 À partir de votre Écran d'accueil, tapez sur ...
- 2 Tapez sur Réglages > Connectivité Xperia™ > Réglages du serveur multimédia.
- 3 Sélectionnez un appareil dans la liste **Appareils enregistrés**.
- 4 Tapez sur **Changer niveau d'accès** et sélectionnez une option.

#### Pour savoir comment partager du contenu avec d'autres appareils DLNA Certified™

- 1 À partir de votre Écran d'accueil, tapez sur ...
- 2 Tapez sur Réglages > Connectivité Xperia™ > Réglages du serveur multimédia.
- 3 Tapez sur **?**

# Lire des fichiers sur un appareil Digital Media Renderer

La technologie DLNA™ vous permet d'envoyer du contenu multimédia enregistré sur votre appareil vers un autre appareil connecté au même réseau Wi-Fi®. Cet autre appareil doit être capable de fonctionner comme appareil Digital Media Renderer (DMR), c'est-à-dire comme appareil capable de rendre ou lire du contenu reçu de votre appareil. Exemples d'appareils DMR : une TV dotée de la fonction DLNA ou un PC tournant sous Windows® 7 ou plus élevé.

- Ţ. Les paramètres d'activation de Digital Media Renderer sont variables en fonction de l'appareil utilisé. Pour plus de détails, reportez-vous au guide de l'utilisateur de l'appareil en question.
- $\mathbf{r}$ Il n'est pas possible de lire sur un appareil Digital Media Renderer avec la technologie DLNA™ du contenu comportant des DRM (gestion des droits numériques).

#### Pour visualiser sur un appareil DMR des photos ou des vidéos provenant de votre appareil

- 1 Vérifiez que vous avez correctement configuré l'appareil DMR et que ce dernier est bien connecté au même réseau Wi-Fi® que votre appareil.
- 2 Dans votre Écran d'accueil, tapez sur :::.
- 3 Recherchez et tapez sur **Album**.
- 4 Recherchez et ouvrez le fichier que vous voulez visualiser.
- 5 Tapez sur l'écran pour afficher les barres d'outils, puis tapez sur  $\hat{a}$  et sélectionnez l'appareil DMR avec lequel partager votre contenu. La lecture des fichiers sélectionnés commencera dans l'ordre chronologique sur le périphérique que vous avez sélectionné.
- 6 Pour vous déconnecter de l'appareil DMR, tapez sur *i* et sélectionnez votre appareil. Le fichier cesse d'être lu sur l'appareil DMR mais il continue d'être lu sur votre appareil.
- -64 Vous pouvez également partager une vidéo à partir de l'application Films de votre appareil en tapant successivement sur la vidéo, puis sur  $\hat{.}$ .

Pour écouter sur un appareil DMR un morceau de musique provenant de votre appareil

- 1 Vérifiez que vous avez correctement configuré l'appareil DMR et que ce dernier est bien connecté au même réseau Wi-Fi® que votre appareil.
- 2 Dans votre Écran d'accueil, tapez sur ::: puis sur WALKMAN.
- 3 Sélectionnez une catégorie musicale et recherchez le morceau à partager, puis tapez sur ce morceau.
- 4 Tapez sur  $\div$  et sélectionnez l'appareil DMR avec lequel partager votre contenu. Les fichiers sont lus automatiquement sur le périphérique que vous sélectionnez.
- 5 Pour vous déconnecter de l'appareil DMR, tapez sur *:* et sélectionnez votre appareil. Le morceau cesse d'être lu sur l'appareil DMR mais il continue d'être lu sur votre appareil.

# Jouer à des jeux sur un téléviseur à l'aide d'une manette sans fil DUALSHOCK™3

Vous pouvez jouer aux jeux PlayStation® Mobile stockés sur votre appareil sur votre téléviseur et contrôlez les jeux à l'aide d'une manette sans fil DUALSHOCK™3. Pour ce faire, vous devez d'abord établir une connexion sans fil entre la manette DUALSHOCK™3 et votre appareil. Vous pourrez ensuite connecter votre appareil au téléviseur à l'aide d'un câble.

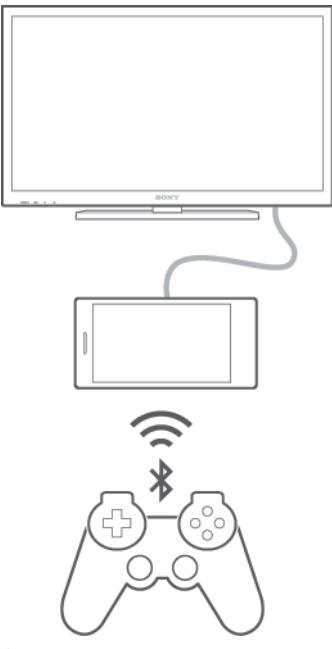

÷ó Pour configurer une connexion entre une manette sans fil DUALSHOCK™3 et votre appareil, vous devez disposer d'un adaptateur USB On-The-Go.

#### Pour configurer une connexion à une manette sans fil DUALSHOCK™3

- 1 Assurez-vous que la fonction Bluetooth® est activée sur votre appareil.
- 2 Branchez un adaptateur USB On-The-Go (OTG) sur votre appareil.
- 3 Connectez la manette sans fil DUALSHOCK™3 à l'adaptateur OTG à l'aide d'un câble USB.
- 4 Lorsque **Contrôleur connecté (câble)** apparaît dans la barre d'état située en haut de l'écran de votre appareil, débranchez le câble USB.
- 5 Lorsque Contrôleur connecté (Wi-Fi) apparaît dans la barre d'état, cela signifie qu'une connexion sans fil est établie.

# **NFC**

Near Field Communications (NFC) vous permet de partager des données (vidéo, photo, adresse de page Web, fichier de musique ou contact) avec d'autres appareils. NFC

permet également de scanner des étiquettes qui vous renseignent à propos d'un produit ou d'un service ou qui activent certaines fonctionnalités de votre appareil.

NFC est une technologie sans fil d'une portée maximale d'un centimètre, ce qui oblige les appareils partageant des données à être maintenus à proximité l'un de l'autre. Pour pouvoir utiliser NFC, vous devez l'avoir activé au préalable et l'écran de votre appareil doit être actif.

La technologie NFC n'est pas disponible dans tous les pays et/ou régions.

#### Pour activer la fonction NFC

- 1 Dans votre Écran d'accueil, tapez sur :::
- 2 Tapez sur **Réglages** > Plus....
- 3 Cochez la case NFC.

#### Pour partager un contact avec un autre appareil à l'aide de NFC

- 1 La fonction NFC doit être activée sur les deux appareils et les deux écrans doivent également être actifs.
- 2 Pour afficher les contacts, accédez à votre Écran d'accueil, tapez sur ;;;, puis sur **A.**
- 3 Tapez sur le contact que vous voulez partager.
- 4 Tenez votre appareil et l'appareil récepteur dos à dos afin que la zone de détection NFC d'un appareil touche celle de l'autre. Lorsque les appareils se connectent, une miniature du contact apparaît.
- 5 Tapez sur la miniature pour démarrer le transfert.
- 6 Une fois le transfert effectué, les informations sur le contact s'affichent sur l'écran de l'appareil récepteur où elles sont également enregistrées.

## Partager un fichier de musique avec un autre appareil via NFC

- 1 La fonction NFC doit être activée sur les deux appareils et les écrans des deux appareils doivent également être actifs tous les deux.
- 2 Pour ouvrir l'application « WALKMAN », tapez sur , puis recherchez et tapez sur .
- 3 Sélectionnez une catégorie musicale et recherchez le morceau à partager.
- 4 Tapez sur le fichier pour l'écouter. Vous pourrez ensuite taper sur <sub>(i)</sub> pour mettre le fichier en pause. Le transfert s'effectuera, même si le fichier est en cours de lecture ou en pause.
- 5 Tenez votre appareil et l'appareil récepteur dos à dos afin que la zone de détection NFC d'un appareil touche celle de l'autre. Lorsque les appareils se connectent, une miniature du morceau apparaît.
- 6 Tapez sur la miniature pour démarrer le transfert.
- 7 Lorsque le transfert sera terminé, le fichier de musique sera immédiatement lu sur l'appareil récepteur. Au même moment, le fichier est enregistré sur l'appareil récepteur.

#### Pour partager une photo ou une vidéo avec un autre appareil à l'aide de NFC

- 1 La fonction NFC doit être activée sur les deux appareils et les deux écrans doivent également être actifs.
- 2 Pour visualiser les photos et vidéos présentes sur votre appareil, accédez à votre Écran d'accueil, tapez sur ..., puis sur Album.
- 3 Tapez sur la photo ou sur la vidéo que vous souhaitez partager.
- 4 Tenez votre appareil et l'appareil récepteur dos à dos afin que la zone de détection NFC d'un appareil touche celle de l'autre. Lorsque les appareils se connectent, une miniature du morceau apparaît.
- 5 Tapez sur la miniature pour démarrer le transfert.
- 6 Une fois le transfert effectué, la photo ou la vidéo s'affiche sur l'écran de l'appareil récepteur. En même temps, l'élément est enregistré sur l'appareil récepteur.

#### Pour partager une adresse Web à l'aide de NFC avec un autre appareil

- 1 La fonction NFC doit être activée sur les deux appareils et les deux écrans doivent également être actifs.
- 2 Dans votre Écran d'accueil, tapez sur l'...
- 3 Pour ouvrir le navigateur Web, tapez suro.
- 4 Chargez la page Web que vous voulez partager.
- 5 Tenez votre appareil et l'appareil récepteur dos à dos afin que la zone de détection NFC d'un appareil touche celle de l'autre. Lorsque les appareils se connectent, une miniature du morceau apparaît.
- 6 Tapez sur la miniature pour démarrer le transfert.
- 7 Une fois le transfert effectué, la page Web s'affiche sur l'écran de l'appareil récepteur.

# Scanner des tags NFC

Votre appareil peut scanner diverses sortes de tags NFC. Il peut, par exemple, scanner des tags incorporés à un poster, à une publicité ou sur un produit en magasin. Scanner ces tags vous permet de recevoir des informations supplémentaires, une adresse Web, par exemple.

#### Pour scanner un tag NFC

- 1 La fonction NFC doit être activée sur votre appareil et l'écran doit être actif.
- 2 Placez votre appareil sur le tag de manière à ce que la zone de détection NFC soit en contact avec le tag. Votre appareil scanne le tag et affiche le contenu collecté. Tapez sur le contenu du tag pour l'ouvrir.

# Connexion de l'appareil à un appareil compatible NFC

Vous pouvez connecter votre appareil à d'autres appareils compatibles NFC produits par Sony, un haut-parleur, par exemple, ou un casque. Lorsque vous établissez ce type de connexion, reportez-vous au guide de l'utilisateur de l'autre appareil pour plus d'informations.

Ţ Le Wi-Fi® ou Bluetooth® doivent être activés sur les deux appareils pour que la connexion fonctionne.

# Technologie sans fil Bluetooth®

Utilisez la fonction Bluetooth® pour envoyer vos fichiers vers d'autres appareils compatibles Bluetooth® ou pour vous connecter à des accessoires mains libres.Les connexions Bluetooth® fonctionnent mieux à une distance de 10 mètres (33 pieds), sans qu'aucun objet solide ne fasse obstacle. Dans certains cas, vous devez jumeler manuellement votre appareil avec d'autres appareils Bluetooth®.

L'interopérabilité et la compatibilité entre les appareils Bluetooth® peuvent varier.

#### Pour activer la fonction Bluetooth® et rendre votre appareil visible

- 1 À partir de votre Écran d'accueil, tapez sur ...
- 2 Recherchez et tapez sur **Réglages**.
- 3 Tapez sur le bouton On/Off situé à côté de **Bluetooth** pour activer la fonction Bluetooth®.
- 4 Tapez sur **Bluetooth**. Votre appareil et la liste des périphériques Bluetooth<sup>®</sup> disponibles apparaissent.
- 5 Tapez sur le nom de votre appareil pour le rendre visible auprès des autres périphériques Bluetooth®.

#### Pour régler le temps de visibilité de votre appareil vers d'autres appareils Bluetooth®

- 1 À partir de votre Écran d'accueil, tapez sur ...
- 2 Tapez sur Réglages > Bluetooth.
- 3 Appuyez sur et sélectionnez Délai de visibilité.
- 4 Sélectionnez une option.

# Nommer votre appareil

Vous pouvez donner un nom à votre appareil. Ce nom est affiché aux autres périphériques lorsque vous avez activé la fonction Bluetooth® et que votre appareil est défini comme visible.

#### Pour attribuer un nom à votre appareil

- 1 Vérifiez que la fonction Bluetooth<sup>®</sup> est activée.
- 2 À partir de votre Écran d'accueil, tapez sur ...
- 3 Tapez sur Réglages > Bluetooth.
- 4 Tapez sur et sélectionnez Renommer le téléphone.
- 5 Saisissez le nom de votre appareil.
- 6 Tapez sur Renommer.

# Jumelage avec un autre périphérique Bluetooth®

Lorsque vous jumelez votre appareil avec un autre périphérique, vous pouvez par exemple connecter votre appareil à un casque Bluetooth® ou à un kit main libre pour voiture Bluetooth® et vous en servir pour partager de la musique.

Une fois qu'il est jumelé à un autre périphérique Bluetooth<sup>®</sup>, il conserve ce jumelage en mémoire. Lorsque vous jumelez le téléphone avec un périphérique Bluetooth®, vous devez peut-être saisir un code de passe. Votre téléphone essaye automatiquement le code de passe générique 0000. En cas d'échec, reportez-vous au manuel d'utilisation de votre périphérique Bluetooth® pour connaître le code de passe qu'il utilise. Lors de la prochaine connexion à un périphérique Bluetooth® jumelé, vous n'aurez pas besoin de saisir de nouveau le code de passe.

- Î Certains périphériques Bluetooth®, comme la plupart des oreillettes Bluetooth®, doivent être jumelés et connectés pour fonctionner correctement avec l'autre périphérique.
- Vous pouvez jumeler votre appareil avec plusieurs périphériques Bluetooth®, mais vous pouvez uniquement vous connecter à un seul profil Bluetooth® à la fois.

### Pour jumeler votre appareil à un autre périphérique Bluetooth®

- <sup>1</sup> Assurez-vous que la fonction Bluetooth<sup>®</sup> est activée sur le périphérique avec lequel vous souhaitez jumeler votre appareil et que ce dernier est visible par les autres appareils Bluetooth®.
- 2 À partir de votre Écran d'accueil, tapez sur ...
- $3$  Tapez sur **Réglages > Bluetooth**. Tous les périphériques Bluetooth<sup>®</sup> apparaissent dans une liste.
- $4$  Tapez sur le périphérique Bluetooth<sup>®</sup> avec lequel vous souhaitez jumeler votre appareil.
- 5 Entrez un code de passe, si nécessaire, ou confirmez le même code de passe sur les deux périphériques. Votre appareil et le périphérique sont désormais jumelés.

#### Pour connecter votre appareil à un autre périphérique Bluetooth®

- 1 À partir de votre Écran d'accueil, tapez sur ...
- 2 Tapez sur Réglages > Bluetooth.
- $3$  Tapez sur le périphérique Bluetooth<sup>®</sup> auquel vous souhaitez vous connecter.

#### Pour supprimer le jumelage d'un périphérique Bluetooth®

- 1 À partir de votre Écran d'accueil, tapez sur :::
- 2 Tapez sur Réglages > Bluetooth.
- 3 Sous **Appareils associés**, tapez sur  $\mathcal X$  en regard du nom du périphérique pour lequel vous souhaitez supprimer le jumelage.
- 4 Tapez sur **Dissocier**.

# Envoyer et recevoir des éléments via Bluetooth®

Vous pouvez partager des éléments avec d'autres appareils compatibles Bluetooth® (téléphones ou ordinateurs). Bluetooth® vous permet d'envoyer et recevoir plusieurs types d'éléments :

- des photos et des vidéos
- de la musique et d'autres fichiers audio
- des contacts
- des pages Web

#### Pour envoyer des éléments via Bluetooth®

- <sup>1</sup> Appareil récepteur : Vérifiez que la fonction Bluetooth<sup>®</sup> est bien activée et que votre téléphone est visible par les autres appareils Bluetooth®.
- 2 Appareil émetteur : Ouvrez l'application qui contient l'élément que vous désirez envoyer et faites défiler pour trouver cet élément.
- 3 Selon l'application et l'élément que vous désirez envoyer, vous devrez, par exemple, appuyez quelques secondes sur l'élément, l'ouvrir l'élément et appuyer sur  $\leq$ . Cette méthode d'envoi n'est pas forcément la seule.
- 4 Sélectionnez **Bluetooth**.
- 5 Activez Bluetooth<sup>®</sup>, si cela vous est demandé.
- 6 Saisissez le nom de l'appareil récepteur.
- 7 Appareil récepteur : Si cela vous est demandé, acceptez la connexion.
- 8 Appareil émetteur : Si cela vous est demandé, confirmez le transfert vers le périphérique récepteur.
- 9 Appareil récepteur : Acceptez l'élément entrant.

#### Pour recevoir des éléments via Bluetooth®

- <sup>1</sup> Assurez-vous que la fonction Bluetooth<sup>®</sup> est activée et visible sur d'autres appareils Bluetooth®.
- 2 L'appareil expéditeur commence maintenant à envoyer des données vers votre appareil.
- 3 Si vous y êtes invité, saisissez le même mot de passe sur les deux appareils, ou confirmez le code secret suggéré.
- 4 Lorsque vous recevrez la notification d'un fichier entrant sur votre appareil, faites glisser la barre d'état vers le bas, puis tapez sur la notification pour accepter le transfert du fichier.
- 5 Tapez sur **Accepter** pour démarrer le transfert du fichier.
- 6 Pour afficher la progression du transfert, faites glisser la barre d'état vers le bas.
- 7 Pour ouvrir un élément reçu, faites glisser la barre d'état vers le bas, puis tapez sur la notification appropriée.

Pour afficher des fichiers que vous avez reçus via Bluetooth®

- 1 À partir de votre Écran d'accueil, tapez sur ...
- 2 Tapez sur **Réglages** > **Bluetooth**.
- 3 Appuyez sur let sélectionnez **Afficher les fichiers recus.**

# Applications et fonctions intelligentes qui vous font gagner du temps

# Contrôler les accessoires et les réglages avec Connexion intelligente

L'application Connexion intelligente permet de définir la façon dont doit réagir votre appareil lorsque vous connectez ou déconnectez un accessoire. Par exemple, vous pouvez choisir de toujours démarrer l'application de radio FM lorsque vous branchez un casque.

Vous pouvez également utiliser Connexion intelligente pour définir une action spécifique ou un groupe d'actions à lancer sur votre appareil à certains moments de la journée. Par exemple, lorsque vous branchez votre casque entre 7 h et 9 h, vous pouvez décider que :

- L'application WALKMAN démarre.
- Le navigateur Web ouvre le quotidien du matin.
- L'appareil soit réglé sur vibreur.

Avec Connexion intelligente, vous pouvez également gérer vos accessoires tels que les badges intelligents et la montre intelligente. Pour plus d'informations, reportez-vous au guide de l'utilisateur de l'accessoire en question.

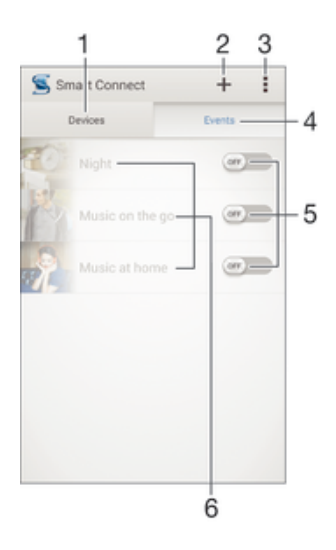

- 1 Tapez pour afficher tous les appareils ajoutés
- 2 Ajouter un appareil ou un événement
- 3 Afficher les options du menu
- 4 Tapez pour afficher tous les événements ajoutés
- 5 Tapez pour activer un événement
- 6 Tapez pour afficher les détails d'un événement
## Pour créer un événement Connexion intelligente

- 1 Dans votre Écran d'accueil, tapez sur  $\mathbb{R}$ , puis sur  $\mathbb{R}$ .
- 2 Si vous ouvrez Connexion intelligente pour la première fois, tapez sur OK pour fermer l'écran d'introduction.
- 3 Dans l'onglet Événements, tapez sur  $+$ .
- 4 Si vous créez un événement Connexion intelligente pour la première fois, tapez de nouveau sur OK pour fermer l'écran d'introduction.
- 5 Ajoutez les conditions dans lesquelles vous souhaitez que l'événement se déclenche. Une condition pourrait être la connexion à un accessoire ou un intervalle de temps spécifique ou les deux.
- 6 Tapez sur  $\rightarrow$  pour continuer.
- 7 Ajoutez ce que vous voulez qu'il se produise lorsque vous connectez un accessoire et définissez les autres réglages comme vous le souhaitez.
- 8 Tapez sur  $\rightarrow$  pour continuer.
- 9 Donnez un nom à l'événement, puis tapez sur Fin.
- Pour pouvoir ajouter un accessoire Bluetooth®, vous devez commencer par le jumeler avec votre appareil.

## Pour modifier un événement Connexion intelligente

- 1 Démarrez l'application Connexion intelligente.
- 2 Dans l'onglet **Événements**, tapez sur un événement.
- 3 Si l'événement est désactivé, faites glisser le curseur vers la droite pour l'activer.
- 4 Tapez sur **Modifier**, puis modifiez les réglages comme vous le souhaitez.

#### Pour supprimer un événement

- 1 Démarrez l'application Connexion intelligente.
- 2 Dans l'onglet Événements, appuyez quelques secondes sur l'événement que vous voulez supprimer, puis tapez sur Supprimer des événements.
- 3 Tapez sur **Supprimer** pour confirmer.
- Vous pouvez également ouvrir l'événement que vous voulez supprimer, puis tapez sur  $\Rightarrow$ Supprimer des événements > Supprimer.

# Gérer des appareils

Utilisez l'application Connexion intelligente pour gérer un grand nombre d'accessoires intelligents que vous pouvez brancher à votre téléphone, notamment les appareils Badges intelligents, SmartWatch et Smart Wireless Headset pro de Sony. Connexion intelligente télécharge toutes les applications nécessaires et trouve les applications tierces lorsqu'elles sont disponibles. Les appareils connectés auparavant apparaissent dans une liste, ce qui vous permet d'obtenir plus d'informations sur les caractéristiques de chaque appareil.

#### Pour jumeler et connecter un accessoire

- 1 Démarrez l'application Connexion intelligente. Si vous ouvrez Connexion intelligente pour la première fois, tapez sur OK pour fermer l'écran d'introduction.
- 2 Tapez sur **Appareils**, puis sur +.
- 3 Tapez sur OK pour démarrer la recherche de périphériques.
- 4 Dans la liste des résultats de la recherche, tapez sur le nom du périphérique que vous souhaitez ajouter.

#### Pour régler les paramètres pour un accessoire connecté

- 1 Jumelez et connectez l'accessoire à votre appareil.
- 2 Démarrez l'application Connexion intelligente.
- 3 Tapez sur **Appareils**, puis sur le nom de l'accessoire connecté.
- 4 Modifiez les réglages souhaités.

# Utilisation de votre appareil comme centre de fitness avec ANT  $+<sup>TM</sup>$

Vous pouvez utiliser votre appareil avec les produits de santé et de fitness qui prennent également en charge la technologie ANT+™. Par exemple, si vous allez courir avec un cardiofréquencemètre et un podomètre compatibles ANT+™ (pour évaluer la vitesse et la distance), vous pouvez collecter les données de votre course sur votre appareil. Vous pouvez ensuite analyser vos performances et voir comment vous pouvez vous améliorer.

Vous pouvez télécharger différentes applications de Google Play™ qui prennent en charge les appareils de sport, fitness et santé ANT+™. Pour plus d'informations sur les produits compatibles ANT+™, allez sur www.thisisant.com/directory.

# Utilisation de votre appareil comme porte-monnaie

Vous pouvez utiliser des applications et services de porte-monnaie qui vous permettent d'enregistrer les informations relatives à votre carte de crédit, votre carte de débit et d'autres informations sur votre appareil pour pouvoir régler vos achats sans sortir votre vrai porte-monnaie. Vous pouvez également conserver des informations sur des offres spéciales sur votre appareil.

Pour pouvoir régler vos achats avec votre appareil mobile, vous devez d'abord vous abonner à un service de paiement par porte-monnaie. Ce type de service peut être proposé, par exemple, par Google ou par votre opérateur réseau. Pour obtenir plus d'informations sur ces services de porte-monnaie, consultez votre fournisseur de services. Pour en savoir plus sur Google Wallet™, rendez-vous à l'adresse http:// support.google.com/wallet/.

Ţ Certains services de paiement mobiles ne sont peut-être pas encore disponibles dans toutes les régions.

# Trajet et cartes

# Utiliser les services de localisation

Les services de localisation permettent aux applications comme Maps et à l'appareil photo d'utiliser les informations du téléphone portable et les informations des réseaux Wi-Fi® ainsi que du GPS (Global Positioning System) pour déterminer votre position approximative. Si vous n'êtes pas clairement dans la ligne de vue des satellites GPS, votre appareil peut déterminer votre position à l'aide de la fonction Wi-Fi®. Et si vous n'êtes pas dans le rayon de couverture du réseau Wi-Fi®, votre appareil peut déterminer votre position à l'aide de votre réseau mobile.

Pour utiliser votre appareil pour savoir où vous vous trouvez, vous devez activer les services de localisation.

Pour activer les services de localisation

- 1 À partir de votre Écran d'accueil, tapez sur ...
- 2 Tapez sur Réglages > Emplacement.
- 3 Faites glisser le curseur à côté de **Emplacement** vers la droite.
- 4 Tapez deux fois sur **Je suis d'accord** pour confirmer.
- Lorsque vous activez les services de localisation, les Satellites GPS et le Service de localisation de Google s'activent par défaut. Vous pouvez désactiver chaque option manuellement.

Pour autoriser les applications Google à accéder à votre position

- 1 Dans votre Écran d'accueil, tapez sur ...
- 2 Tapez sur Réglages > Google > Emplacement.
- 3 Faites glisser vers la droite le curseur situé à côté de **Emplacement**.
- 4 Tapez deux fois sur Je suis d'accord pour confirmer.
- Ţ Lorsque vous activez les services de géolocalisation, les Satellites GPS et le Service de localisation de Google s'activent par défaut. Vous pouvez désactiver chaque option manuellement.

# Améliorer la précision du GPS

La première fois que vous utilisez la fonction GPS sur votre appareil, la recherche de votre position peut nécessiter de 5 à 10 minutes. Pour d'accélérer la recherche, assurezvous d'être dans une zone où le ciel est bien dégagé. Restez immobile et ne couvrez pas l'antenne GPS (la zone surlignée sur l'image). Les signaux GPS peuvent traverser les nuages et le plastique, mais ne peuvent traverser la plupart des objets solides tels que les immeubles et les montagnes. Si votre emplacement demeure introuvable après quelques minutes, déplacez-vous jusqu'à un autre lieu.

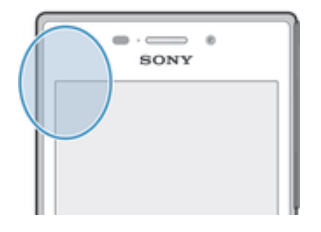

# Google Maps™ et navigation

Utilisez Google Maps™ pour identifier votre emplacement actuel, afficher les conditions de circulation et recevoir des itinéraires détaillés pour rejoindre votre destination.

Lorsque vous affichez une carte, vous utilisez le trafic de données pour obtenir une connexion Internet, et les données sont transférées vers votre appareil. Il est donc

recommandé d'enregistrer une carte et de la rendre disponible hors ligne avant de partir en voyage. Cela peut vous éviter des coûts d'itinérance élevés.

Ţ L'application Google Maps™ nécessite une connexion à Internet quand elle est utilisée en ligne. Des frais de connexion Web pourraient être appliqués lorsque vous vous connectez à Internet à partir de votre appareil. Pour plus d'informations, contactez votre opérateur réseau. L'application Google Maps™ n'est pas commercialisée dans certains marchés, pays et régions.

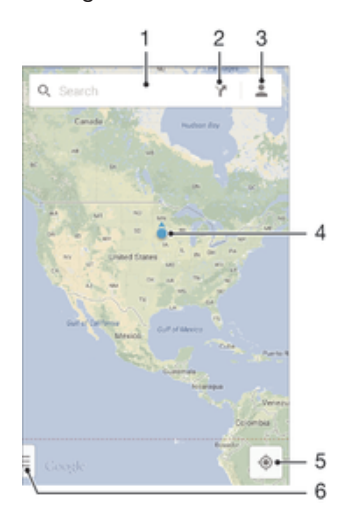

- 1 Saisissez une adresse ou un nom à rechercher pour un lieu, par exemple, le nom ou l'adresse d'un restaurant.
- 2 Sélectionnez un moyen de transport et obtenez des consignes pour arriver à destination.
- 3 Affichez le profil de votre compte.
- 4 Repère de lieu affiche un lieu recherché sur la carte.
- 5 Afficher son lieu actuel.
- 6 Affichez l'aide et les options.

## Pour afficher votre localisation sur la carte

- 1 À partir de votre Écran d'accueil, tapez sur ...
- 2 Recherchez et tapez sur **Maps**, puis sur  $\bullet$ .

## Pour rechercher un emplacement

- 1 À partir de votre Écran d'accueil, tapez sur ...
- 2 Recherchez et tapez sur Maps.
- 3 Dans le champ de recherche, entrez le nom de l'emplacement que vous souhaitez rechercher.
- 4 Appuyez sur la touche Entrée du clavier pour lancer la recherche ou sélectionnez un emplacement suggéré dans la liste. Si la recherche est réussie, l'emplacement est indiqué par  $\bullet$  sur la carte.

#### Pour obtenir des itinéraires

- 1 Alors que vous regardez une carte, appuyez sur  $\blacktriangleright$ .
- 2 Sélectionnez un moyen de transport, puis entrez votre point de départ et votre destination. Les itinéraires recommandés apparaissent sous forme de liste.
- 3 Choisissez une option depuis la liste des itinéraires recommandés pour afficher les itinéraires sur une carte.

#### Pour afficher une carte disponible hors ligne

- 1 Alors que vous regardez une carte, appuyez dans le champ de recherche.
- 2 Faites défiler vers le bas, puis appuyez sur Rendre cette zone de la carte disponible hors ligne. La zone affichée sur la carte est enregistrée sur votre appareil.

# Pour en savoir plus sur Google Maps<sup>™</sup>

Lorsque vous utilisez Google Maps<sup>™</sup>, tapez sur - puis tapez sur Aide.

# Mode Avion

En mode Avion, le réseau et les émetteurs-récepteurs radio sont désactivés afin de ne pas perturber les équipements sensibles. Mais cela ne vous empêche pas de jouer à des jeux, d'écouter de la musique, de regarder des vidéos ou d'autres contenus dès lors que tous ces contenus sont enregistrés sur votre carte mémoire ou dans la mémoire interne. Vous pouvez aussi être averti par une sonnerie, si la sonnerie est activée.

Activer le mode Avion réduit la consommation de la batterie.

Pour activer le mode Avion

- 1 Dans votre Écran d'accueil, tapez sur ...
- 2 Tapez sur **Réglages** > Plus....
- 3 Cochez la case Mode avion.
- Vous pouvez également maintenir enfoncée la touche marche/arrêt (J), puis sélectionner Mode avion dans le menu qui s'ouvre.

# Calendrier et réveil

# **Calendrier**

L'application Calendrier vous permet de gérer votre planning. Si vous vous êtes connecté et avez synchronisé votre appareil avec un ou plusieurs comptes en ligne qui incluent les calendriers, par exemple, votre compte Google™ ou Xperia™ avec le compte Facebook, les événements de l'agenda de ces comptes apparaîtront également dans l'application Calendrier. Vous pouvez sélectionner quels calendriers vous souhaitez intégrer dans l'affichage commun Calendrier.

Lorsque l'heure du rendez-vous approche, votre appareil émet un son de notification pour vous le rappeler. En outre, s'affiche dans la barre d'état.

-64 Vous pouvez également synchroniser votre calendrier Outlook avec votre appareil en utilisant PC Companion. Si vous le faites, tous les rendez-vous de votre calendrier Outlook apparaîtront dans l'affichage du calendrier de votre appareil.

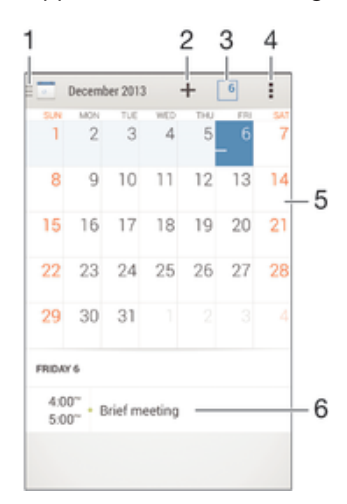

- 1 Sélectionnez un type d'affichage et les calendriers que vous souhaitez visualiser.
- 2 Ajouter un événement de calendrier
- 3 Revenir à la date du jour
- 4 Accéder aux paramètres et à d'autres options
- 5 Effleurez vers la gauche ou la droite pour naviguer plus vite
- 6 Agenda du jour sélectionné

## Pour créer un événement de calendrier

- 1 Dans votre Écran d'accueil, tapez sur ... puis sur Calendrier.
- 2 Tapez sur  $+$ .
- 3 Si vous avez synchronisé votre calendrier avec un ou plusieurs comptes, sélectionnez le compte auquel vous souhaitez ajouter cet événement. Si vous souhaitez ajouter cet événement uniquement sur votre appareil, tapez sur Calendrier de l'appareil.
- 4 Entrez ou sélectionnez les informations souhaitées et ajoutez des participants à l'événement.
- 5 Pour enregistrer l'événement et envoyer les invitations, appuyez sur Terminé.

# Pour afficher un événement du calendrier

- Dans votre Écran d'accueil, tapez sur **...** puis sur **Calendrier**.
- 2 Tapez sur l'événement que vous souhaitez afficher.

#### Pour afficher plusieurs calendriers

- 1 Dans votre Écran d'accueil, tapez sur **...** puis sur **Calendrier**.
- 2 Tapez sur **in**, puis cochez les cases correspondant aux calendriers que vous souhaitez afficher.

#### Pour zoomer sur l'affichage du calendrier

• Si l'affichage **Semaine** ou Jour est sélectionné, pincez l'écran pour faire un zoom avant.

# Pour afficher les jours fériés dans l'application Calendrier

- 1 Dans votre Écran d'accueil, tapez sur ..., puis sur **Calendrier**.
- 2 Tapez sur , puis sur Réglages.
- 3 Tapez sur **Congés par pays**.
- 4 Sélectionnez une option ou une combinaison d'options, puis tapez sur OK.

#### Pour afficher les anniversaires dans l'application Calendrier

- 1 Dans votre Écran d'accueil, tapez sur ..., puis sur **Calendrier**.
- 2 Tapez sur , puis sur Réglages.
- 3 Faites glisser le curseur à côté de **Anniversaires** vers la droite.
- 4 Tapez sur **Anniversaires**, puis sélectionnez le groupe de contacts pour lequel vous voulez afficher les anniversaires.

# Pour afficher les prévisions météorologiques dans l'application Calendrier

- 1 Dans votre Écran d'accueil, tapez sur **...** puis sur **Calendrier**.
- 2 Tapez sur ... puis sur **Réglages**.
- 3 Faites glisser le curseur à côté de **Prévisions météo** vers la droite.
- 4 Si les services de localisation sont désactivés, tapez sur **Ajouter**, puis recherchez la ville que vous souhaitez ajouter.
- 等。 Pour plus d'informations, sur l'activation des services de localisation, reportez-vous à la section Utiliser les services de localisation à la page 111.

#### Pour modifier les réglages des prévisions météorologiques dans l'application Calendrier

- 1 Dans votre Écran d'accueil, tapez sur ... puis sur **Calendrier**.
- 2 Tapez sur ., puis sur Réglages.
- 3 Tapez sur **Prévisions météo**.
- 4 Modifiez les réglages comme vous le souhaitez.

# Alarme et réveil

Vous pouvez définir une ou plusieurs alarmes et utiliser n'importe quelle sonnerie enregistrée sur votre appareil comme sonnerie d'alarme. L'alarme ne sonne pas si votre appareil est éteint, mais elle sonne lorsqu'il est en mode silencieux.

Le format horaire affiché pour l'alarme est identique au format sélectionné pour vos réglages horaires généraux, par exemple, 12 heures ou 24 heures.

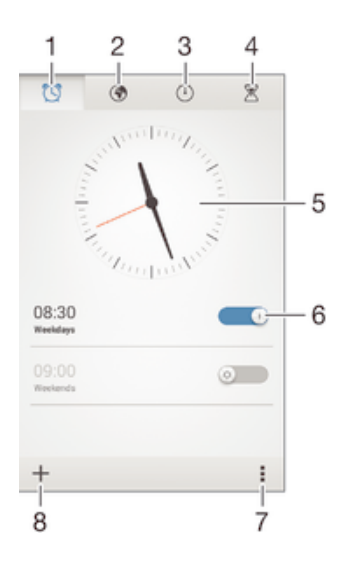

- 1 Accéder à l'écran d'accueil d'alarme
- 2 Afficher une horloge du monde et régler les paramètres
- 3 Accéder à la fonction chronomètre
- 4 Accéder à la fonction minuteur
- 5 Ouvrir les paramètres de date et heure pour l'horloge
- 6 Activer ou désactiver une alarme
- 7 Voir les options
- 8 Ajouter une nouvelle alarme

#### Pour définir une nouvelle alarme

- 1 Dans votre écran d'accueil, tapez sur :::
- 2 Tapez sur Alarme et horloge.
- $3$  Tapez sur  $+$ .
- 4 Tapez sur **Heure** et réglez l'heure en faisant défiler les valeurs vers le haut ou vers le bas.
- 5 Tapez sur **Définir**.
- 6 Si nécessaire, modifiez d'autres réglages de l'alarme.
- 7 Tapez sur Terminé.

#### Pour répéter une alarme qui sonne

• Appuyez sur Répéter.

# Pour désactiver une alarme qui sonne

• Faites glisser <a>
G<br/>
yers la droite.

#### Pour modifier une alarme existante

- 1 Lancez l'application Alarme et horloge, puis appuyez sur l'alarme que vous souhaitez modifier.
- 2 Apportez les changements souhaités.
- 3 Tapez sur Terminé.

#### Pour activer ou désactiver une alarme

• Lancez l'application Alarme et horloge, puis faites glisser le curseur à côté de l'alarme sur la position marche ou arrêt.

#### Supprimer une alarme

- 1 Lancez l'application Alarme et horloge, puis appuyez de façon prolongée sur l'alarme que vous souhaitez supprimer.
- 2 Tapez sur Supprimer l'alarme, puis sur Oui.

#### 116

# Pour définir la sonnerie d'une alarme

- 1 Lancez l'application Alarme et horloge, puis appuyez sur l'alarme que vous souhaitez modifier.
- 2 Appuyez sur **Son de l'alarme** et sélectionnez une option, ou appuyez sur **n** pour faire un choix depuis vos fichiers de musique.
- 3 Appuyez deux fois sur **Terminé**.

# Pour définir une alarme répétitive

- 1 Lancez l'application Alarme et horloge, puis appuyez sur l'alarme que vous souhaitez modifier.
- 2 Tapez sur Répéter.
- 3 Cochez les cases correspondant aux jours de votre choix, puis tapez sur OK.
- 4 Tapez sur Terminé.

# Pour activer la fonction vibreur pour une alarme

- 1 Lancez l'application Alarme et horloge, puis appuyez sur l'alarme que vous souhaitez modifier.
- 2 Cochez la case Vibreur.
- 3 Tapez sur Terminé.

# Pour faire sonner les alarmes lorsque l'appareil est en mode silencieux

- 1 Lancez l'application Alarme et horloge, puis appuyez sur l'alarme que vous souhaitez modifier.
- 2 Cochez la case Alarme mode silencieux, puis tapez sur Terminé.

# Support et maintenance

# Assistance pour votre appareil

L'application Assistance vous permet d'effectuer des recherches dans un Guide de l'utilisateur, de lire des guides de dépannage et de trouver des informations concernant les mises à jour de logiciels et d'autres produits.

# Pour accéder à l'application d'assistance

- 1 Dans votre Écran d'accueil, tapez sur ...
- 2 Recherchez et tapez sur ..., puis sélectionnez l'élément d'assistance désiré.
- $\mathbf{r}$ Vérifiez que vous avez bien une connexion Internet opérationnelle, de préférence supérieure à Wi-Fi®, afin de limiter les frais de trafic de données lors de l'utilisation de l'application Support.

# Aide dans les menus et les applications

Certaines applications et certains réglages proposent une aide dans le menu des options, qui est normalement signalée par dans ces applications.

# Aidez-nous à améliorer notre logiciel

Vous pouvez activer l'envoi d'informations d'utilisation à partir de votre appareil pour que Sony Mobile puisse recevoir des rapports de bugs et des statistiques anonymes qui nous aident à améliorer nos logiciels. Aucune information récoltée ne comporte de données personnelles.

# Pour autoriser l'envoi d'informations d'utilisation

- 1 À partir de votre Écran d'accueil, tapez sur ...
- 2 Tapez sur Réglages  $>$  À propos du téléphone  $>$  Réglages des infos sur l'utilisation.
- 3 Cochez la case **Envover infos sur utilisation** si ce n'est pas déjà le cas.
- 4 Tapez sur Je suis d'accord.

# Outils informatiques

Un certain nombre d'outils sont mis à votre disposition pour vous aider à connecter votre appareil à un ordinateur et à gérer les contenus tels que les contacts, les films, la musique et les photos.

# PC Companion for Microsoft® Windows®

PC Companion est une application qui vous donne accès à des fonctions et services supplémentaires qui vous permettent de :

- transférer des contacts, de la musique, des vidéos et des images vers et depuis votre ancien appareil
- mettre à jour le logiciel de votre appareil
- sauvegarder du contenu sur votre ordinateur
- synchroniser des calendriers entre un ordinateur et votre appareil

Pour utiliser l'application PC Companion, vous devez disposer d'un ordinateur connecté à Internet équipé de l'un des systèmes d'exploitation suivants :

- Microsoft® Windows® 7
- Microsoft® Windows® 8
- Microsoft® Windows Vista®
- Microsoft® Windows® XP (Service Pack 3 ou supérieur)

Vous pouvez télécharger PC Companion sur www.sonymobile.com/global-en/tools/pc-companion.

# Media Go<sup>™</sup> for Microsoft® Windows®

L'application Media Go™ for Windows® vous permet de transférer des photos, des vidéos et de la musique entre votre appareil et un ordinateur, et de gérer votre contenu sur l'un ou l'autre. Vous pouvez installer Media Go™ et y accéder à partir de l'application PC Companion. Pour en savoir plus sur l'utilisation de Media Go™, allez sur http://mediago.sony.com/enu/features.

Pour utiliser l'application Media Go™, vous devez exécuter l'un des systèmes d'exploitation suivants :

- Microsoft® Windows® 7
- Microsoft® Windows® 8
- Microsoft® Windows Vista®
- Microsoft® Windows® XP (Service Pack 3 ou supérieur)

# Sony Bridge for Mac

Sony Bridge for Mac est une application qui vous donne accès à des fonctions et services supplémentaires qui vous permettent de :

- Transférer des contacts, de la musique, des vidéos et des images vers et depuis votre ancien appareil.
- Mettre à jour le logiciel de votre appareil.
- Transférer des fichiers multimédias entre votre appareil et un ordinateur Mac® Apple®.
- Sauvegarder du contenu sur un ordinateur Mac® Apple®.

Pour pouvoir utiliser Sony Bridge for Mac, vous devez disposer d'un Mac® d'Apple® connecté à internet qui fonctionne sous Mac OS version 10.6 ou ultérieure. Vous pouvez télécharger l'application Sony Bridge for Mac à l'adresse www.sonymobile.com/global-en/tools/bridge-for-mac/.

# Mettre à jour votre appareil

Vous devez mettre à jour le logiciel de votre appareil de façon à bénéficier des toutes dernières fonctionnalités, améliorations et résolutions de bug et garantir des performances optimales. Lorsqu'une mise à jour logicielle est disponible,  $\square$  apparaît dans la barre d'état. Vous pouvez également vérifier la présence de nouvelles mises à jour manuellement.

La façon la plus simple d'installer une mise à jour logicielle est de le faire sans fil depuis votre appareil. Néanmoins, certaines mises à jour ne peuvent être téléchargées sans fil. Il se peut que vous deviez utilisez l'application PC Companion sur un PC ou l'application

Sony Bridge for Mac sur un ordinateur Apple<sup>®</sup> Mac<sup>®</sup> pour mettre à jour votre appareil.

Pour plus d'informations sur les mises à jour logicielles, allez à l'adresse www.sonymobile.com/global-en/software.

## Pour vérifier si une nouvelle version logicielle existe

- 1 Dans votre écran d'accueil, tapez sur :::.
- 2 Recherchez et tapez sur **Centre de mise à jour**.
- 3 Pour vérifier que vous disposez de la dernière version logicielle installée, appuyez sur Système. Pour vérifier l'existence de mises à jour pour les applications installées sur votre appareil, appuyez sur Mises à jour.

# Mettre à jour votre appareil par sans fil

Utilisez l'application Update Center pour mettre à jour votre appareil sans fil. Il traite les mises à jour d'applications et les mises à jour système et peut également faciliter le téléchargement des nouvelles applications développées pour votre appareil. Les mises à jour que vous pouvez télécharger via un réseau mobile dépendent de votre opérateur. Nous vous recommandons d'utiliser un réseau Wi-Fi®, plutôt qu'un réseau mobile, pour télécharger un nouveau logiciel de façon à ce que vous puissiez éviter les frais liés au trafic de données.

## Pour télécharger et installer une mise à jour système

- 1 Dans votre écran d'accueil, tapez sur:::.
- 2 Tapez sur Centre de mise à jour > Système.
- 3 Sélectionnez la mise à jour système souhaitée, puis appuyez sur  $\downarrow$ .
- 4 Une fois que le téléchargement est terminé, appuyez sur é et suivez les instructions affichées à l'écran pour terminer l'installation.

## Pour télécharger et installer les mises à jour d'applications

- 1 Dans votre écran d'accueil, tapez sur ...
- 2 Tapez sur **Centre de mise à jour > Système**.
- 3 Pour télécharger une mise à jour d'application en particulier, sélectionnez la mise à jour, puis appuyez sur  $\downarrow$ . Pour télécharger toutes les mises à jour d'applications disponibles, appuyez sur  $\frac{1}{2}$ . Les mises à jour s'installent automatiquement une fois téléchargées.

# Mettre à jour votre appareil à l'aide d'un ordinateur

Vous pouvez télécharger et installer les mises à jour logicielles sur votre appareil en utilisant un ordinateur doté d'une connexion internet. Vous aurez besoin d'un câble USB et d'un PC exploitant l'application PC Companion ou d'un ordinateur Apple® Mac® exploitant l'application Sony Bridge for Mac.

 $\frac{1}{2}$ Si l'application PC Companion ou Sony Bridge for Mac n'est pas installée sur l'ordinateur qui convient, connectez votre appareil à l'ordinateur à l'aide d'un câble USB et suivez les instructions d'installation affichées à l'écran.

# Pour mettre à jour votre appareil à l'aide d'un ordinateur

- 1 Assurez-vous que l'application PC Companion est installée sur votre PC ou que l'application Sony Bridge for Mac est installée sur l'ordinateur Apple® Mac®.
- 2 À l'aide d'un câble USB, connectez votre appareil à l'ordinateur.
- 3 Ordinateur : Lancez l'application PC Companion ou l'application Sony Bridge for Mac. Au bout de quelques instants, l'ordinateur détecte votre appareil et recherche s'il existe une nouvelle version logicielle.
- 4 Ordinateur : Si une nouvelle mise à jour logicielle est détectée, une fenêtre contextuelle s'affichera. Suivez les instructions à l'écran pour effectuer les mises à jour logicielles correspondantes.

# Trouver un appareil perdu

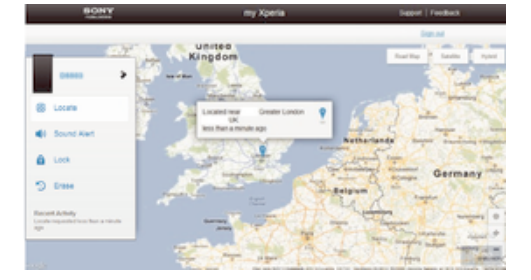

Si vous avez un compte Google™, le service web my Xperia peut vous aider à localiser et sécuriser votre appareil en cas de perte de ce dernier. Vous pouvez :

- Localiser votre appareil sur une carte.
- Émettre une alerte même si l'appareil est en mode silencieux.
- Verrouiller à distance l'appareil et afficher vos coordonnées qui seront visibles à toute personne qui le trouve.
- En dernier recours, effacer à distance la mémoire interne et externe de l'appareil.
- Ţ Le service « my Xperia » peut ne pas être disponible dans tous les pays / régions.

#### Pour activer le service « my Xperia »

- 1 À partir de votre Écran d'accueil, tapez sur ...
- 2 Tapez sur Réglages > Sécurité > my Xperia > Activer.
- 3 Cochez la case, puis tapez sur **Accepter**.
- Pour vérifier que le service my Xperia est en mesure de localiser votre appareil, allez dans myxperia.sonymobile.com et connectez-vous en utilisant le même compte Google™ que celui que vous avez configuré sur votre appareil.

# Numéro IMEI

Chaque appareil possède un numéro IMEI (International Mobile Equipment Identity) unique. Vous devriez conserver une copie de ce numéro. En cas de vol de votre appareil, votre opérateur réseau peut utiliser votre IMEI pour bloquer l'appareil et l'empêcher d'accéder au réseau dans votre pays.

### Pour afficher votre numéro IMEI

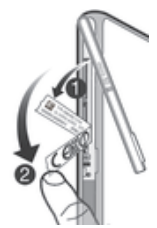

- 1 Assurez-vous que votre appareil est éteint.
- 2 Enlevez le cache de l'emplacement pour carte micro SIM et celui de l'emplacement pour carte mémoire.
- 3 Avec l'ongle, retirez les deux plateaux d'étiquette (dans l'ordre indiqué sur l'illustration) pour voir votre numéro IMEI.
- $-6-$ Pour voir le numéro IMEI, vous pouvez également ouvrir le numéroteur téléphonique de votre appareil et taper \*#06#.

# Pour afficher votre numéro IMEI sur l'appareil

- 1 Dans votre Écran d'accueil, tapez sur ...
- 2 Tapez sur **Réglages > À propos du téléphone > État**.
- 3 Faites défiler jusqu'à IMEI pour afficher le numéro IMEI.

# Gestion de la batterie et de l'alimentation

Votre appareil dispose d'une batterie incorporée. Vous pouvez suivre la consommation de votre batterie et voir quelles sont les applications qui utilisent le plus d'énergie. Vous pouvez également voir une estimation du temps qu'il reste à la batterie avant qu'elle ne se décharge. La durée estimée de la batterie est calculée d'après votre comportement d'utilisation le plus récent.

Pour prolonger l'autonomie de la batterie, vous pouvez utiliser un ou plusieurs modes d'économie de la batterie : le mode STAMINA, le mode Batterie faible, le mode Wi-Fi® calculé d'après la position géographique et le mode de mise en file d'attente des données d'arrière-plan. Chaque mode fonctionne d'une manière différente et contrôle plusieurs fonctions de consommation d'énergie sur votre appareil.

Pour voir quelles applications consomment le plus de la batterie

- 1 Dans votre Écran d'accueil, tapez sur :::.
- 2 Tapez sur Réglages > Gestion de l'alimentation > Utilisation de la batterie.

## Pour voir la durée estimée de la batterie

- 1 Dans votre Écran d'accueil, tapez sur :::
- 2 Tapez sur Réglages > Gestion de l'alimentation.

# Améliorer la durée de la batterie en utilisant le mode STAMINA

Le mode STAMINA désactive les fonctions dont vous n'avez pas besoin lorsque votre appareil n'est pas en cours d'utilisation. Par exemple, lorsque votre appareil est allumé mais que l'écran est inactif, le mode STAMINA peut suspendre votre Wi-Fi® connexion, votre trafic de données et plusieurs applications consommatrices d'énergie. Vous économisez la batterie, ce qui ne vous empêche pas de recevoir des appels, des textos et des MMS. Vous pouvez également exclure des applications du mode STAMINA. Dès que l'écran redevient actif, toutes les fonctionnalités mises en pause rentrent en service.

# Pour activer le mode STAMINA

- 1 Dans votre Écran d'accueil, tapez sur :::
- 2 Tapez sur Réglages > Gestion de l'alimentation.
- 3 Faites glisser le curseur situé à côté de Mode STAMINA, puis tapez sur Activer, si vous y êtes invité. **E** apparaît dans la barre d'état lorsque la batterie atteint un niveau défini.

## Pour sélectionner les applications qui doivent s'exécuter en mode STAMINA

- 1 Dans votre Écran d'accueil, tapez sur ...
- 2 Tapez sur Réglages > Gestion de l'alimentation, puis appuyez sur Mode STAMINA.
- 3 Ajoutez ou supprimez des applications.
- 4 Lorsque vous avez terminé, tapez sur OK.

# Améliorer la durée de la batterie en utilisant le mode Batterie faible

La fonction Mode Batterie faible permet de commencer automatiquement à économiser de l'énergie lorsque la batterie atteint un certain niveau de charge. Vous pourrez définir et réajuster ce niveau de charge si vous le désirez. Vous pouvez également décider quelles fonctions garder actives, par exemple, le trafic de données mobiles Wi-Fi® ou la synchronisation automatique.

## Pour activer le mode Batterie faible

- 1 À partir de votre Écran d'accueil, tapez sur ...
- 2 Tapez sur Réglages > Gestion de l'alimentation.
- 3 Faites glisser le curseur à côté de Mode Batterie faible vers la droite.
- 4 Si vous y êtes invité, tapez sur **Activer**. @ apparaît dans la barre d'état lorsque la batterie atteint le niveau de charge que vous avez défini.

## Pour modifier les réglages du mode Batterie faible

- 1 À partir de votre Écran d'accueil, tapez sur ...
- 2 Tapez sur Réglages > Gestion de l'alimentation.
- 3 Vérifiez que Mode Batterie faible est activé, puis tapez sur Mode Batterie faible.
- 4 Modifiez les réglages, par exemple, réajustez le niveau de charge de la batterie.

# Améliorer l'autonomie de la batterie à l'aide de la fonction géolocalisation Wi-Fi®

La fonction Géolocalisation Wi-Fi permet de régler votre appareil pour qu'il active leWi-Fi® uniquement lorsqu'un réseau Wi-Fi® reconnu se trouve à sa portée. Ainsi vous pouvez économiser l'énergie de votre batterie tout en continuant de bénéficier de l'avantage des connexions Wi-Fi® automatiques.

#### Pour activer la fonctionnalité Wi-Fi® en fonction de la position géographique

- 1 Dans votre Écran d'accueil, tapez sur ...
- 2 Tapez sur Réglages > Gestion de l'alimentation.
- 3 Faites glisser le curseur vers la droite au-delà de Géolocalisation Wi-Fi.

# Améliorer l'autonomie de la batterie en mettant les données d'arrièreplan en file d'attente

Vous pouvez améliorer les performances de la batterie en configurant votre appareil pour qu'il envoie les données d'arrière-plan à des intervalles prédéfinis lorsque vous ne l'utilisez pas, c'est-à-dire lorsque l'écran est inactif.

## Pour permettre la mise en file d'attente des données d'arrière-plan

- 1 Dans votre Écran d'accueil, tapez sur ...
- 2 Tapez sur Réglages > Gestion de l'alimentation.
- 3 Cochez la case en regard de **Données arr-plan file att.**.

# Mémoire et stockage

Votre appareil a différents types de supports de mémoire et de stockage pour les photos, les applications et autres fichiers :

- La mémoire interne est d'environ 4.9 Go et elle sert à stocker le contenu téléchargé ou transféré, ainsi que les données et réglages personnels. Exemples : réglages d'alarme, de volume et de langue, e-mails, signets, contacts, événements de calendrier, photos, vidéos et fichiers de musique.
- Vous pouvez utiliser une carte mémoire amovible faisant jusqu'à 32 Go pour bénéficier de davantage d'espace de stockage. La plupart des applications peuvent lire les données stockées sur une carte mémoire, mais seules certaines applications peuvent enregistrer des fichiers dans ce type de mémoire. Vous pouvez, par exemple, configurer l'application de l'appareil photo de façon à ce qu'il enregistre les photos directement sur la carte mémoire.
- La mémoire dynamique (RAM) fait environ 1 Go et ne peut pas être utilisée pour le stockage. La RAM sert à traiter les applications en cours d'exécution et le système d'exploitation.
- Il se peut que vous deviez acheter une carte mémoire séparément.

Pour en savoir plus sur l'utilisation de la mémoire sur les appareils Android, téléchargez le livre blanc concernant votre appareil à l'adresse www.sonymobile.com/support.

# Améliorer la performance de la mémoire

La mémoire de votre appareil a tendance à se remplir suite après une utilisation normale. Si l'appareil commence à être lent ou si les applications se ferment soudainement, vous devez envisager ce qui suit :

- Ayez toujours plus de 100 Mo de stockage interne libre et plus de 100 Mo de mémoire vive libre.
- Fermez les applications en cours d'exécution que vous n'utilisez pas.
- Effacez la mémoire cache de toutes les applications.
- Désinstallez les applications téléchargées que vous n'utilisez pas.
- Transférez les photos, vidéos et musique de la mémoire interne vers la carte mémoire.
- Si votre appareil ne parvient pas à lire le contenu sur la carte mémoire, vous devrez peutêtre le formater.

#### Pour afficher l'état de la mémoire

- 1 Dans votre Écran d'accueil, tapez sur l':::
- 2 Tapez sur Réglages > Stockage.

# Pour afficher le volume de RAM libre et utilisée

- 1 À partir de votre Écran d'accueil, tapez sur :::
- 2 Tapez sur **Réglages > Applications > En cours.**

#### Pour effacer la mémoire cache de toutes les applications

- 1 À partir de votre Écran d'accueil, tapez sur ...
- 2 Tapez sur Réglages > Stockage.
- 3 Tapez sur Données mises en cache > OK.
- $\mathbf{y}$ Lorsque vous effacez la mémoire cache, vous ne perdez pas d'informations ou de réglages importants.

## Pour transférer des fichiers multimédias vers la carte mémoire

- 1 Assurez-vous qu'une carte mémoire est insérée dans votre appareil.
- 2 À partir de votre Écran d'accueil, tapez sur ...
- 3 Tapez sur Réglages > Stockage > Transfert données vers la carte SD.
- 4 Marquez les types de fichier à transférer vers la carte mémoire.
- 5 Tapez sur Transférer.

#### Pour interrompre l'exécution des applications et services

- 1 À partir de votre Écran d'accueil, tapez sur ...
- 2 Tapez sur **Réglages > Applications > En cours.**
- 3 Sélectionnez une application ou un service, puis appuyez sur **Arrêter**.

## Pour formater la carte mémoire

- 1 À partir de votre Écran d'accueil, tapez sur ...
- 2 Tapez sur Réglages > Stockage > Effacer la carte SD.
- 3 Pour confirmer, tapez sur Effacer la carte SD > Tout effacer
- Tout le contenu de la carte mémoire est effacé lorsque vous la formatez. Avant de formater la carte mémoire, veillez à sauvegarder toutes les données que vous souhaitez conserver. Pour sauvegarder votre contenu, vous pouvez le copier sur un ordinateur. Pour plus d'informations, consultez la section Gérer des fichiers à l'aide d'un ordinateur à la page 124.

# Gérer des fichiers à l'aide d'un ordinateur

Pour transférer et gérer vos fichiers, utilisez une connexion par câble USB reliant votre appareil et un ordinateur Windows®. Une fois les deux appareils connectés, à l'aide de l'explorateur de fichiers de l'ordinateur, vous pouvez faire glisser du contenu entre l'appareil et l'ordinateur ou entre la mémoire interne de votre appareil et la carte SD.

Si vous possédez un ordinateur Apple® Mac®, vous pouvez utiliser l'application Sony Bridge for Mac pour accéder au système de fichiers de votre appareil. Vous pouvez télécharger l'application Sony Bridge for Mac à l'adresse www.sonymobile.com/global-en/tools/bridge-for-mac/.

Voici où sont stockés les fichiers sur votre appareil :

- Photos et vidéos prises avec l'appareil photo : mémoire interne ou carte SD\DCIM.
- Fichiers téléchargés sur internet : mémoire interne ou carte SD\Téléchargements.
- Fichiers reçus via Bluetooth® : Mémoire interne ou carte SD\bluetooth.
- Fichiers reçus via Android Beam (NFC) : Mémoire interne\beam.
- Captures d'écran prises sur votre appareil : Mémoire interne\DCIM\Images\Captures d'écran.
- Si vous transférez vers votre appareil de la musique, des vidéos, des images ou d'autres fichiers multimédias, utilisez l'application Media Go™ sur votre ordinateur Windows®. Media Go™ convertit les fichiers multimédias de manière à ce que vous puissiez les utiliser sur votre appareil. Pour en savoir plus et télécharger l'application Media Go™, accédez à l'adresse http://mediago.sony.com/enu/features.

# Transférer des fichiers en mode Transfert multimédia via une connexion Wi-Fi®

À l'aide d'une connexion Wi-Fi®, vous pouvez transférer des fichiers entre votre appareil et d'autres appareils compatibles MTP, par exemple un ordinateur. Avant la connexion, vous devez d'abord jumeler les deux appareils. Si vous transférez vers votre appareil de la musique, des vidéos, des images ou d'autres fichiers multimédia, le mieux est d'utiliser l'application Media Go™ sur votre ordinateur. Media Go™ convertit les fichiers multimédias de manière à ce que vous puissiez les utiliser sur votre appareil.

÷ó. Pour utiliser cette fonction, vous avez besoin d'un appareil avec Wi-Fi® activé qui prenne en charge le transfert multimédia, tel qu'un ordinateur équipé de Microsoft® Windows Vista® ou de Windows® 7.

## Pour préparer l'utilisation de votre appareil sans fil avec un ordinateur

- 1 Vérifiez que le mode Transfert multimédia est activé sur votre appareil. Il est normalement activé par défaut.
- 2 Connectez l'appareil à un ordinateur en utilisant un câble USB.
- 3 Ordinateur : Une fois que le nom de l'appareil s'affiche à l'écran, cliquez sur Configuration réseau et laissez-vous quider par les instructions pour jumeler l'ordinateur et votre appareil.
- 4 Une fois le jumelage effectué, déconnectez le câble USB des deux appareils.

#### Pour établir une connexion sans fil avec un appareil jumelé

- 1 Vérifiez que le mode Transfert multimédia est activé sur votre appareil. Il est normalement activé par défaut.
- 2 Assurez-vous que la fonction Wi-Fi $^{\circ}$  est bien activée.
- 3 À partir de votre Écran d'accueil, tapez sur ...
- 4 Tapez sur Réglages > Connectivité Xperia™ > Connectivité USB.
- 5 Sous Transfert multimédia sans fil, sélectionnez l'appareil jumelé auquel vous souhaitez vous connecter.
- 6 Tapez sur Connect..

### Pour déconnecter un appareil jumelé

- 1 À partir de votre Écran d'accueil, tapez sur ...
- 2 Tapez sur Réglages > Connectivité Xperia™ > Connectivité USB.
- 3 Sous Transfert multimédia sans fil, sélectionnez l'appareil jumelé duquel vous souhaitez vous déconnecter.
- 4 Tapez sur **Déconnexion**.

#### Pour supprimer un jumelage avec un autre appareil

- 1 À partir de votre Écran d'accueil, tapez sur ...
- 2 Tapez sur Réglages > Connectivité Xperia™ > Connectivité USB.
- 3 Sélectionnez l'appareil jumelé à retirer.
- 4 Tapez sur **Oublier**.

# Sauvegarder et restaurer le contenu

De manière générale, vous ne devriez pas enregistrer les photos, vidéos et autre contenu personnel uniquement sur la mémoire interne de votre appareil. Si vous avez un problème de matériel, ou en cas de perte ou de vol de votre appareil, les données stockées dans sa mémoire interne seront perdues à jamais. Il est recommandé d'utiliser les applications PC Companion ou Sony Bridge for Mac pour faire des sauvegardes qui enregistrent vos données de manière sécurisée sur un ordinateur, c'est-à-dire, un périphérique externe. Cette méthode est particulièrement recommandée si vous mettez à jour le logiciel de votre appareil d'une version à une autre.

Une fois vos données sauvegardées de manière sécurisée sur un ordinateur, vous pouvez également faire une sauvegarde rapide des paramètres et données de base sur la carte SD de votre appareil ou sur un périphérique de stockage externe USB à l'aide de l'application Sauvegarde et restauration. Cette méthode de sauvegarde est utile, par exemple, si vous réinitialisez les données avec les paramètres d'usine et ne faites pas la mise à jour de la version du logiciel.

# Sauvegarder les données sur un ordinateur

Utilisez l'application PC Companion ou Sony Bridge for Mac pour sauvegarder les données de votre appareil sur un PC ou un Mac® d'Apple®. Ces applications de sauvegarde vous permettent de sauvegarder les types de données suivants :

- Contacts et journaux d'appels
- SMS
- **Réglages**
- Fichiers multimédias

# Pour sauvegarder vos données à l'aide d'un ordinateur

- 1 Assurez-vous que l'application PC Companion est installée sur le PC en question ou que l'application Sony Bridge for Mac est installée sur un ordinateur Apple® Mac<sup>®</sup>.
- 2 Connectez l'appareil à un ordinateur en utilisant un câble USB.
- 3 Ordinateur : Lancez l'application PC Companion ou l'application Sony Bridge for Mac. Après quelques instants, l'ordinateur détecte votre appareil.
- 4 Ordinateur : Cliquez sur Sauveg. et restauration, puis suivez les instructions affichées à l'écran pour sauvegarder les données se trouvant sur votre appareil.

# Pour restaurer vos données à l'aide d'un ordinateur

- 1 Connectez l'appareil à un ordinateur en utilisant un câble USB.
- 2 Ordinateur : Lancez l'application PC Companion ou l'application Sony Bridge for Mac. Après quelques instants, l'ordinateur détecte votre appareil.
- 3 Ordinateur : Cliquez sur **Sauveg. et restauration** et sélectionnez un fichier de sauvegarde depuis les sauvegardes, puis suivez les instructions affichées à l'écran pour sauvegarder les données se trouvant sur votre appareil.

# Sauvegarder avec l'application Sauvegarde et restauration

Vous pouvez uniquement utiliser cette méthode pour sauvegarder et restaurer le contenu entre les mêmes versions de logiciel Android. Vous ne pouvez pas l'utiliser pour restaurer le contenu après une mise à niveau du système.

L'application Sauvegarde et restauration est recommandée pour sauvegarder le contenu avant que vous ne réinitialisiez les données aux paramètres d'usine. Avec cette application, vous pouvez sauvegarder les types de données suivants sur une carte SD ou un périphérique de stockage externe USB que vous avez relié par câble à votre appareil :

- **Signets**
- Journaux d'appels
- **Contacts**
- Applications téléchargées depuis Google Play™
- MMS
- réglages système (alarmes, volume de la sonnerie et paramètres de langue)
- SMS
- Des frais supplémentaires de transmission de données risquent de s'appliquer lorsque vous restaurez des applications depuis Google Play™.

## Pour sauvegarder du contenu à l'aide de l'application Sauvegarde et restauration

- 1 Si vous sauvegardez du contenu sur un périphérique de stockage USB, veillez à ce que celui-ci soit connecté à votre appareil en utilisant le bon câble. Si vous sauvegardez du contenu sur une carte SD, assurez-vous que celle-ci soit bien insérée dans votre appareil.
- 2 À partir de votre Écran d'accueil, tapez sur ...
- 3 Recherchez et tapez sur **Sauveg. et restauration**.
- 4 Appuyez sur **Sauvegarder**, puis sélectionnez un emplacement pour la sauvegarde et les types de données que vous souhaitez sauvegarder.
- 5 Tapez sur Sauvegarder maintenant.
- 6 Entrez un mot de passe pour la sauvegarde, puis tapez sur OK.

### Pour restaurer le contenu à l'aide de l'application Sauvegarder et restaurer

- 1 Si vous restaurez du contenu d'un périphérique de stockage USB, veillez à ce que celui-ci soit connecté à votre appareil en utilisant le bon câble. Si vous restaurez du contenu d'une carte SD, assurez-vous que celle-ci soit bien insérée dans votre appareil.
- 2 À partir de votre Écran d'accueil, tapez sur :::
- 3 Recherchez et tapez sur **Sauveg. et restauration**.
- 4 Tapez sur Restaurer.
- 5 Sélectionnez la sauvegarde à partir de laquelle vous souhaitez effectuer une restauration, puis tapez sur Restaurer maintenant.
- 6 Entrez le mot de passe pour la sauvegarde, puis tapez sur OK.
- Ţ Souvenez-vous que toutes les modifications effectuées dans vos données et réglages après la sauvegarde seront supprimées lors de la procédure de restauration.

# Redémarrage et réinitialisation

Vous pouvez forcer l'arrêt de votre appareil s'il ne répond pas ou ne peut pas être redémarré normalement. Aucun réglage ni aucune donnée personnelle ne seront supprimés. Vous pouvez également rétablir les paramètres d'usine de votre appareil et supprimer ou non toutes vos données personnelles. Cette action est parfois nécessaire si votre appareil ne fonctionne plus correctement.

Votre appareil risque de ne pas redémarrer si le niveau de la batterie est faible. Connectez votre appareil à un chargeur et réessayez de le redémarrer.

## Pour forcer l'appareil à s'éteindre

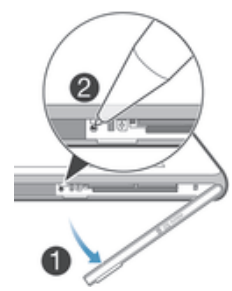

- 1 Retirez le cache du logement de la micro-carte SIM.
- 2 Avec la pointe d'un crayon ou d'un objet similaire, maintenez enfoncée la touche ARRÊT, jusqu'à l'arrêt de l'appareil.
- Ţ. N'utilisez pas d'objet trop pointu susceptible d'endommager la touche ARRÊT.

### Pour rétablir les réglages d'usine

- Afin d'éviter tout endommagement irréversible de votre appareil, ne le redémarrez pas si une procédure de réinitialisation est en cours.
- 1 Avant de commencer, veillez à sauvegarder toutes les données importantes enregistrées dans la mémoire interne de votre appareil sur une carte mémoire ou sur une autre mémoire externe.
- 2 À partir de votre Écran d'accueil, appuyez sur ...
- 3 Appuyez sur Réglages > Sauvegarder et réinitialiser > Rétablir la configuration d'usine.
- 4 Pour supprimer des informations, telles que des images et des fichiers de musique, de votre mémoire interne, cochez la case Effacer la mémoire interne.
- 5 Appuyez sur Réinitialiser le téléphone.
- 6 Si nécessaire, dessinez le schéma de déverrouillage de l'écran ou entrez le code PIN ou le mot de passe de déverrouillage pour continuer.
- 7 Pour confirmer, Appuyez sur Tout effacer.
- Si vous avez oublié votre mot de passe de déverrouillage, votre code PIN ou votre schéma à l'étape 6, vous pouvez utiliser la fonction de réparation de l'appareil des applications PC Companion ou Sony Bridge for Mac pour effacer ces actions de sécurité. En appliquant la

fonction de réparation, vous réinstallez le logiciel de votre appareil et, ce faisant, vous risquez de perdre certaines données personnelles.

# Recycler votre appareil

Vous avez un vieil appareil quelque part chez vous ? Pourquoi ne pas le recycler ? Ce faisant, vous nous aiderez à réutiliser ses matériaux et ses composants, sans compter que vous protégerez l'environnement ! Vous trouverez sur www.sonymobile.com/recycle des informations plus détaillées sur les possibilités de recyclage dans votre région.

# Limitations apportées aux services et aux fonctions

Certains services et certaines fonctions décrits dans ce guide de l'utilisateur ne sont pas pris en charge dans tous les pays/régions ou par tous les réseaux et/ou fournisseurs de services dans toutes les régions. Sans limitations, cela s'applique au numéro GSM d'urgence international, le 112. Veuillez contacter votre opérateur réseau ou votre fournisseur de services pour savoir si un service ou une fonction spécifiques sont utilisables et si des frais supplémentaires d'accès ou d'utilisation sont susceptibles de s'appliquer.

L'utilisation de certaines fonctions et applications décrites dans ce guide peuvent nécessiter un accès à Internet. Des frais de connexion de données sont susceptibles de s'appliquer lorsque vous vous connectez à Internet depuis votre appareil. Pour plus d'informations, contactez votre fournisseur de services sans fil.

# Informations légales

# Sony D2303/D2305/D2306

Le présent Guide de l'utilisateur est publié sans aucune garantie par Sony Mobile Communications AB ou par sa filiale nationale. Sony Mobile Communications AB peut procéder à tout moment et sans préavis à des corrections d'erreurs typographiques, à des rectifications d'informations inexactes ou à des modifications consécutives à des améliorations apportées aux programmes et/ou au matériel. De telles modifications seront toutefois intégrées aux nouvelles éditions de ce Guide de l'utilisateur. Les illustrations sont fournies à titre purement indicatif et ne constituent pas nécessairement une représentation exacte de l'appareil.

Tous les noms de produits et de sociétés mentionnés dans le présent document sont des marques ou des marques déposées de leurs détenteurs respectifs. Toutes les autres marques déposées appartiennent à leurs propriétaires respectifs. Tous les droits non expressément accordés sont réservés. Pour plus d'informations, visitez propriotal of respective. Teasing

Le présent Guide de l'utilisateur peut faire référence à des services ou à des applications fournis par des tiers. L'utilisation de tels programmes ou services peut nécessiter un enregistrement distinct auprès du fournisseur tiers et peut faire l'objet de conditions d'utilisation supplémentaires. Pour les applications accessibles par l'intermédiaire d'un site Web tiers, veuillez lire les conditions d'utilisation et la stratégie de confidentialité applicables pour le site<br>Web en question. Sony ne garantit pas la disponibilité ni les performances des sites Web et des se par des tiers.

Votre appareil mobile peut télécharger, enregistrer et transférer d'autres contenus, par exemple, des sonneries.<br>L'utilisation de tels contenus peut être limitée ou interdite par des droits de tiers, notamment (liste non l responsable des contenus supplémentaires que vous téléchargez ou que vous transférez à partir de votre appareil<br>mobile. Avant d'utiliser un quelconque contenu supplémentaire, vérifiez si vous possédez la licence adéquate o vous y êtes autorisé. Sony ne garantit pas la précision, l'intégrité ou la qualité des contenus supplémentaires ou des contenus tiers. En aucun cas Sony ne saurait être tenu pour responsable d'une utilisation inadéquate de contenus supplémentaires ou de contenus tiers.

Pour plus d'informations, visitez www.sonymobile.com.

Ce produit est protégé par certains droits de propriété intellectuelle de Microsoft. L'utilisation et la distribution d'une telle technologie hors de ce produit sont interdites sans licence de Microsoft.

Les propriétaires de contenus utilisent la technologie Windows Media Digital Rights Management (WMDRM) de gestion des droits numériques pour protéger leur propriété intellectuelle, y compris les droits d'auteur. Cet appareil utilise WMDRM pour accéder à du contenu protégé par WMDRM. Si WMDRM ne parvient pas à protéger le contenu, les propriétaires de ce dernier peuvent demander à Microsoft de révoquer la capacité du logiciel à utiliser<br>WMDRM pour lire ou copier le contenu protégé. La révocation n'affecte pas les contenus non protégés. Lors vous téléchargez des licences pour du contenu protégé, vous acceptez que Microsoft puisse inclure une liste de révocation aux licences. Les propriétaires de contenu peuvent exiger de vous que vous effectuiez la mise à niveau de WMDRM pour accéder à leur contenu. Si vous refusez une mise à niveau, vous ne pourrez plus accéder aux contenus qui requièrent cette mise à niveau.

Ce produit est accordé sous licence dans le cadre des licences du portefeuille de brevets visuels MPEG-4 et AVC pour l'utilisation personnelle et non commerciale d'un consommateur en vue (i) d'encoder des séquences vidéo conformément à la norme visuelle MPEG-4 (« Vidéo MPEG-4 ») ou de la norme AVC (« Vidéo AVC ») et/ou (ii) de décoder des séquences vidéo MPEG-4 ou AVC qui ont été encodées par un consommateur agissant dans le cadre d'une activité personnelle et non commerciale et/ou qui ont été obtenues auprès d'un fournisseur de séquences vidéo licencié par MPEG LA pour fournir des séquences vidéo MPEG-4 et/ou AVC. Aucune licence<br>n'est accordée, de manière implicite ou explicite, pour tout autre usage. Des informations complémentaires,<br>notamment r peuvent être obtenues auprès de MPEG LA, L.L.C. www.mpegla.com. Technologie de décodage audio MPEG Layer-3 accordée sous licence par Fraunhofer IIS et Thomson.

SONY MOBILE NE SAURAIT EN AUCUN CAS ÊTRE TENU RESPONSABLE DE LA PERTE, DE L'EFFACEMENT OU DE L'ÉCRASEMENT DES DONNÉES PERSONNELLES STOCKÉES SUR VOTRE TÉLÉPHONE (NOTAMMENT – LISTE NON LIMITATIVE – LES CONTACTS, LES MORCEAUX DE MUSIQUE ET LES PHOTOS) CONSÉCUTIVES À LA MISE À JOUR DE VOTRE APPAREIL PAR L'UNE DES MÉTHODES DÉCRITES DANS LE PRÉSENT GUIDE DE L'UTILISATEUR OU DANS LA PRESENTE DOCUMENTATION. EN AUCUN CAS LA RESPONSABILITE<br>TOTALE DE SONY MOBILE OU DE SES FOURNISSEURS ENVERS VOUS AU TITRE DES DOMMAGES, PERTES<br>ET CAUSES D'ACTION (CONTRACTUELLE OU DÉLICTUELLE, Y